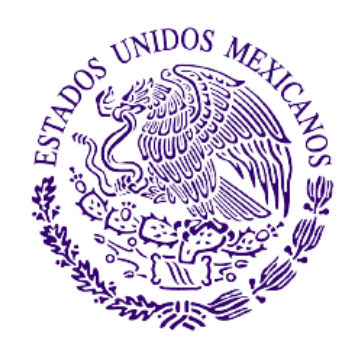

**TRIBUNAL ELECTORAL** del Poder Judicial de la Federación

# Manual de usuario

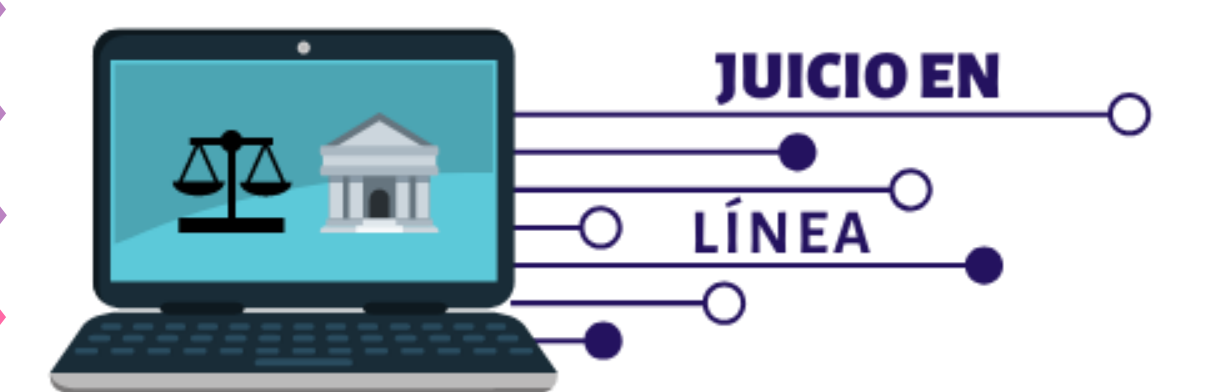

**Dirección General de Sistemas**

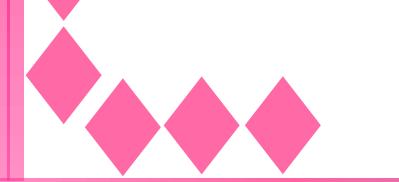

**Jefatura de Unidad de Desarrollo de Sistemas** 

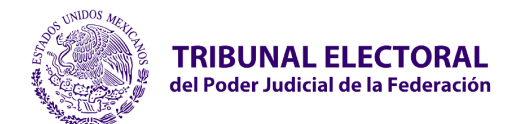

## Contenido

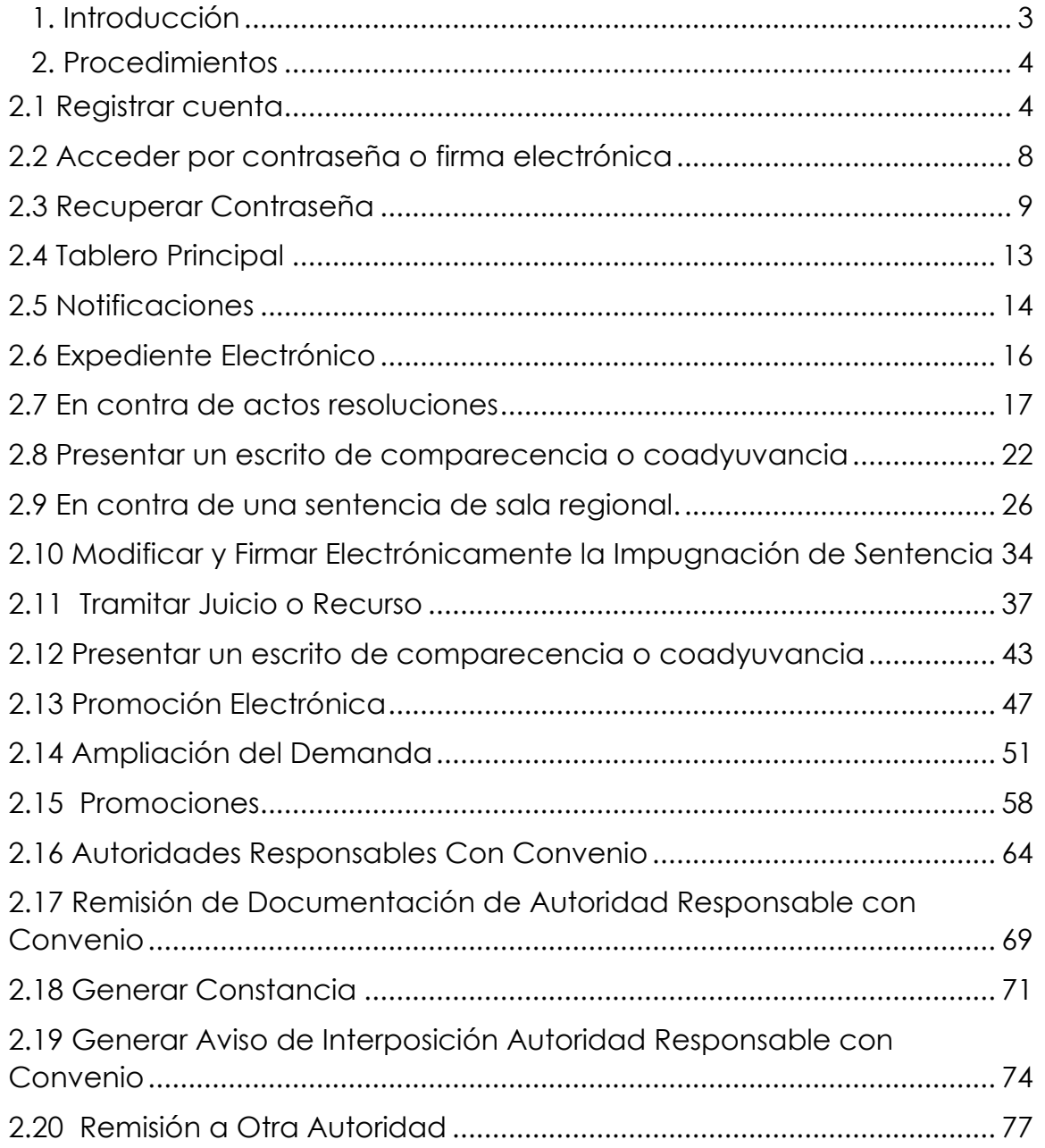

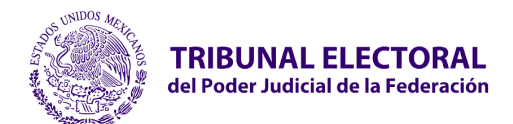

## <span id="page-2-0"></span>**1. Introducción**

El Sistema del Juicio en Línea en Materia Electoral es una herramienta que el Tribunal pone a disposición de la ciudadanía, como un medio optativo a través del cual puede presentar una demanda en contra de sentencia de Sala Regional o en contra actos o resoluciones; mediante este portal se podrá promover juicios de todos los tipo de medio de impugnación, consultar el expediente electrónico, recibir notificaciones, atender los requerimientos formulados electrónicamente, así como firmar electrónicamente.

Esta herramienta permitirá de una manera eficiente y ágil la gestión y seguimiento de los recursos de reconsideración y de revisión del procedimiento especial sancionador.

Juicio en Línea permitirá gestionar y dar seguimiento de forma fácil e intuitiva, con un diseño amigable y con una tecnología más reciente para facilitar cambios y actualizaciones.

Estará disponible las 24 horas del día los 365 días del año.

El acceso al sistema es a través del explorador de Internet Chrome y Edge.

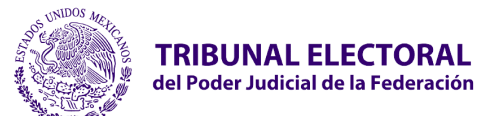

## <span id="page-3-1"></span><span id="page-3-0"></span>**2. Procedimientos**

## **2.1 Registrar cuenta**

Para dar inicio al proceso se debe de registrar una cuenta de usuario, la cual deberá de seguir los siguientes pasos:

1. Deberás seleccionar el botón **"Registro.**

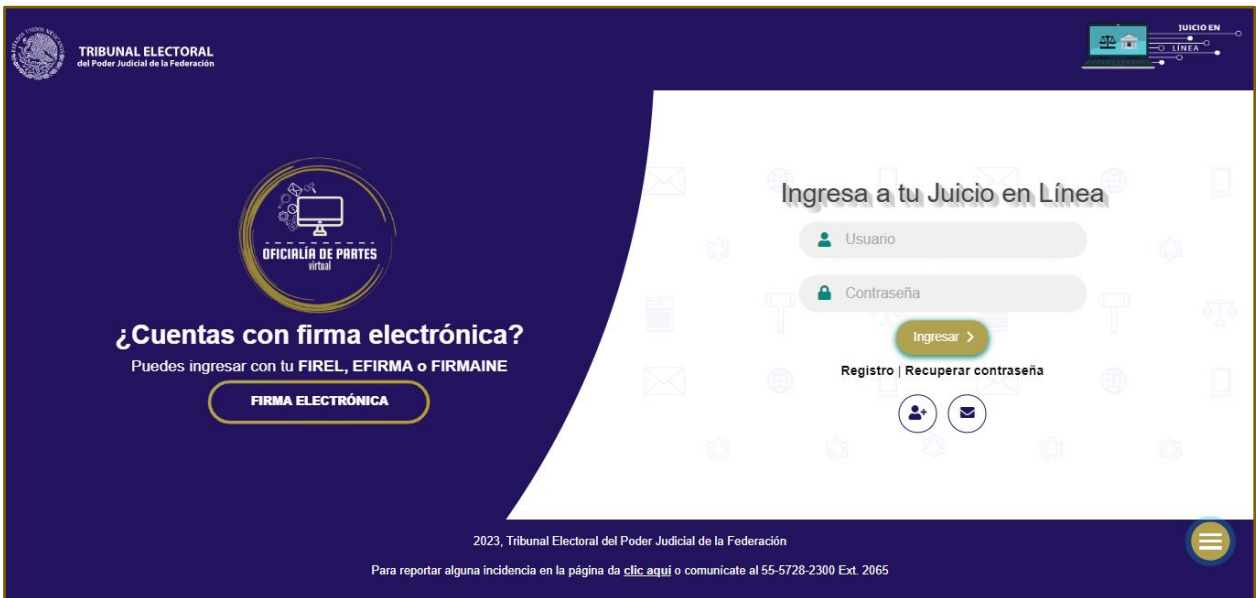

1. El sistema desplegará el formulario de registro con los siguientes datos que deberá capturar.

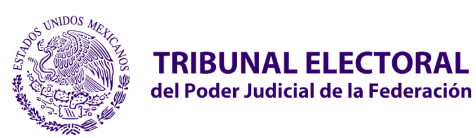

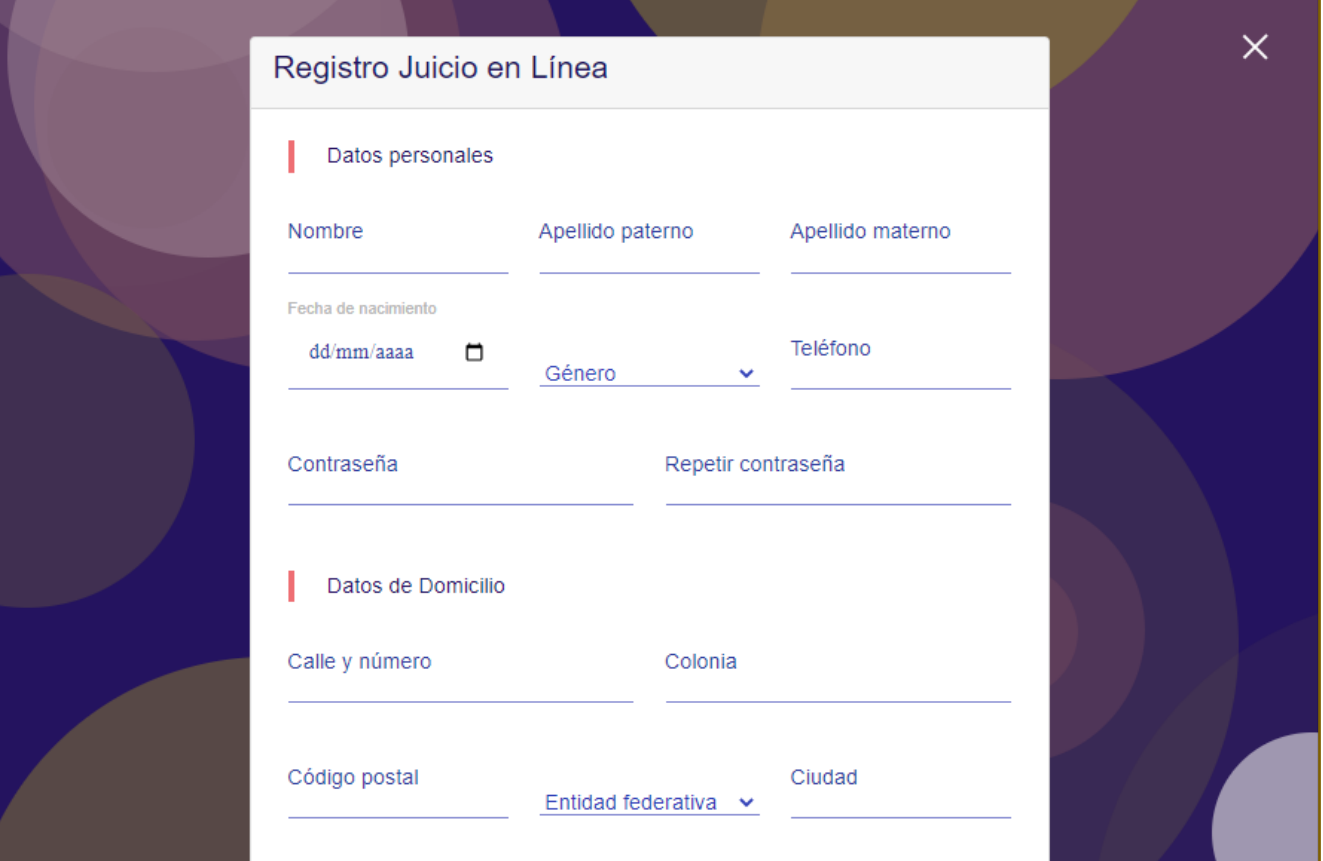

**a) Datos personales** 

- **Nombre.** Capturar nombre del usuario.
- **Apellido Paterno.** Capturar apellido paterno del usuario.
- **Apellido Maternos.** Capturar apellido materno del usuario.
- **Fecha de Nacimiento.** Capturar fecha de nacimiento.
- **Género.** Seleccionar género "Femenino" y "Masculino".
- **Teléfono.** Capturar número telefónico.
- **Contraseña.** Generar contraseña de la cuenta.
- **Repetir Contraseña.** Capturar nuevamente la contraseña para validar.

## **b) Datos de domicilio**

- **Calle y Número.** Capturar la calle y el número del domicilio.
- **Colonia.** Capturar la colonia del domicilio.
- **Código Postal.** Capturar el código postal del domicilio.
- **Entidad Federativa.** Capturar el estado del domicilio.

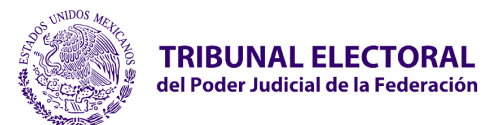

• **Ciudad.** Capturar el municipio del domicilio.

## **c) Datos de la cuenta de Juicio en Línea**

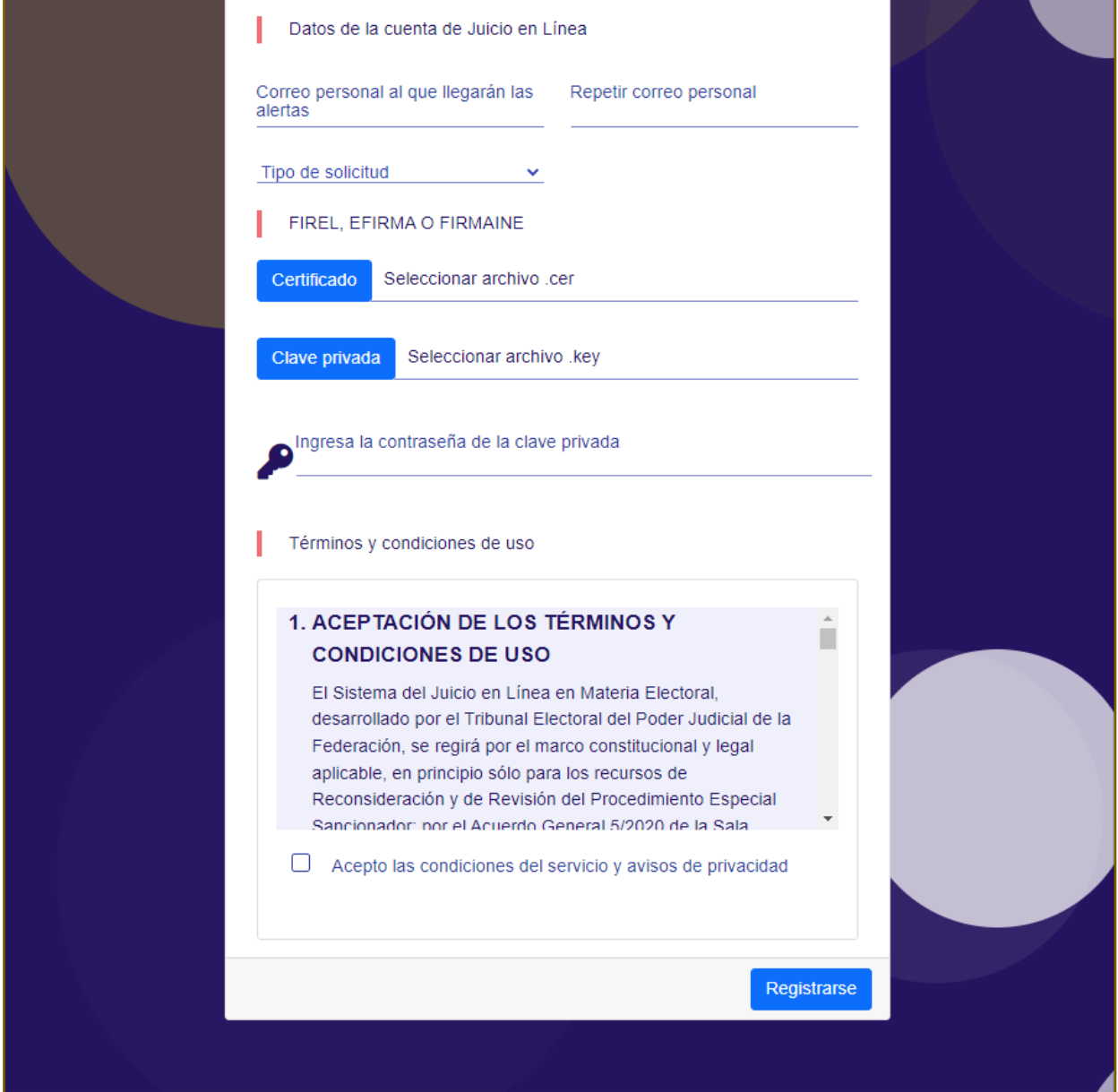

- **Correo personal al que llegarán las alertas.** Capturar el correo personal a la que le llegarán las alertas de notificación.
- **Repetir correo personal.** Capturar nuevamente el correo personal para validar.

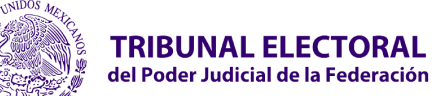

- **Jefatura de Unidad de Desarrollo de Sistemas**
- **Tipo de solicitud.** Seleccionar:
	- Por propio derecho
	- Abogado postulante, agregar institución a la que pertenece.
	- Como funcionario, agregar institución a la que pertenece.

#### **d) FIREL, EFIRMA O FIRMAINE**

En caso de contar con la firma electrónica FIREL, la podrá asociar con su cuenta, siguiendo los pasos q, r, s, que se describen a continuación, sin embargo, también podrá asociarla y/o actualizarla posteriormente, una vez dentro del portal.

- **Certificado.** Adjuntar archivo .cer certificado digital de firma electrónica (FIREL, EFIRMA, FIRMAINE).
- **Clave privada.** Adjuntar archivo .key del certificado digital de firma electrónica (FIREL, EFIRMA, FIRMAINE).
- Ingresar la **contraseña del certificado** digital de firma electrónica (FIREL, EFIRMA, FIRMAINE).

#### **e) Términos y condiciones de uso**

Se debe de aceptar las condiciones del servicio y política de privacidad.

- Validar que la información capturada esté correcta. Seleccionar el botón **"Registrarse"** para crear la cuenta.
- El sistema muestra el mensaje **"¡Éxito! Usuario registrado correctamente. Se ha enviado la información a su cuenta de correo personal"**.
- Seleccionar el botón **"Ok"**.

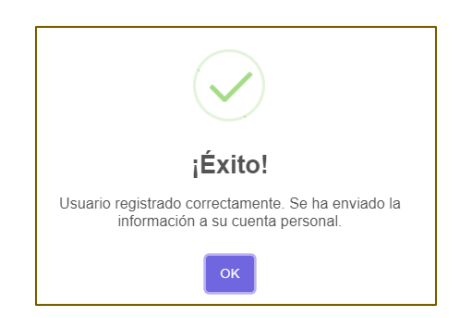

El sistema mandará un correo electrónico indicando la **cuenta de usuario** para ingresar al portal del Juicio en Línea.

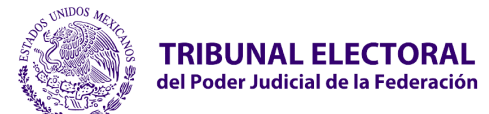

## **2.2 Acceder por contraseña o firma electrónica**

<span id="page-7-0"></span>Para ingresar al portal de Juicio en Línea se tienen dos posibilidades **"Acceder por contraseña"** o **"Acceder por firma electrónica".**

Si decides "**acceder por contraseña"** deberás capturar el usuario que se recibió en el correo electrónico personal y la contraseña que generaste al registrar los datos personales.

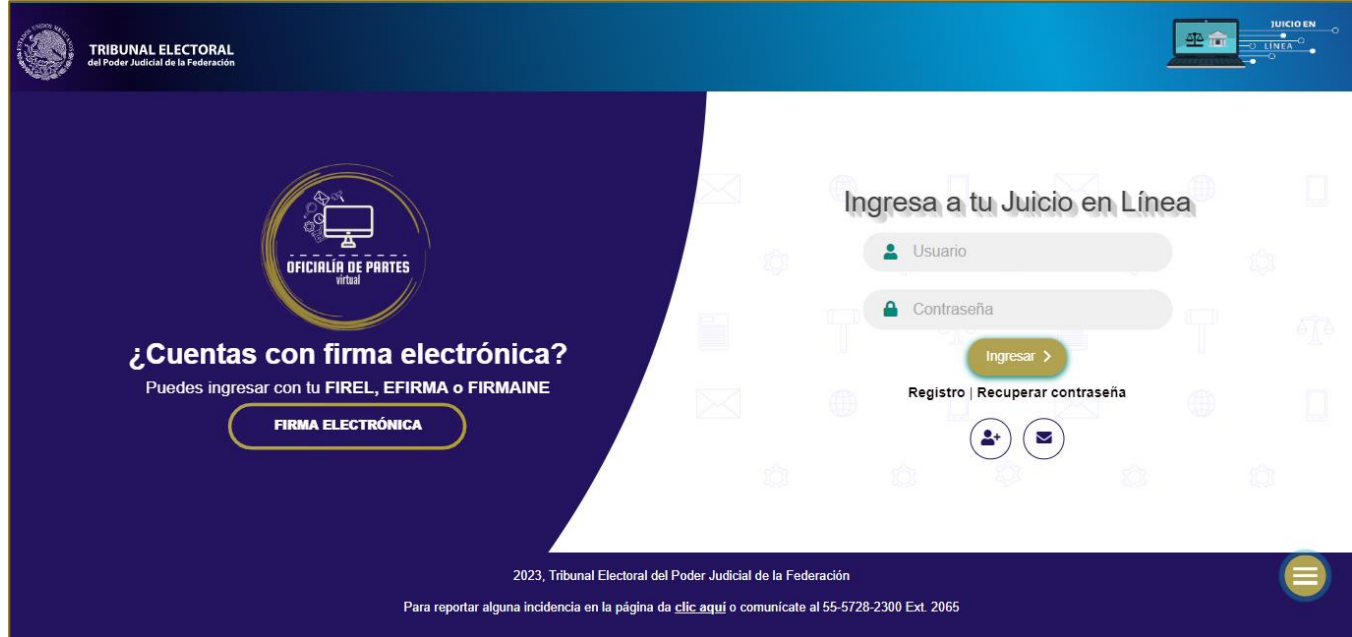

Al seleccionar el botón **"Acceder por firma electrónica"**, el sistema muestra los campos correspondientes para adjuntar y capturar la contraseña del certificado digital de firma electrónica (FIREL, EFIRMA o FIRMAINE).

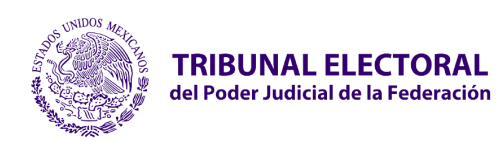

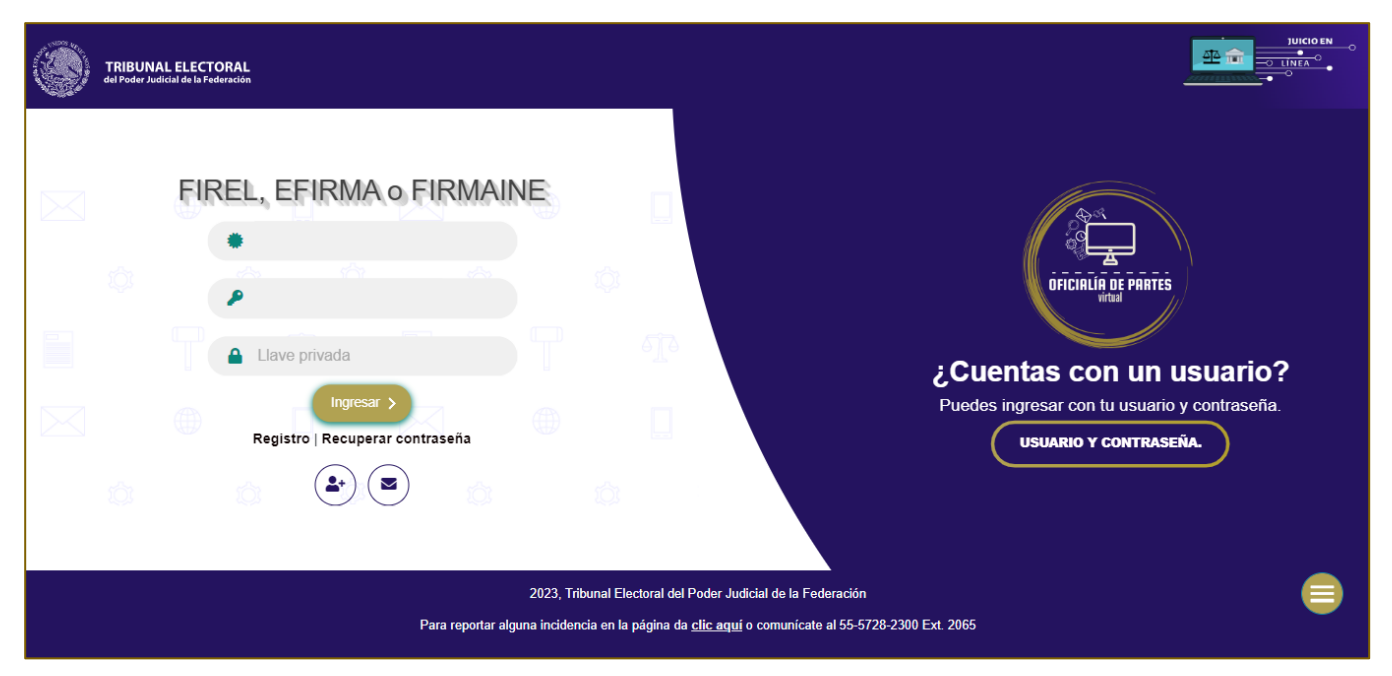

Posteriormente deberá seleccionar opción **"Ingresar"**.

El sistema muestra la pantalla de inicio de Juicio en Línea con una ventana con los avisos indicando: "**El medio de impugnación se tendrá por interpuesto hasta el momento en el que se firme electrónicamente".**

## **2.3 Recuperar Contraseña**

<span id="page-8-0"></span>El sistema permitirá recuperar la contraseña de una cuenta existente.

Para recuperar la contraseña de una cuenta existente deberá seleccionar el enlace **"Recuperar Contraseña"**.

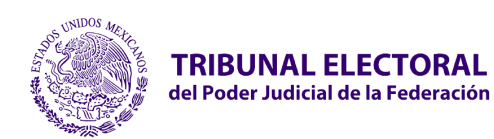

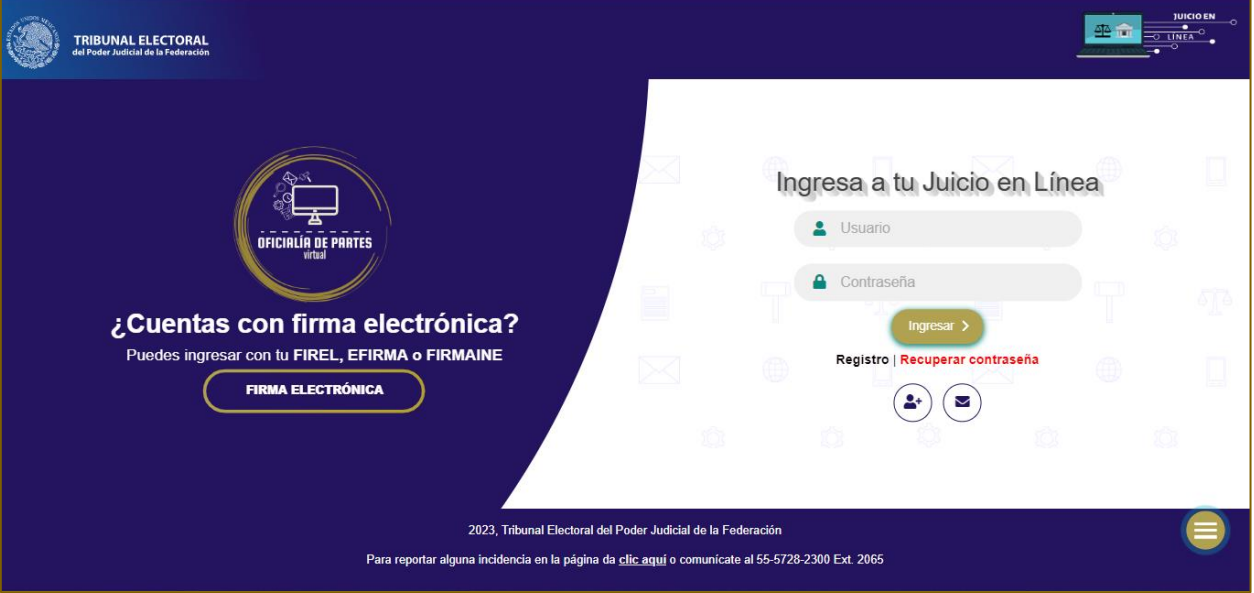

1. El sistema habilitará una pantalla **"Recuperar contraseña"**.

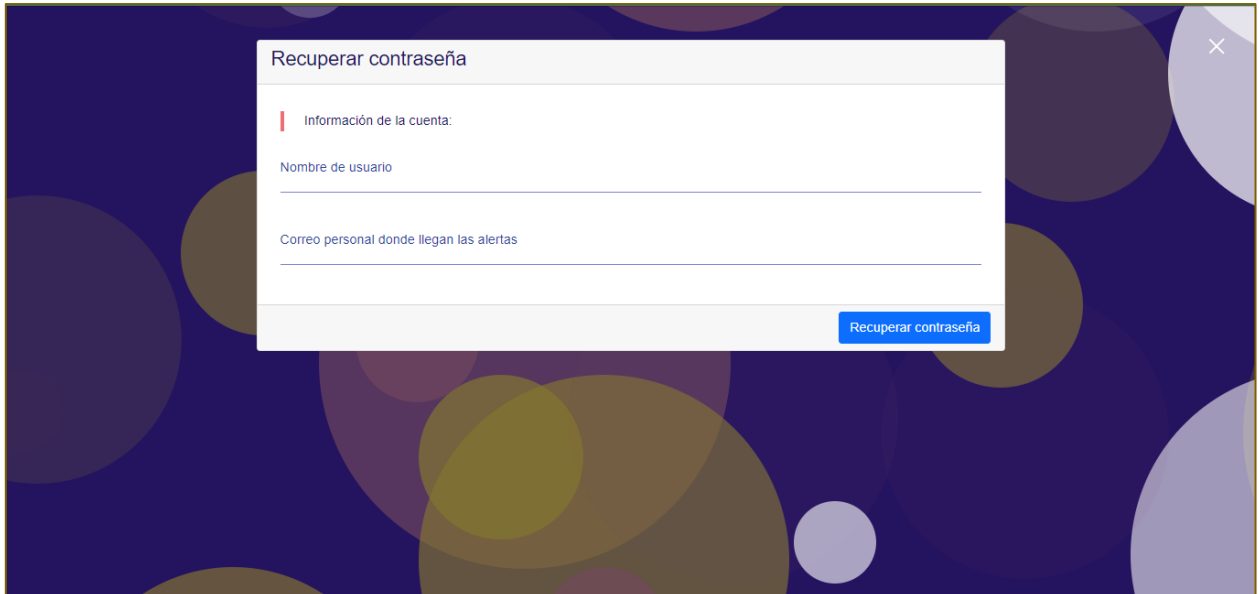

- a. **Nombre de usuario.** Capturar el nombre de usuario de la cuenta.
- b. **Correo personal donde llegan las alertas.** Capturar el correo personal asociada a la cuenta donde se reciben las alertas.
- 2. Seleccionar el botón **"Recuperar contraseña"**.

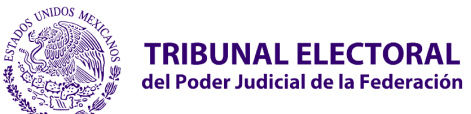

- 3. En caso de ingresar erróneamente la información de la cuenta el sistema mostrará el siguiente mensaje ya que posiblemente el nombre de la cuenta y/o el correo asociado sean incorrectos. Validar la información proporcionada.
- 4. Al ingresar los datos correctos de la cuenta y seleccionar el botón **"Recuperar contraseña"**, el sistema mostrará el mensaje de éxito.

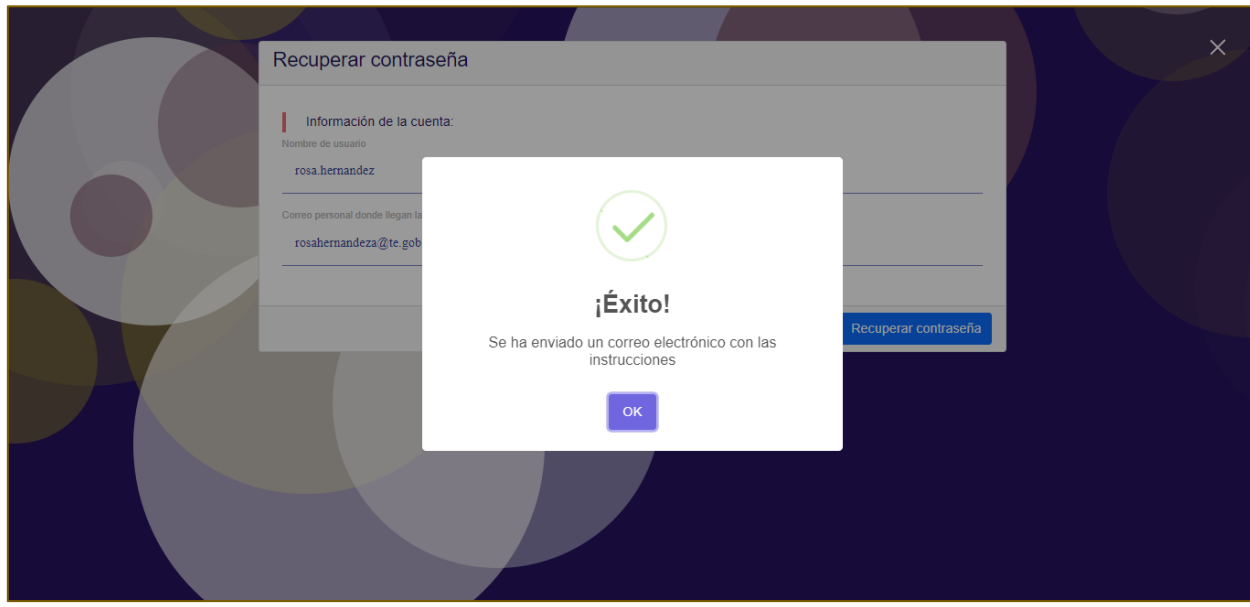

- 5. El usuario recibirá un correo electrónico con las instrucciones para recuperar la contraseña de la cuenta.
- 6. Seleccionar el enlace **"Restablecer Contraseña"**.

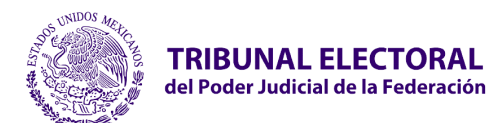

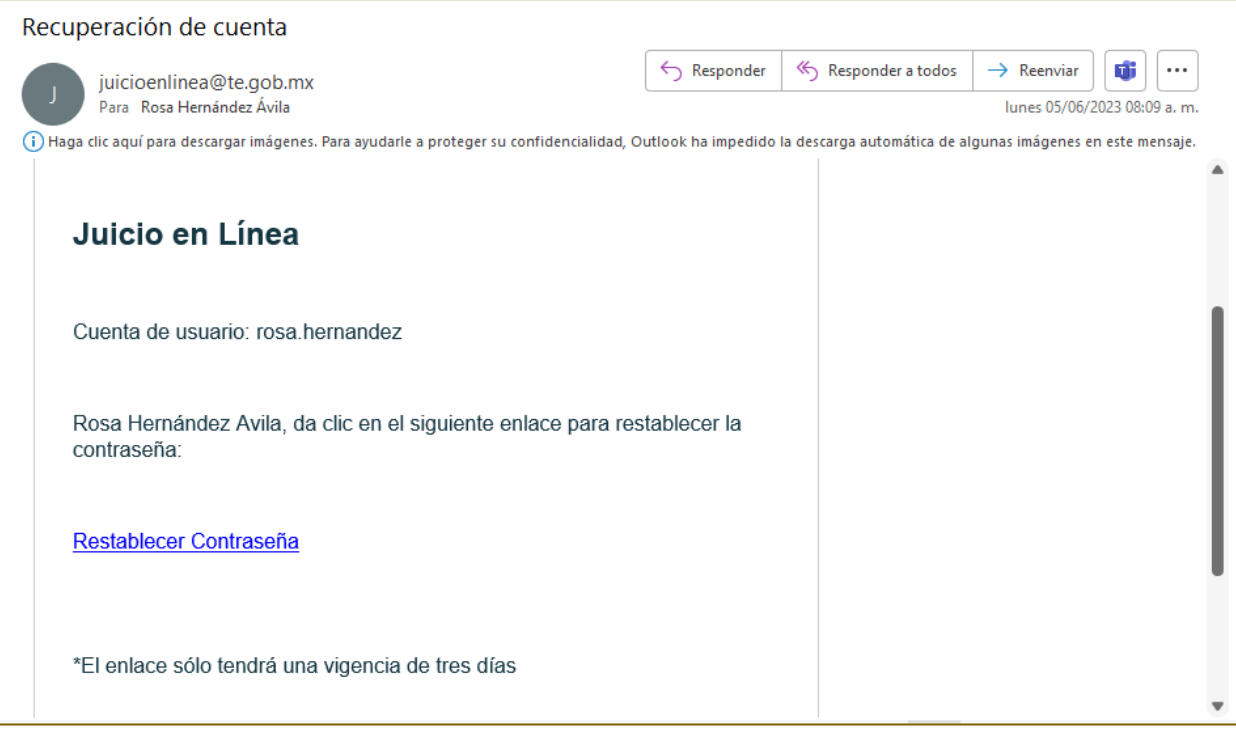

7. El sistema mostrará la ventana de recuperación de contraseña en el navegador en donde el usuario capturará la nueva contraseña.

- 8. El usuario deberá capturar la nueva contraseña y confirmarla.
- 9. Seleccionar botón **"Cambiar Contraseña"**.

10. El sistema mostrará el mensaje **"Éxito, se actualizó la contraseña correctamente"** y mostrará el portal de Juicio en Línea para intentar nuevamente el ingreso a la cuenta.

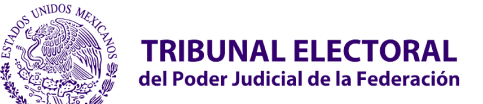

## <span id="page-12-0"></span>**2.4 Tablero Principal**

Permite consultar el total de notificaciones recibidas, notificaciones leídas y los juicios que se encuentran no resueltos.

El sistema muestra el **Tablero principal** con las siguientes opciones para el menú superior:

- **Presenta tu demanda.**
- **Notificaciones.**
- **Promociones electrónicas.**
- **Expediente**

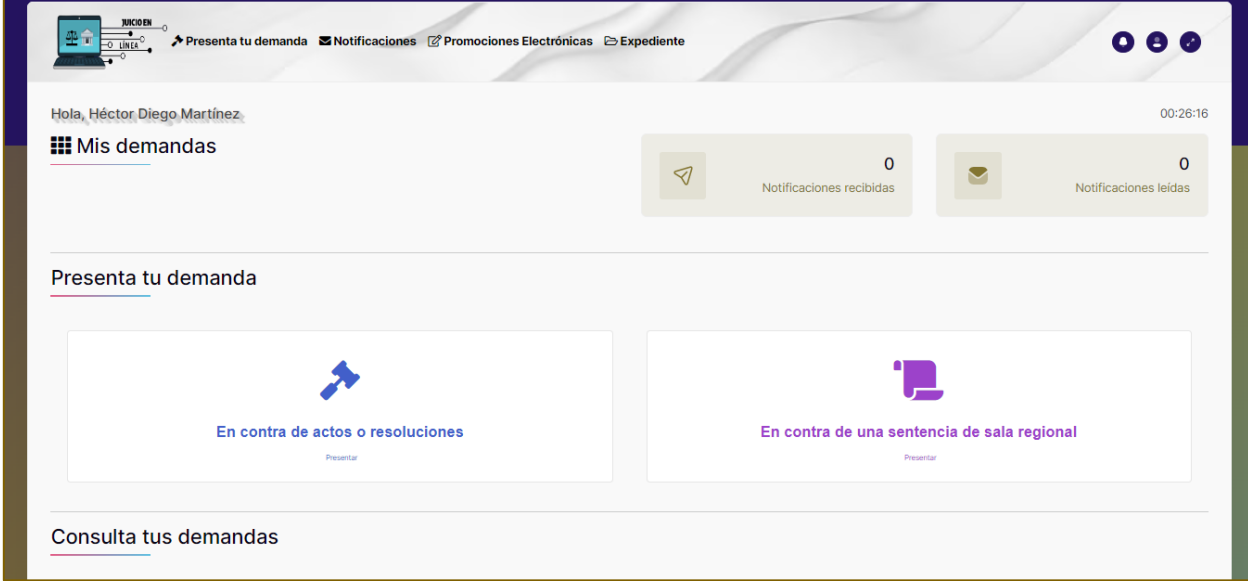

Además de los siguientes apartados:

#### 1. **Mis demandas**

El sistema muestra el contador de notificaciones siguientes:

- Total de notificaciones recibidas.
- Notificaciones leídas.

#### 2. **Presenta tu demanda**

Podrás elegir "**En contra de actos o resoluciones** para cualquier medio de impugnación que no sea un REC o **En contra de una sentencia de sala regional** cuando estás en contra de una sentencia de Sala Regional, presentando un REC.

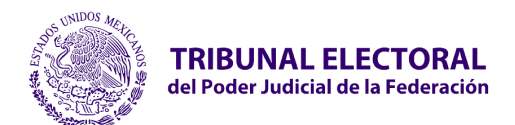

#### 3. **Consultar tus demandas**

Permite consultar el total de juicios generados y a su vez darle seguimiento en los siguientes botones:

- En contra de actos o resoluciones
- En contra de una sentencia de sala regional
- Remisión de documentación

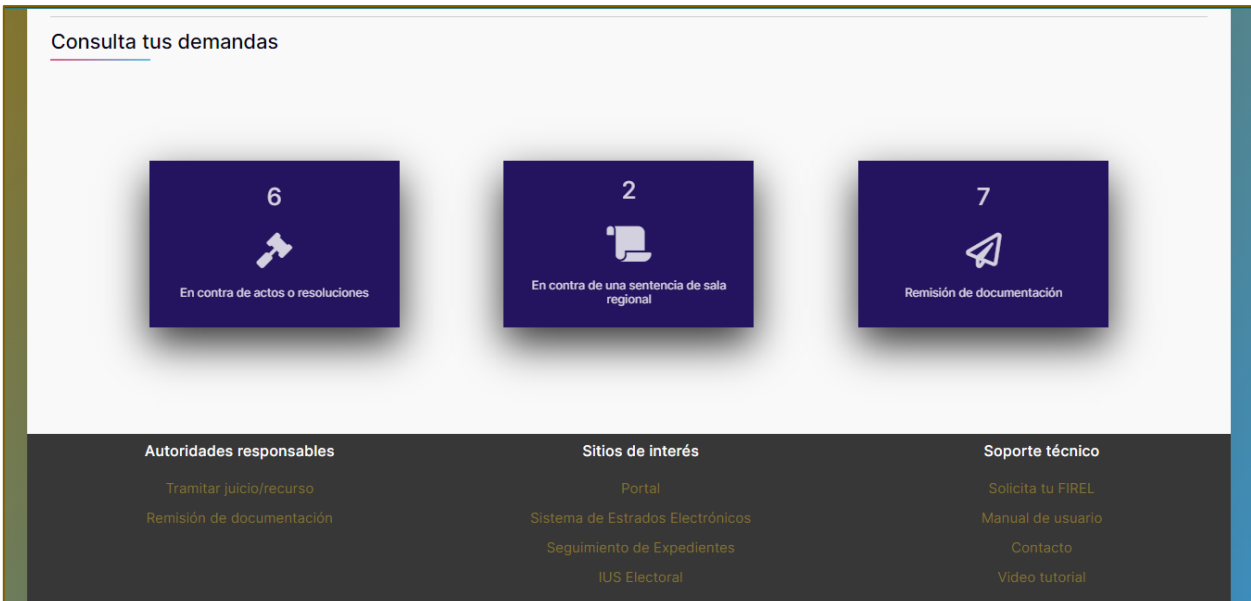

## **2.5 Notificaciones**

<span id="page-13-0"></span>El portal tendrá un apartado para consultar las notificaciones electrónicas remitidas al usuario. El usuario deberá recibir una alerta a su correo electrónico personal, indicando que tiene una notificación pendiente por leer.

Para consultar las notificaciones, realizar los siguientes pasos:

- 1. Seleccionar el menú **"Notificaciones"**. Dar clic en el botón **"Leer"** en caso de las notificaciones nuevas.
	- 2.1 En caso de ser una notificación ya leída, dar clic en el botón **"Ver".**

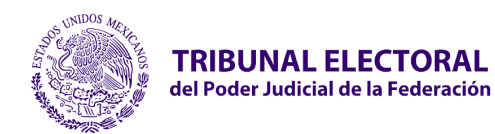

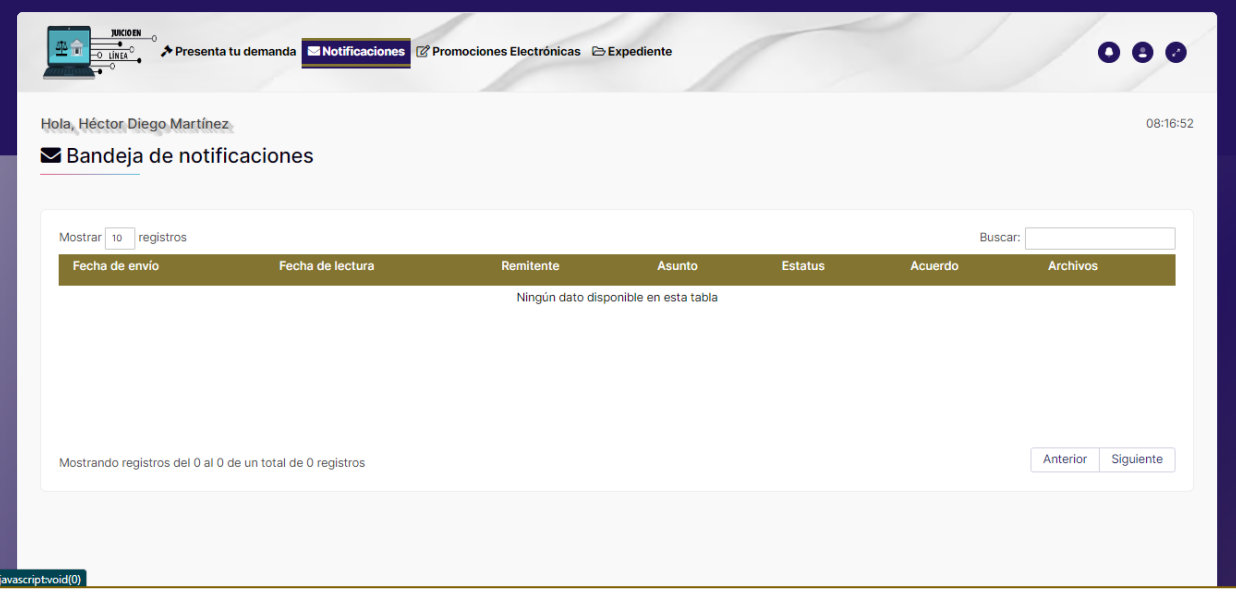

- 2. El sistema mostrará una pantalla con la información de la notificación electrónica.
- 3. El usuario podrá descargar la documentación de la notificación, archivo adjunto y cédula de notificación.
- 4. En caso de ser una notificación electrónica de un acuerdo de tipo audiencia, cumplimiento o requerimiento, el sistema mostrará un botón de **"Adjuntar documentación"** con la finalidad de adjuntar información requerida por la Sala Superior.

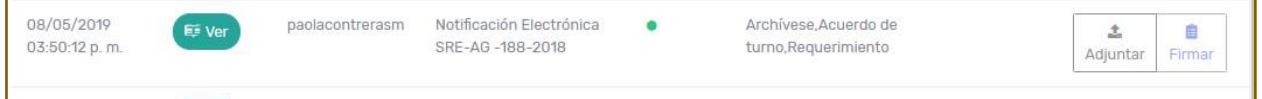

- 6. Dar clic en el botón **"Adjuntar".**
- 7. El sistema mostrará una pantalla para adjuntar documentación.
- 8. Seleccionar los documentos, el sistema permite cualquier tipo de extensión con excepción de .exe, win o .rar
- 9. Dar clic en el botón **"Subir".**
- 10. Dar clic en el botón **"Firmar".**
- 11. El sistema mostrará la pantalla **"Firmar el requerimiento o promoción"** para adjuntar los de certificados.

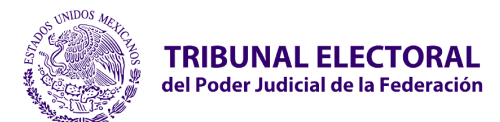

12. El sistema enviará una alerta al buzón de la Sala Superior con la documentación adjunta.

## **2.6 Expediente Electrónico**

<span id="page-15-0"></span>El sistema tendrá un apartado para ver la documentación generada por cada Juicio Impugnado.

Se mostrará la documentación generada de las notificaciones, acuerdos, acuses sentencias dictadas por la sala superior y sala regional, así como la documentación remitida por el usuario a través del portal de Juicio en Línea.

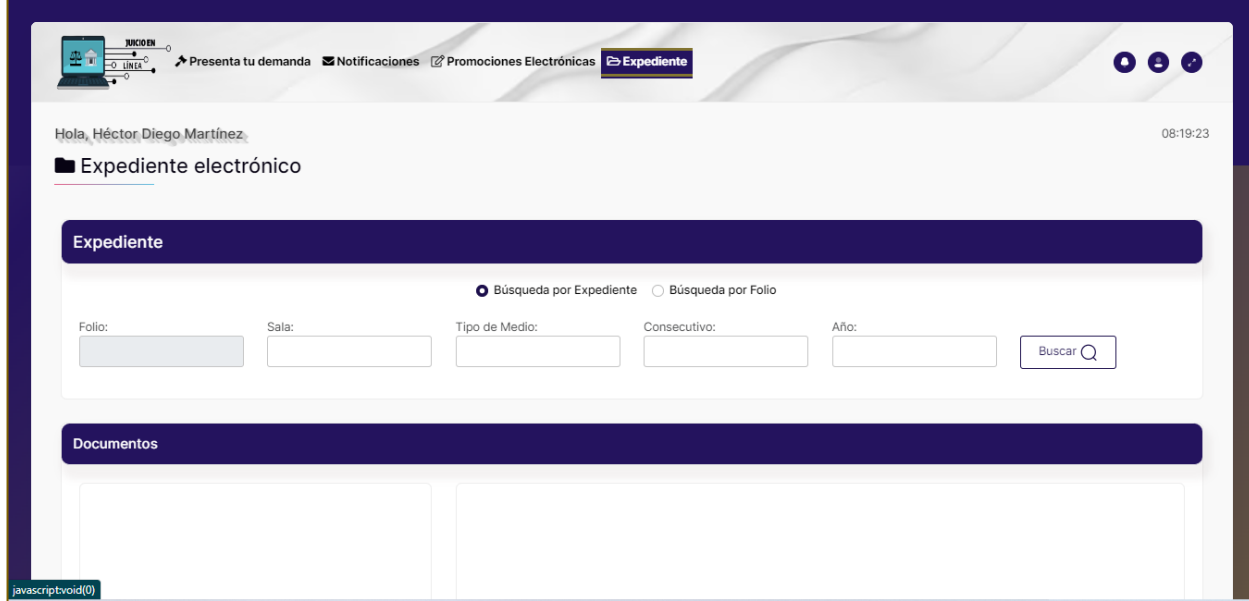

#### • **Búsqueda por Expediente.**

- a. **Sala.** Seleccionar la sala de la sentencia.
- b. **Tipo de Medio.** Seleccionar el tipo de medio de la sentencia.
- c. **Consecutivo.** Capturar el consecutivo de la sentencia.
- d. **Año.** Capturar el año de la sentencia.
- e. **Folio.** Seleccionar del catálogo el folio correspondiente.
- 2. Seleccionar botón **"Buscar"**.
- 3. El sistema muestra la documentación electrónica del juicio y permite previsualizar la información.

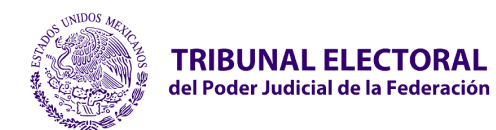

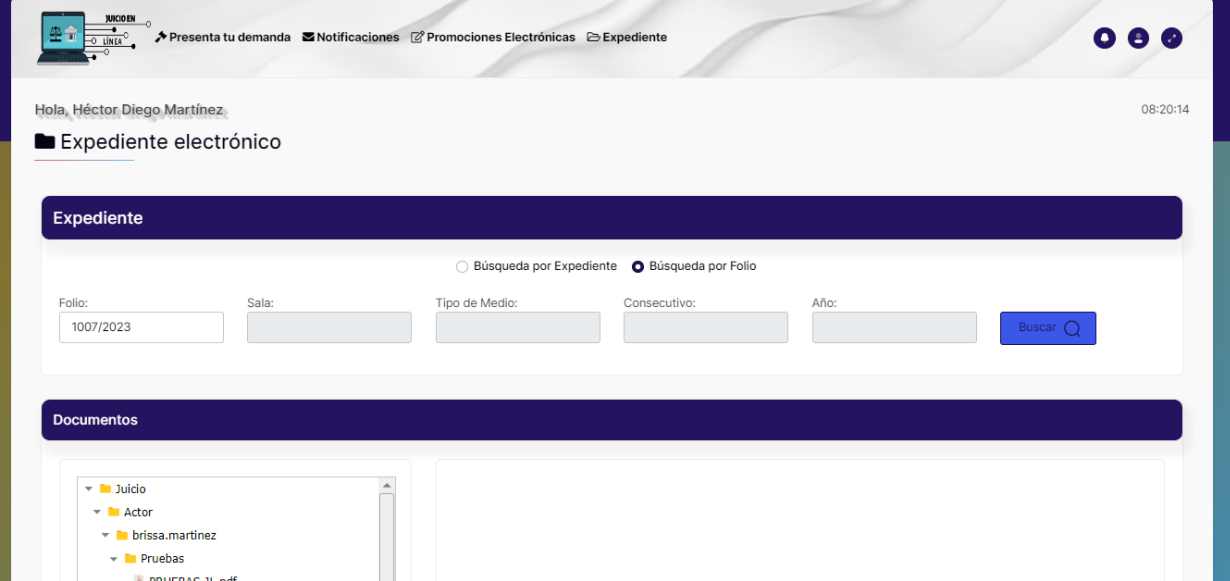

## **2.7 En contra de actos resoluciones**

<span id="page-16-0"></span>• **Presenta tu demanda en contra de actos resoluciones**

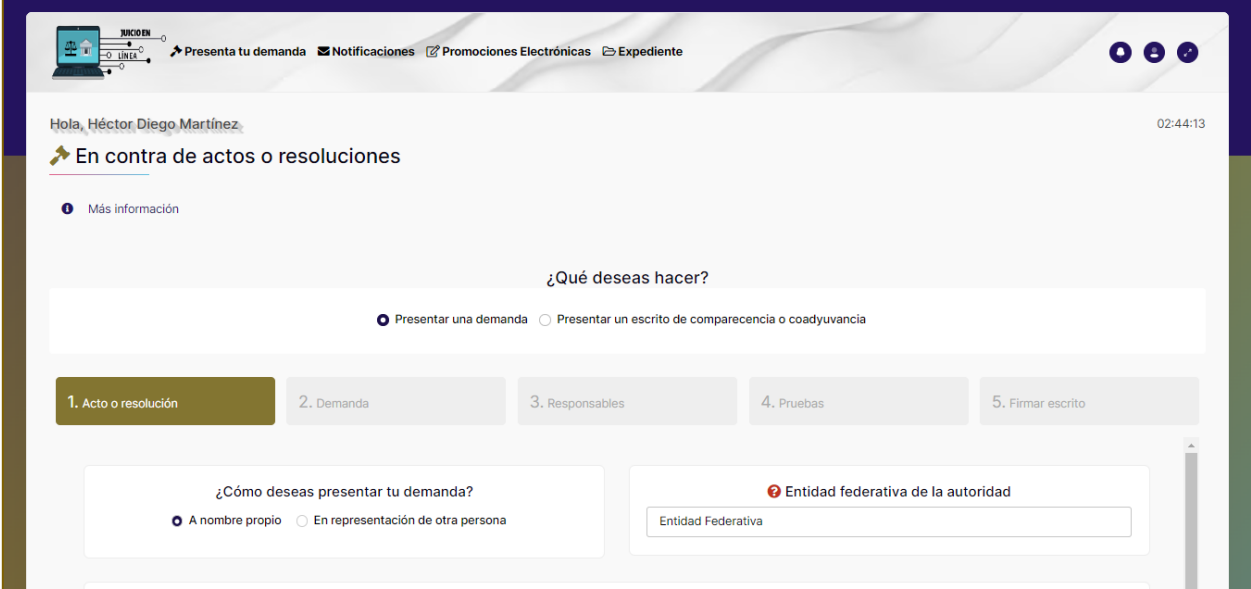

Al selecciona la opción **En contra de actos o resoluciones** el sistema permitirá realizar el proceso para interponer un juicio:

¿Qué deseas hacer?, deberás seleccionar si deseas **presentar una demanda** o si deseas **Presentar un escrito de comparecencia o coadyuvancia.**

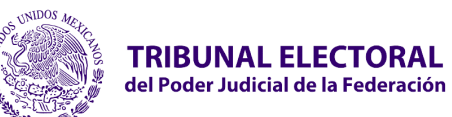

1. En el apartado "**Acto o resolución"** deberás seleccionar si es **A nombre propio** o **En representación de otra persona**. En cada apartado tendrás la opción de los textos de ayuda que se encuentran en cada uno de los campos para guiarte en el proceso.

2. Deberá ingresa la información para generar tu demanda para ese efecto, deberás de tener a la mano lo siguiente:

- **Entidad federativa de la unidad**
- **Tipo de medio**
- **Descripción del acto impugnado.**

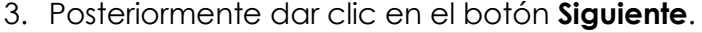

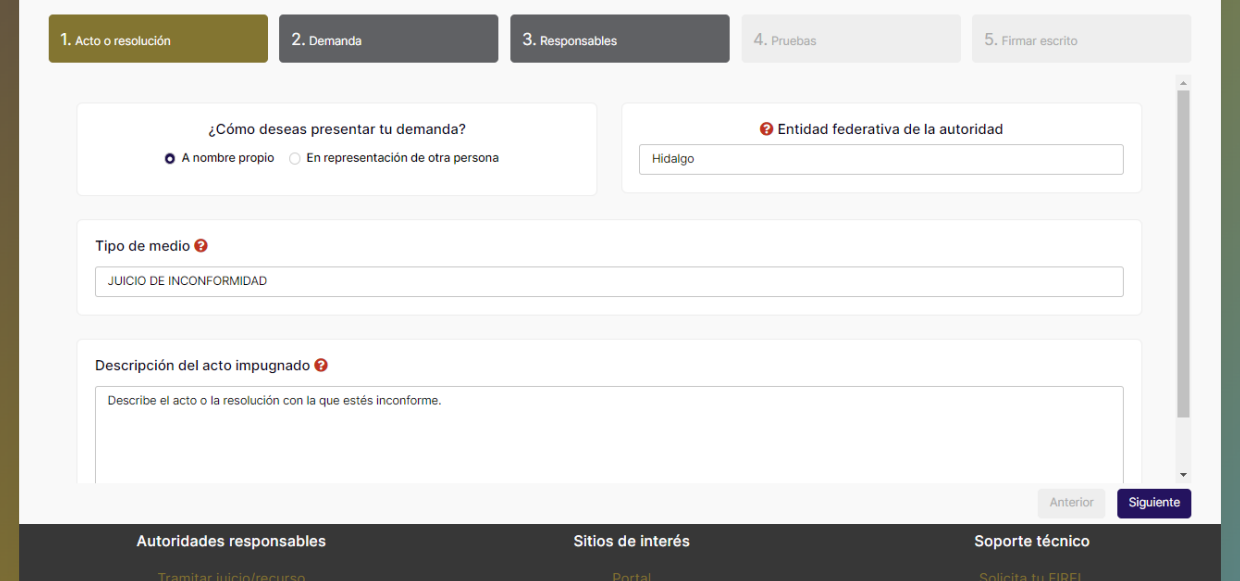

4. **"Adjunta tu escrito de demanda"**: ¿Cómo deseas presentar tu demanda? selecciona la opción **Cargar archivo** o **Generar documento**, ¿**Desea adjuntar pruebas?** selecciona la opción **Sí**, posteriormente el sistema te permitirá adjuntar estas pruebas, continúa con la captura de los **hechos que motivan la demanda**, los **Agravios que causa el acto o resolución** y las **normas que consideras vulneradas (es opcional)**. 5. Dar clic en el botón **Siguiente**.

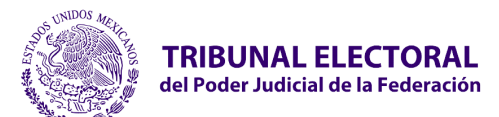

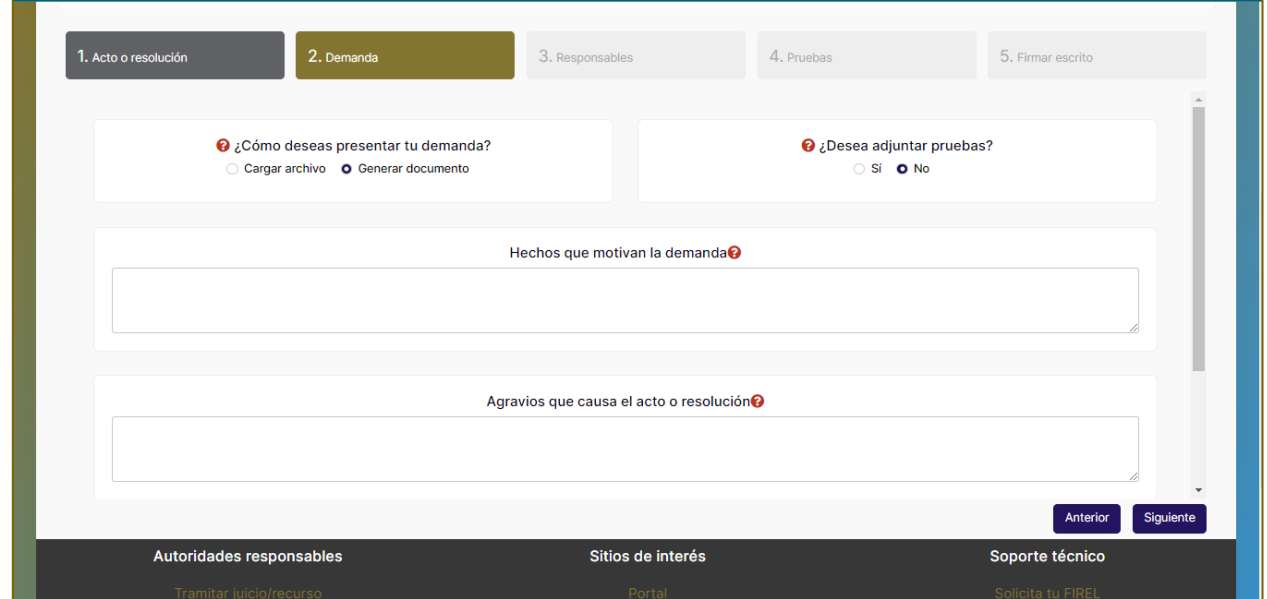

6. **Responsables**: agrega a las autoridades responsables, dar clic en el botón **Siguiente**.

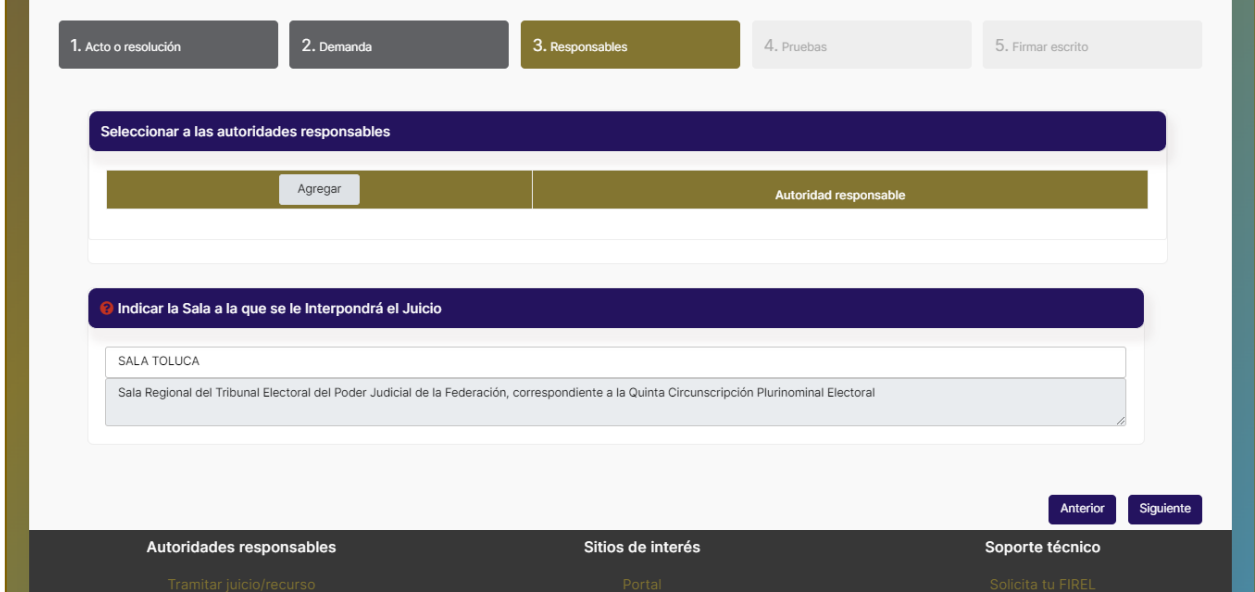

7. **Pruebas**: Adjunta tus evidencias, ¿olvidaste seleccionar **sí** en el paso 2? No te preocupes, podrás regresar a modificar esta opción, dar clic en el botón **Siguiente**.

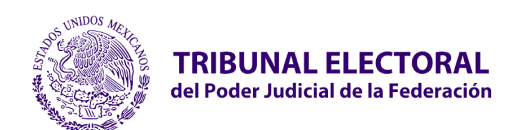

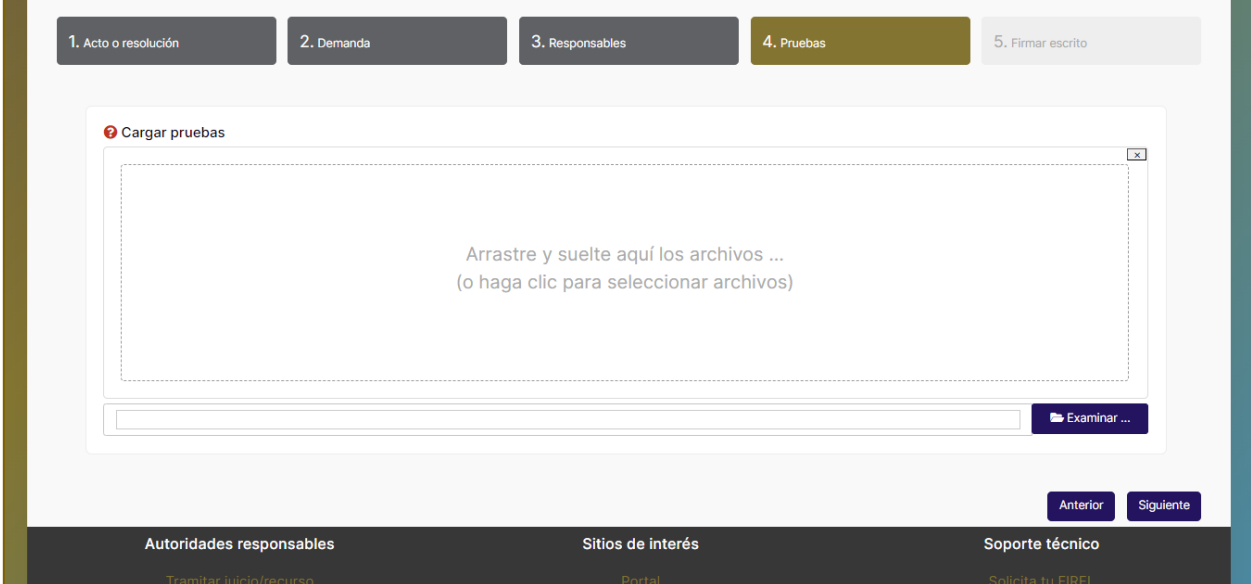

15. **Verifica tu información**, si estás seguro de que está correcta, procede con tu firma electrónica, donde se te solicitarán tus certificados correspondientes. En caso de querer continuar, seleccionar el botón **"Guardar"**.

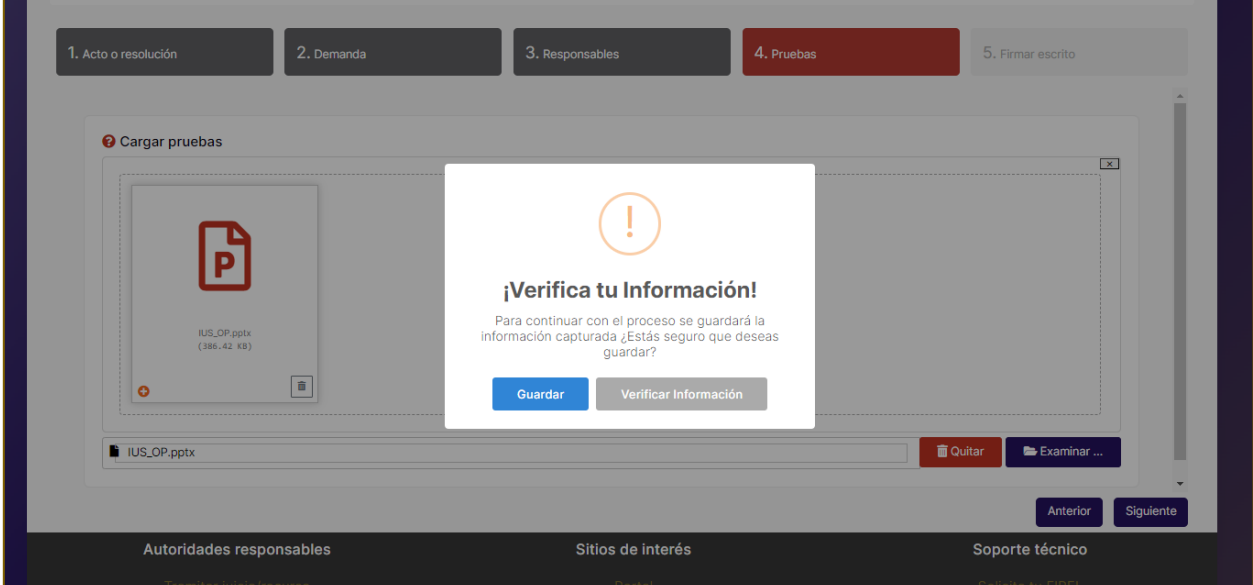

16. **Firma electrónica**, si estás seguro de que está correcta, procede con tu firma electrónica, donde se te solicitarán tus certificados correspondientes. El sistema mostrará una vista previa y a su vez el botón **Firmar.**

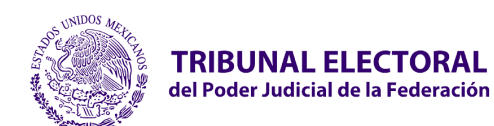

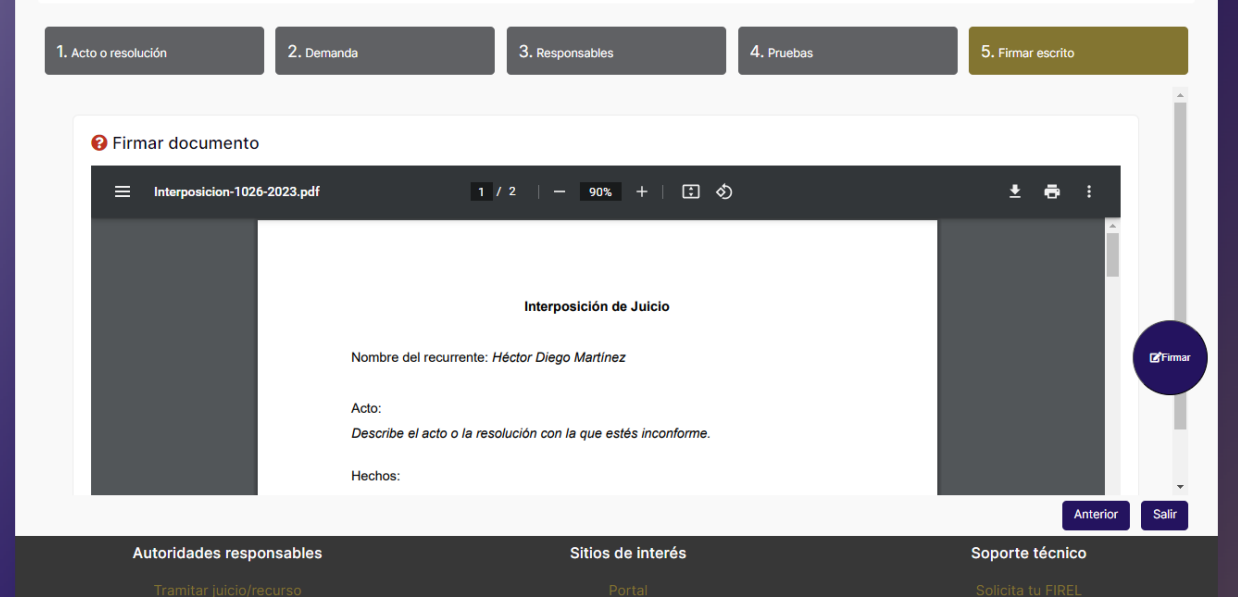

Una vez consultado y validado el documento, seleccionar el botón **"Firmar"** para proceder a firmar electrónicamente. En caso contrario el sistema permitirá regresar a los apartados anteriores, si requiere modificar la información con el botón **"Anterior"**.

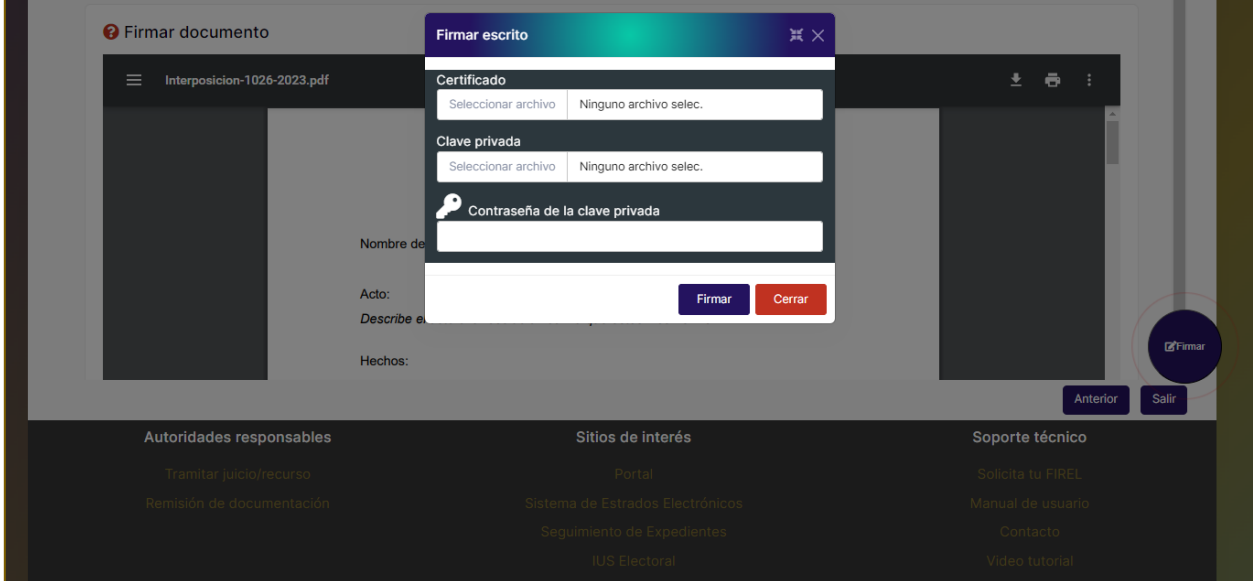

• **Certificado.** Adjuntar archivo .cer certificado digital de firma electrónica (FIREL, EFIRMA, FIRMAINE).

• **Clave privada.** Adjuntar archivo .key del certificado digital de firma electrónica (FIREL, EFIRMA, FIRMAINE).

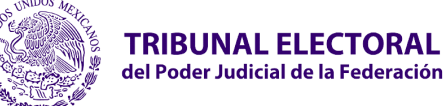

- Ingresar la **contraseña del certificado** digital de firma electrónica (FIREL, EFIRMA, FIRMAINE).
- 17. Una vez adjuntado los certificados deberá seleccionar el botón **"Firmar"**.

18. Una vez firmada la demanda ya no se podrán realizar cambios en el documento.

19. El sistema mostrará el mensaje "**Se firmó correctamente. La solicitud fue enviada con éxito.** ¿Qué desea hacer?, Ir a tus impugnaciones o Presentar otra demanda.

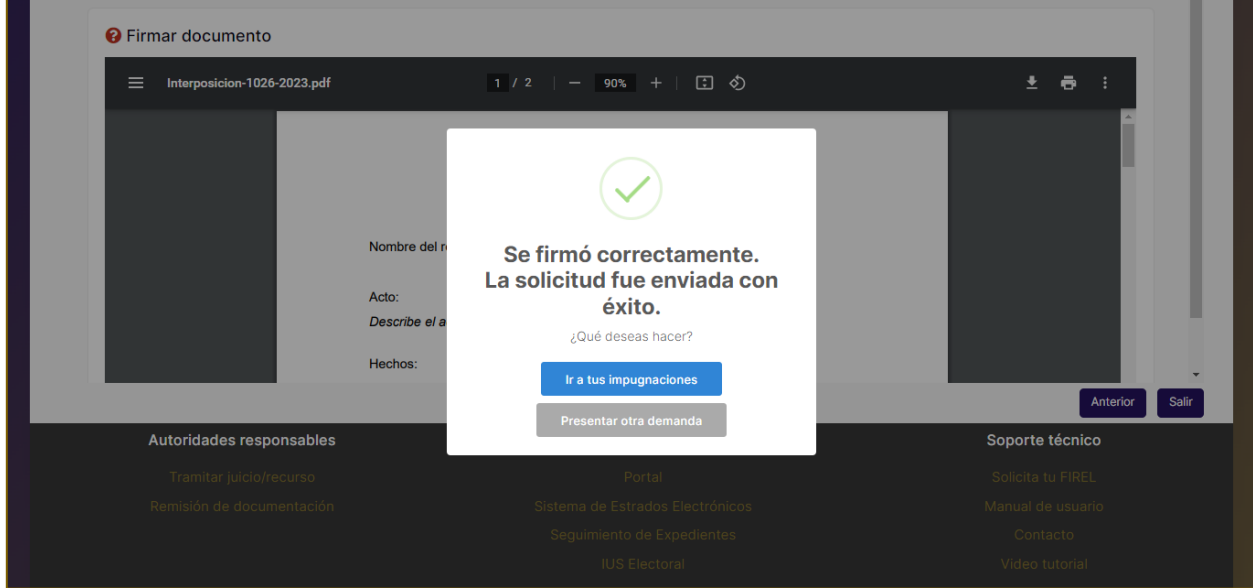

## <span id="page-21-0"></span>**2.8 Presentar un escrito de comparecencia o coadyuvancia**

Permite presentar un escrito de comparecencia a una o varias autoridades responsables deberá seguir los siguientes pasos:

- 1. Se muestra el concentrado de los registros que ya han sido interpuestos.
- 2. Consultar el juicio o recurso correspondiente.

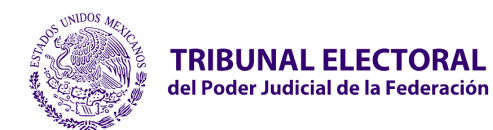

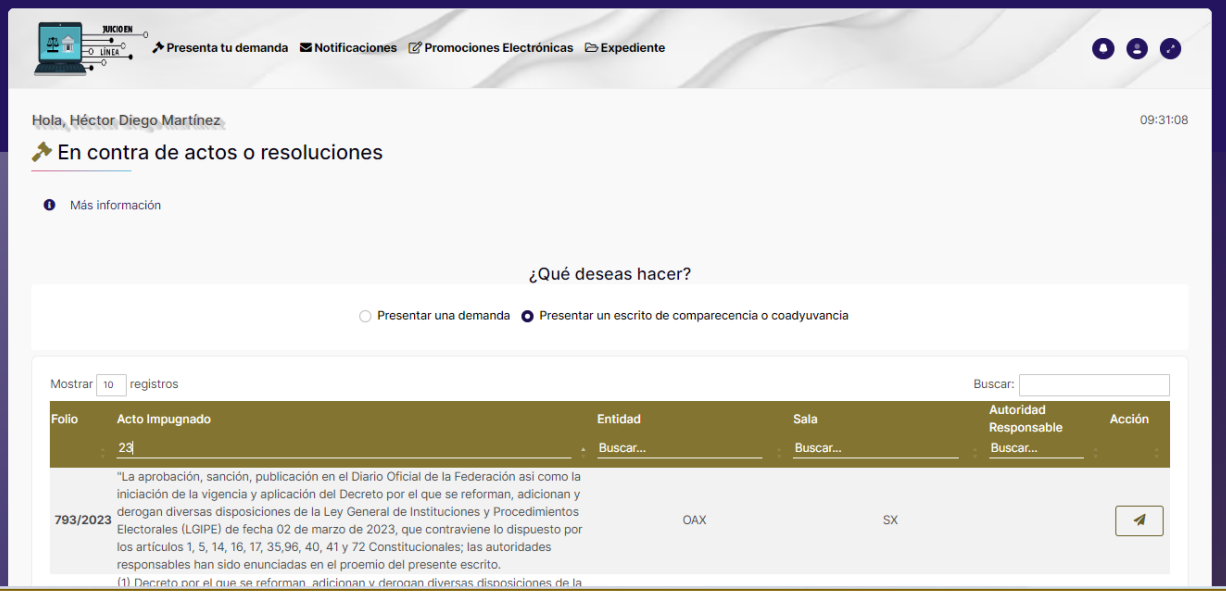

- a. **Folio.** Consultar el folio correspondiente al recurso previamente presentado.
- b. **Acto Impugnado.** Consultar por el acto impugnado del recurso.
- c. **Entidad.** Consultar por la entidad del recurso.
- d. **Sala.** Consultar por la sala a la que se interpuso el recurso.
- e. **Autoridad Responsable.** Consultar la autoridad responsable del recurso.
- 3. Seleccionar la acción **"Comparecer como Tercero(a) Interesado(a)"**.
- 4. Se muestra la pantalla **"Comparecer como Tercero(a) Interesado(a)/Coadyuvante"**.

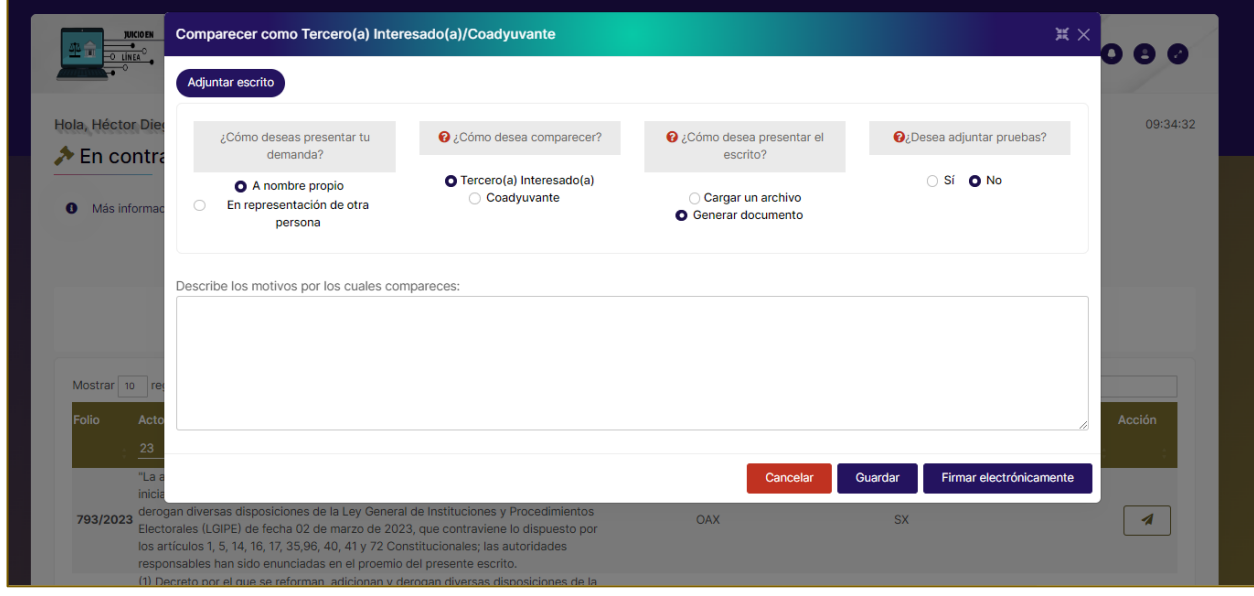

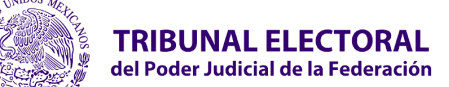

#### g. **¿Cómo deseas presentar tu demanda?**

- A nombre propio
- En representación de otra persona
- h. **¿Cómo desea comparecer?**
	- Tercero(a) Interesado(a)
	- Coadyuvante
- i. **¿Cómo desea presentar escrito?**
	- Cargar documento. El sistema habilitará un campo para adjuntar el recurso.
	- Generar archivo**.** El sistema generará automáticamente el documento del recurso con la información proporcionada en la descripción del Acto Impugnado.
	- j. **¿Desea adjuntar pruebas?** Seleccionar **"Sí"** en caso de querer adjuntar pruebas.
	- k. **Descripción los motivos por los cuales comparecer.** El sistema habilitará el campo para describir el Acto Impugnado en caso de haber seleccionado la opción **"Generar documento"**.

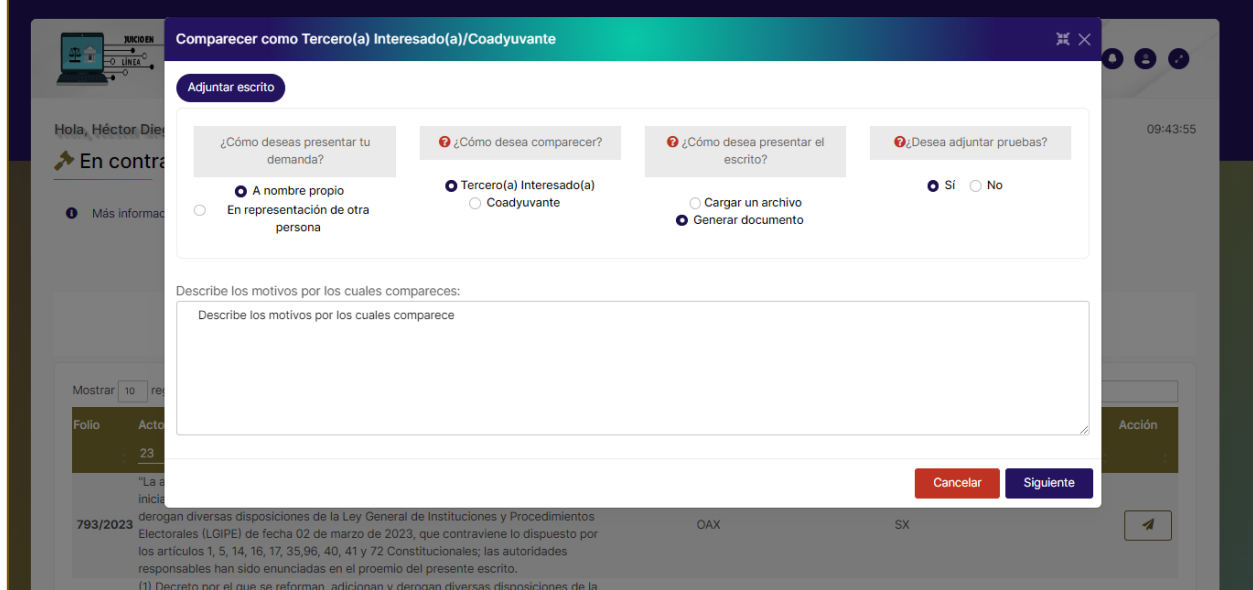

- 5. Seleccionar la opción **"Siguiente"** para continuar.
	- l. **Adjuntar Personería.** El sistema habilitará el campo para adjuntar el archivo correspondiente.

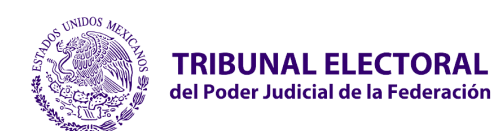

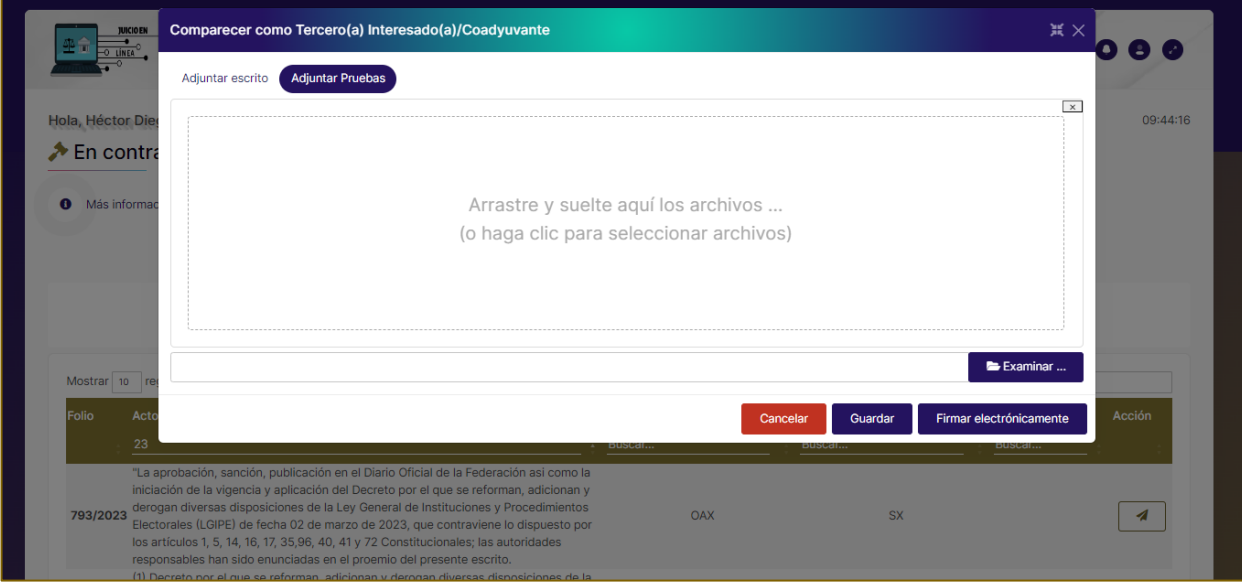

- 6. Seleccionar la opción **"Siguiente"** para continuar.
	- **"Adjuntar Pruebas"** en caso de haber seleccionado pruebas, el sistema habilitará el campo para adjuntar el archivo correspondiente.
- 7. Seleccionar la opción **"Firmar electrónicamente"** para continuar.

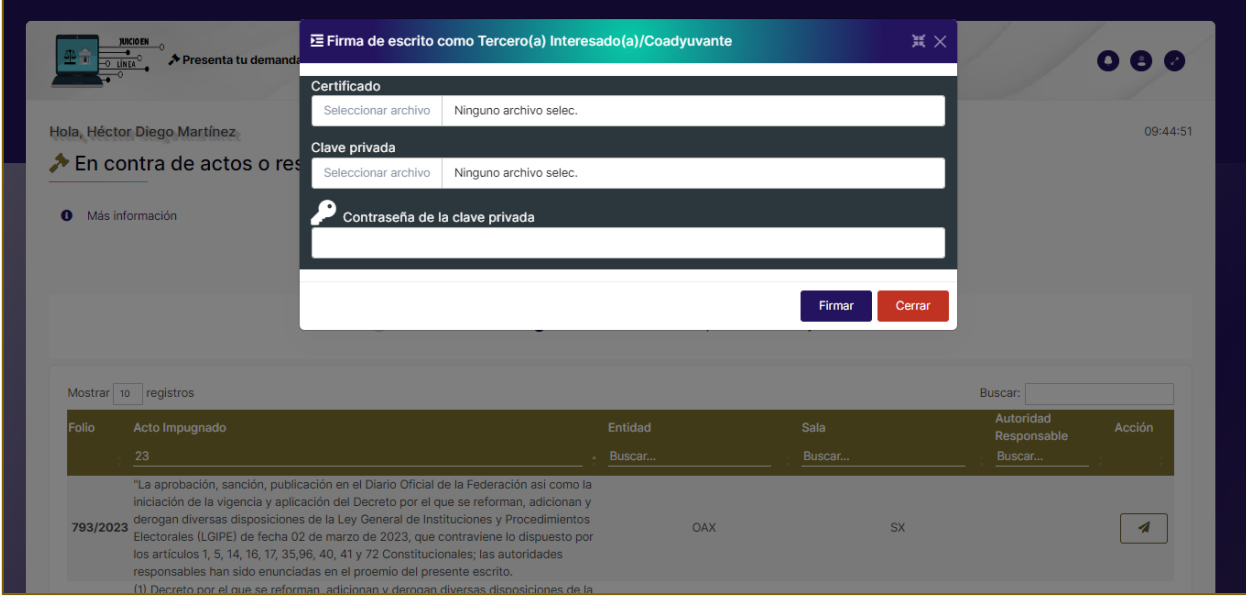

• **Certificado.** Adjuntar archivo .cer certificado digital de firma electrónica (FIREL, EFIRMA, FIRMAINE).

• **Clave privada.** Adjuntar archivo .key del certificado digital de firma electrónica (FIREL, EFIRMA, FIRMAINE).

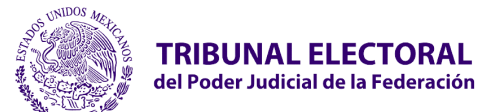

- Ingresar la **contraseña del certificado** digital de firma electrónica (FIREL, EFIRMA, FIRMAINE).
- 8. Seleccionar la opción **"Firmar".**
- 9. El sistema muestra el mensaje: "**Procesando la información, por favor espere";**  posteriormente se visualiza la ventana indicando **"¡Éxito! Se firmó correctamente, su solicitud fue enviada con éxito"**. La autoridad responsable con convenio o en su caso la Sala correspondiente recibirán la información.

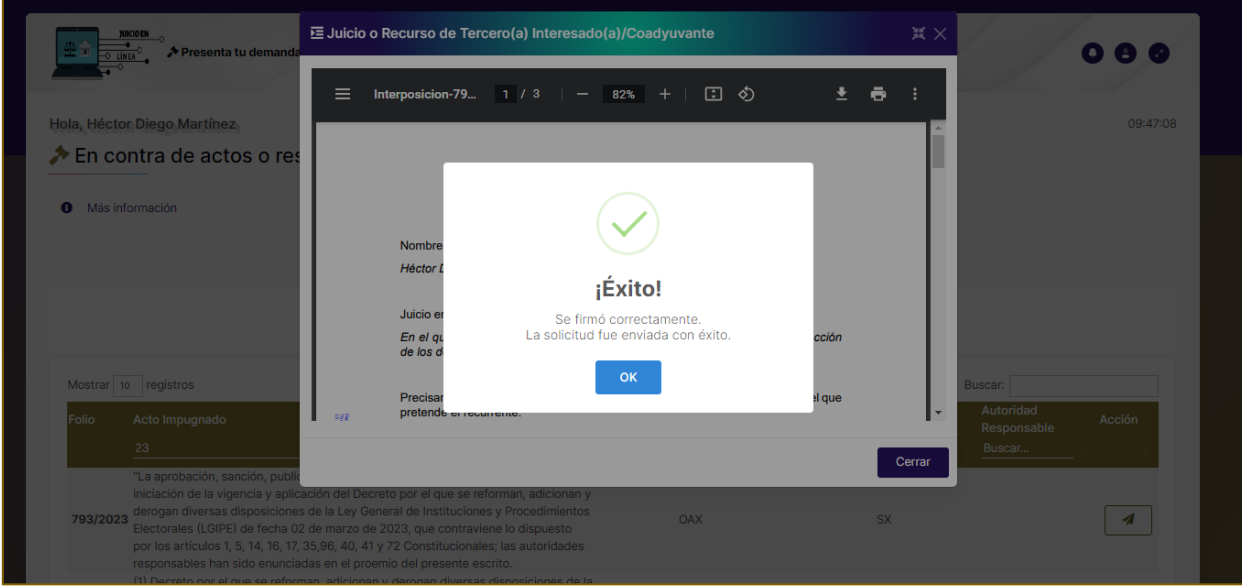

## **2.9 En contra de una sentencia de sala regional.**

• **Presentar demanda en contra de una sentencia de sala regional.**

<span id="page-25-0"></span>Para dar inicio al proceso para impugnar una sentencia, seguir los siguientes pasos:

1. Al acceder al portal de Juicio en Línea, seleccionar el menú **"En contra de actos o resoluciones"**.

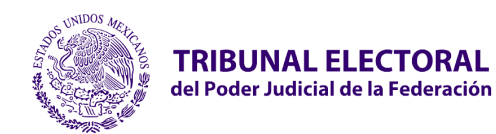

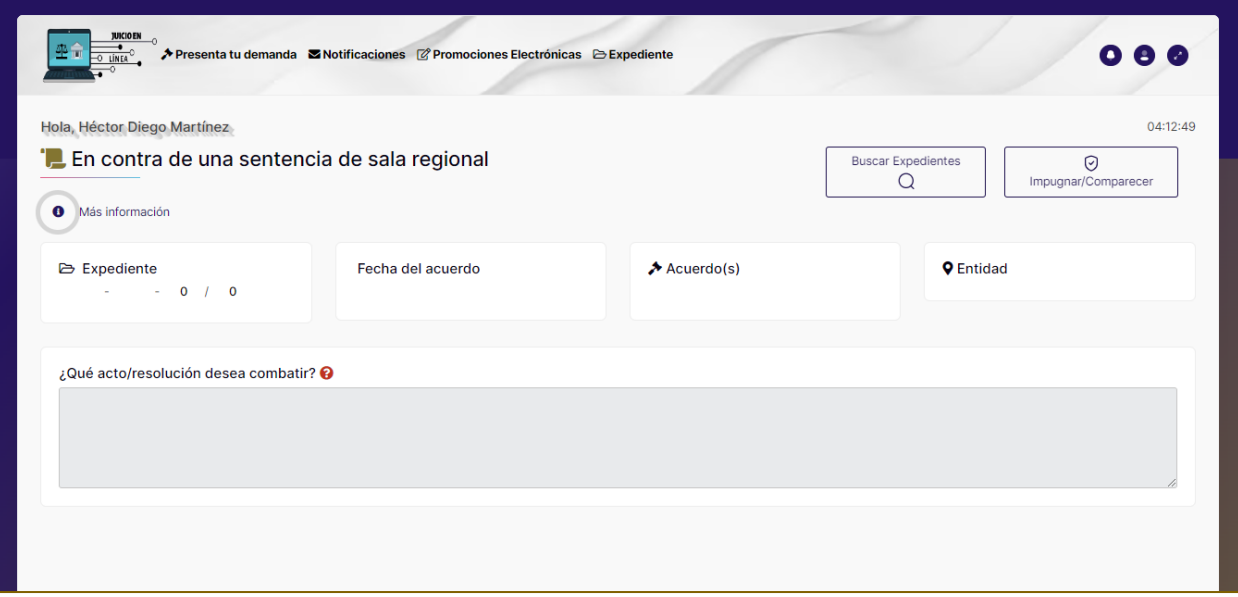

- 2. El sistema muestra la pantalla con la opción **"Búsqueda de Expedientes"**
- 3. Al seleccionar esta opción el sistema habilitará la ventana con dos opciones de consulta **"Buscar de Acuerdos, Autos y Resoluciones"** o buscar en **"Últimas Sentencias"** sesionadas.
- 4. Podrá utilizar los siguientes filtros:
	- **Sala.** Seleccionar la sala de la sentencia.
	- **Presentar Tipo de Medio.** Seleccionar el tipo de medio de la sentencia.
	- **Consecutivo.** Capturar el consecutivo de la sentencia.
	- **Año.** Capturar el año de la sentencia.
	- **Tipo de Acuerdo.** Seleccionar el tipo de acuerdo.
- 5. Se procederá a seleccionar el botón **Consultar**
- 6. El sistema mostrará el árbol con los expedientes encontrados, que deberá seleccionar para obtener la:

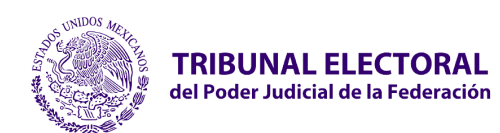

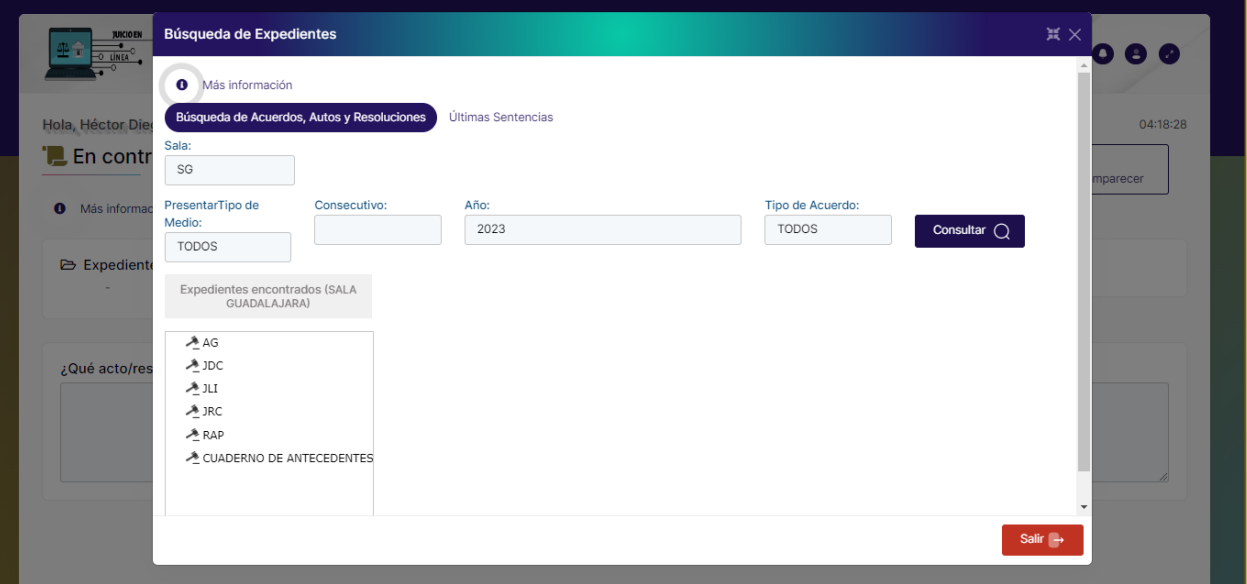

7. Deberá ubicar la sentencia correspondiente del árbol, el sistema desplegará los Autos, Acuerdos y Resoluciones de la sentencia encontrados.

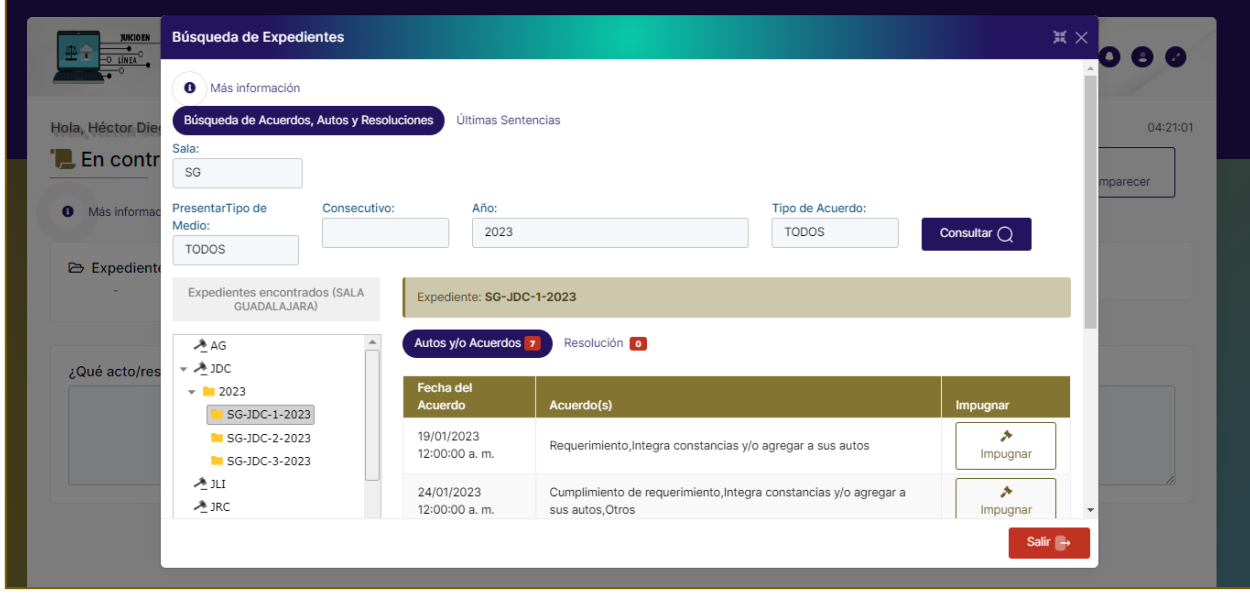

- 8. En sistema muestra el **Resumen de la Sentencia** con los datos del juicio.
	- **Expediente**
	- **Fecha del acuerdo**
	- **Acuerdo**

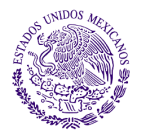

TRIBUNAL ELECTORAL del Poder Judicial de la Federación

**Jefatura de Unidad de Desarrollo de Sistemas** 

- 9. Para continuar con la impugnación de algún acuerdo seleccionar sobre la fila el botón **"Impugnar".**
- 10. El sistema exportara la información en la pantalla principal**.**

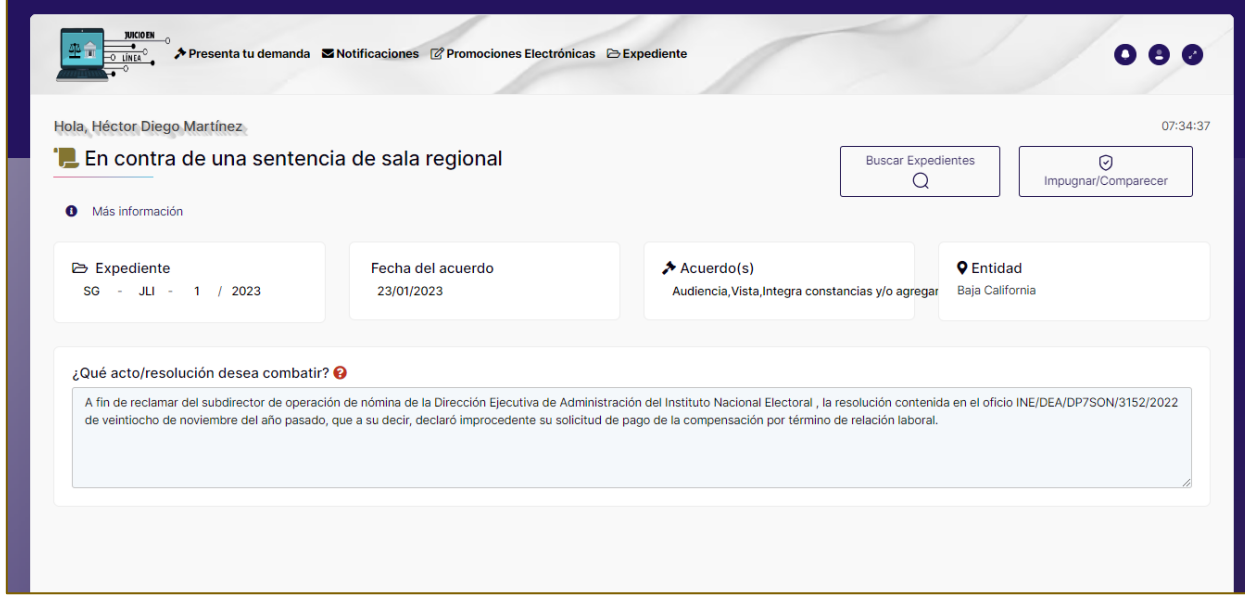

**Nota:** En caso de que el expediente contenga los datos de los Actores con Protección de Datos Personales, este se mostrará con la leyenda de **"Dato Protegido"**.

- 11. Seleccionar el botón **"Impugnar/Comparecer"**.
- 12. El sistema mostrará la pantalla **Presentar demanda en contra de una sentencia de sala regional.**

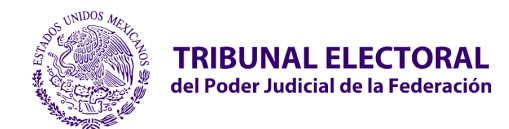

EL sistema permitirá realizar el proceso para interponer un juicio:

## **1. Acto o resolución**

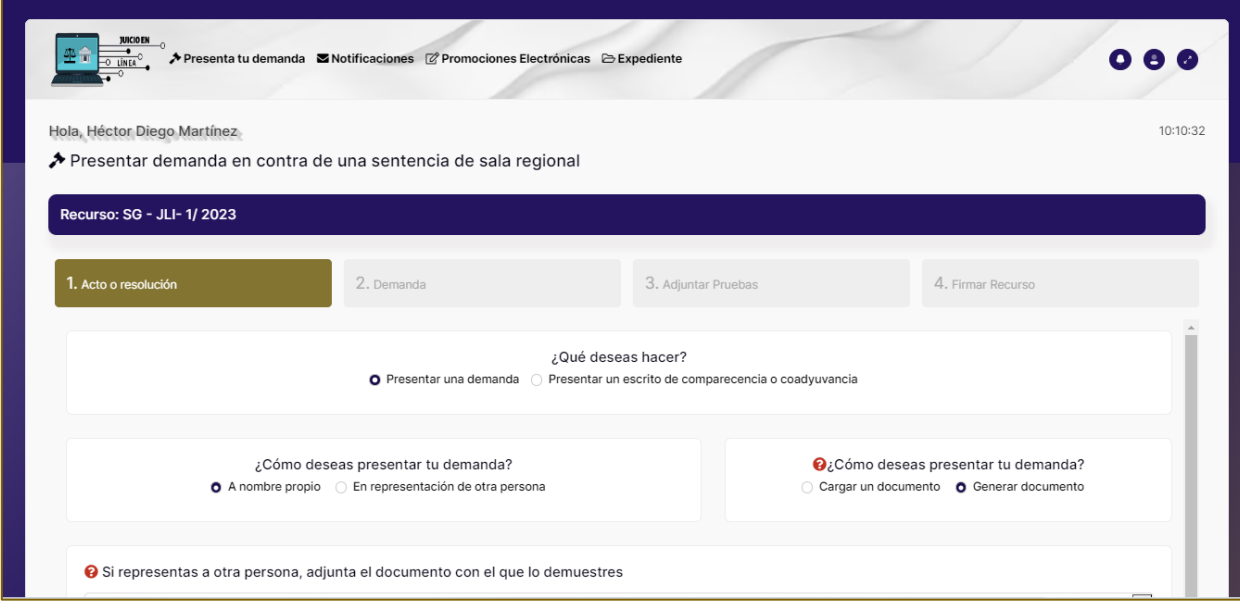

- **¿Qué deseas hacer?,** deberás seleccionar si deseas **presentar una demanda** o si deseas **Presentar un escrito de comparecencia o coadyuvancia.**
- **¿Cómo deseas presentar tu demanda?,** deberás seleccionar si es **A nombre propio** o **En representación de otra persona**.
- **¿Cómo deseas presentar tu demanda?,** selecciona la opción **Cargar documento** o **Generar documento**.
- **Si representas a otra persona,** adjunta el documento con el que lo demuestres.
- 2. Dar clic en el botón **Siguiente.**

#### 3. **Adjunta tu escrito de demanda**

- 1. Deberá ingresa la información para generar tu demanda para ese efecto, deberás de tener a la mano lo siguiente:
	- **Domicilio**
	- **Acto reclamado**
	- **Hechos que motivan la demanda**
	- **Agravios que causa el acto o resolución**
	- **Normas que consideras vulneradas**
- 2. Posteriormente dar clic en el botón **Siguiente**.

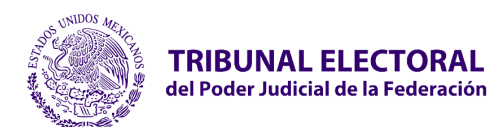

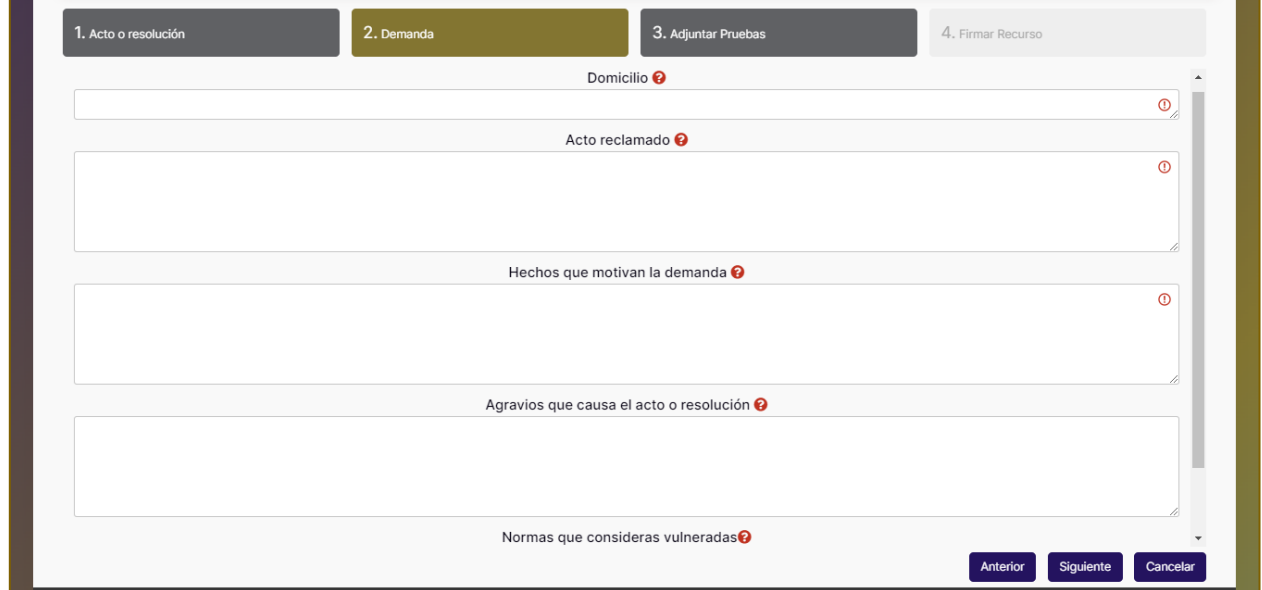

4. **Adjuntar pruebas** selecciona la opción **Sí**, posteriormente el sistema te permitirá adjuntar estas pruebas.

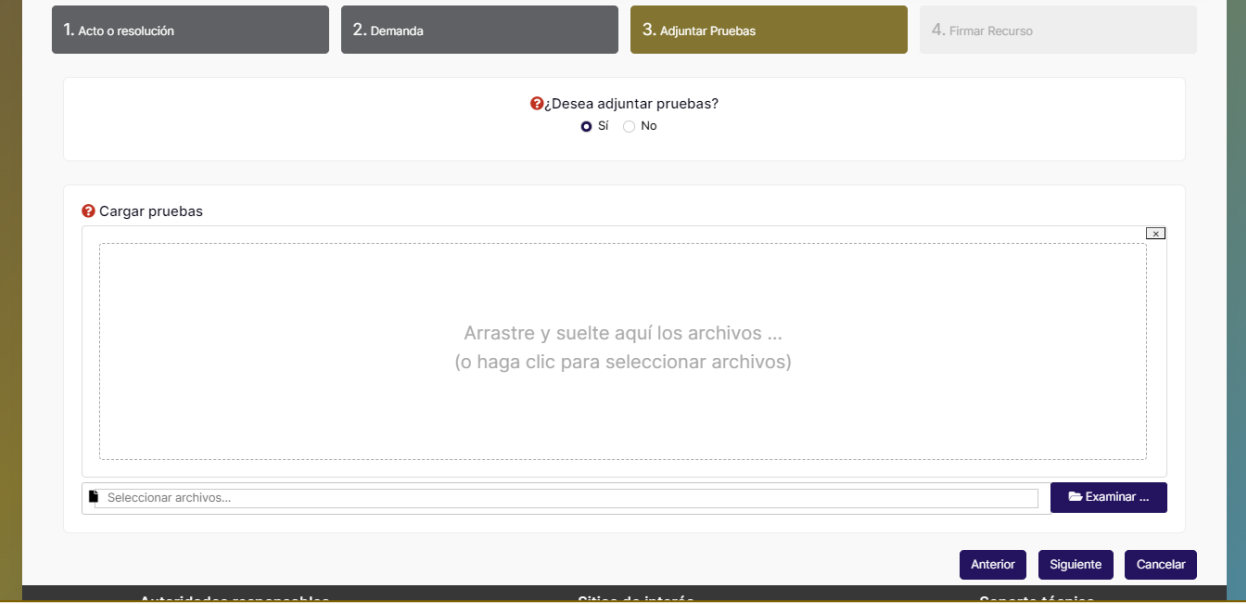

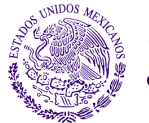

#### TRIBUNAL ELECTORAL del Poder Judicial de la Federación

- **Jefatura de Unidad de Desarrollo de Sistemas**
- 5. **Verifica tu información**, si estás seguro de que está correcta, procede con tu firma electrónica, donde se te solicitarán tus certificados correspondientes.
- 6. En caso de querer continuar, seleccionar el botón **"Guardar"**, en caso contrario selecciona **Verificar tu información**.

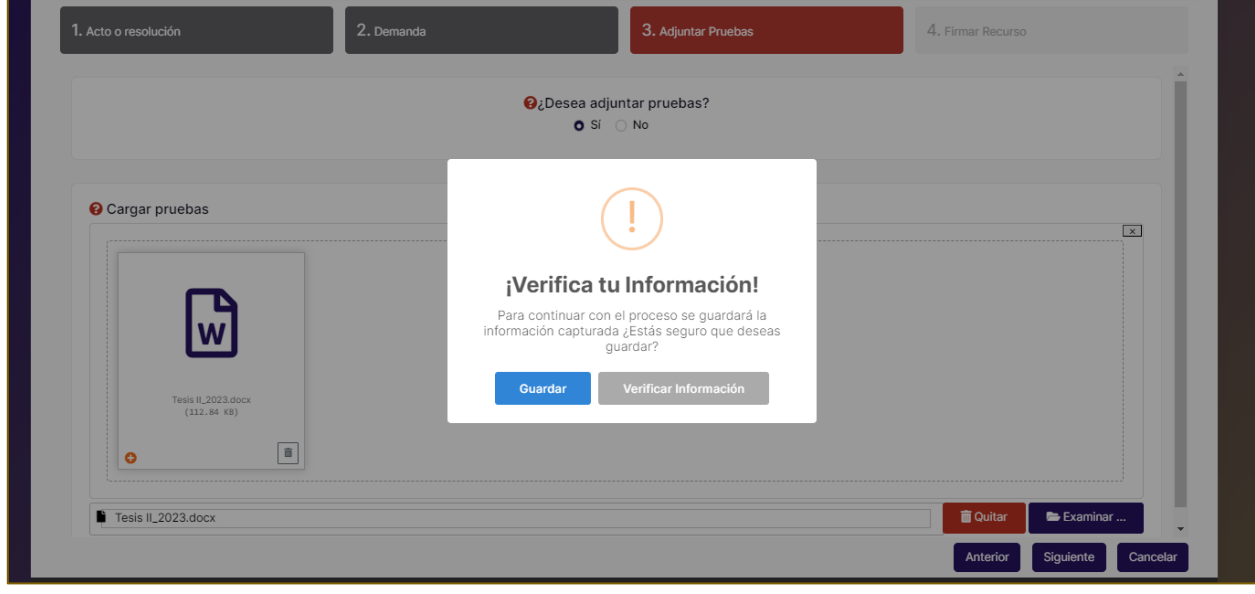

El sistema mandará el mensaje **"¡Éxito!, ¡Información guardad correctamente!"**

- 7. **Firma Recurso**, si estás seguro de que está correcta, procede con tu firma electrónica, donde se te solicitarán tus certificados correspondientes. En caso contrario el sistema permitirá regresar a los apartados anteriores, si requiere modificar la información con el botón **"Anterior"**.
- 8. El sistema mostrará una vista previa y a su vez el botón **Firmar.**

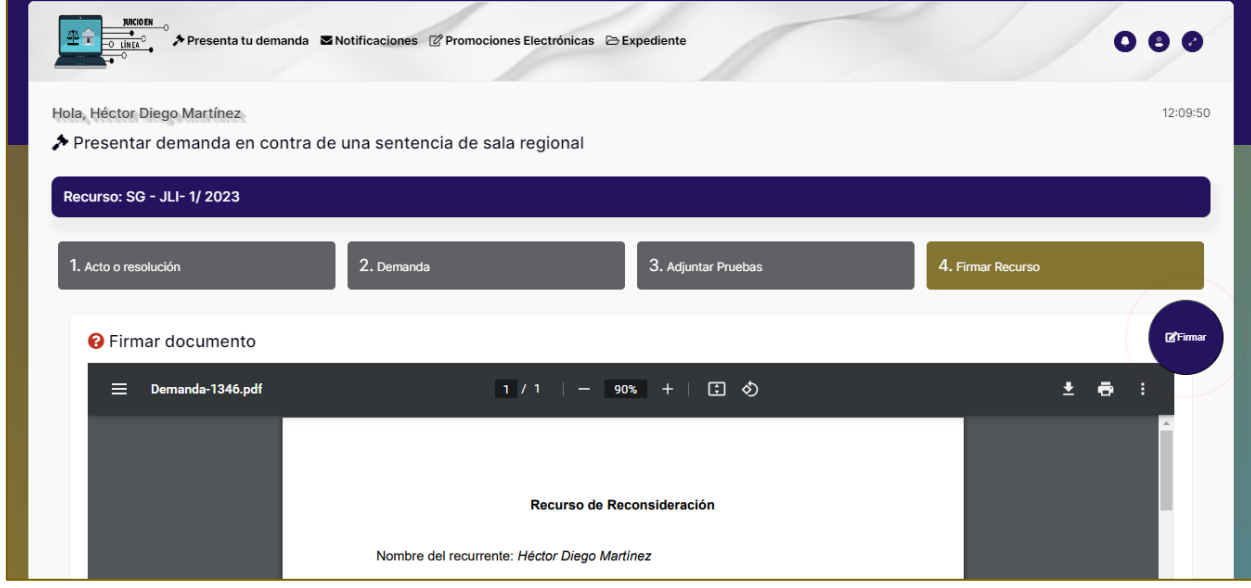

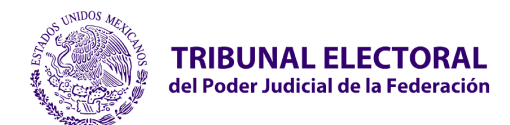

Una vez consultado y validado el documento, seleccionar el botón **"Firmar"** para proceder a firmar electrónicamente. En caso contrario el sistema permitirá regresar a los apartados anteriores, si requiere modificar la información con el botón **"Anterior"**.

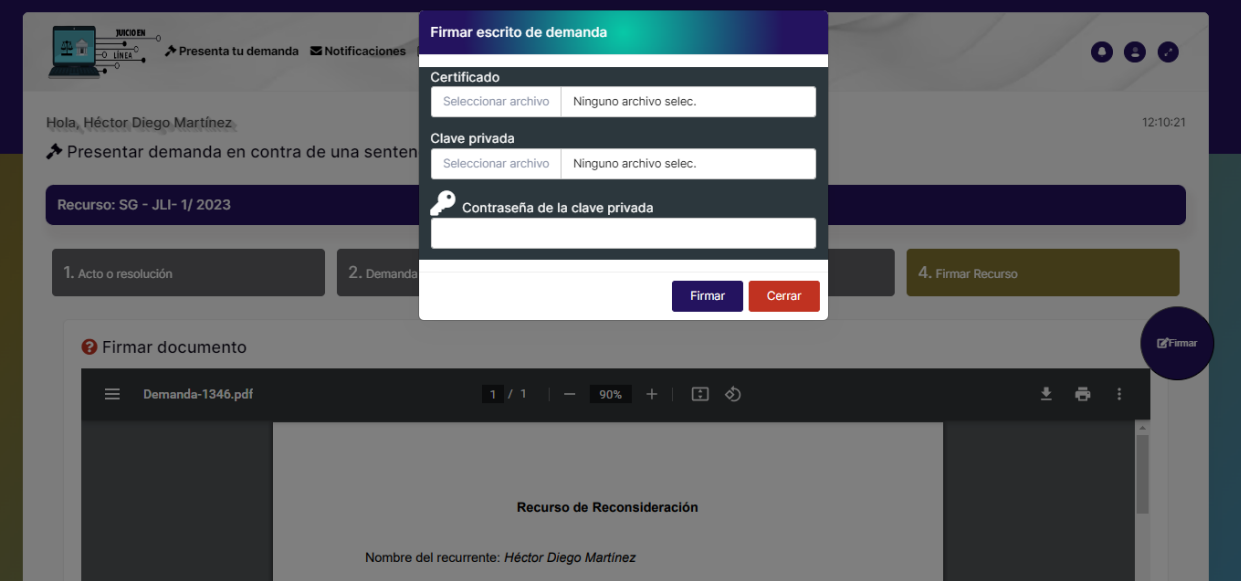

- **Certificado.** Adjuntar archivo .cer certificado digital de firma electrónica (FIREL, EFIRMA, FIRMAINE).
- **Clave privada.** Adjuntar archivo .key del certificado digital de firma electrónica (FIREL, EFIRMA, FIRMAINE).
- Ingresar la **contraseña del certificado** digital de firma electrónica (FIREL, EFIRMA, FIRMAINE).

9. Una vez adjuntado los certificados deberá seleccionar el botón **"Firmar"**. Una vez firmada la demanda ya no se podrán realizar cambios en el documento.

10. El sistema mostrará el mensaje "**Se firmó correctamente. La solicitud fue enviada con éxito.** ¿Qué desea hacer?, Ir a tus impugnaciones o Presentar otra demanda.

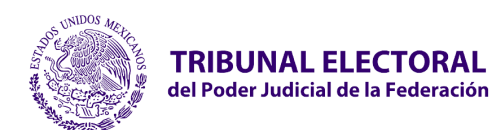

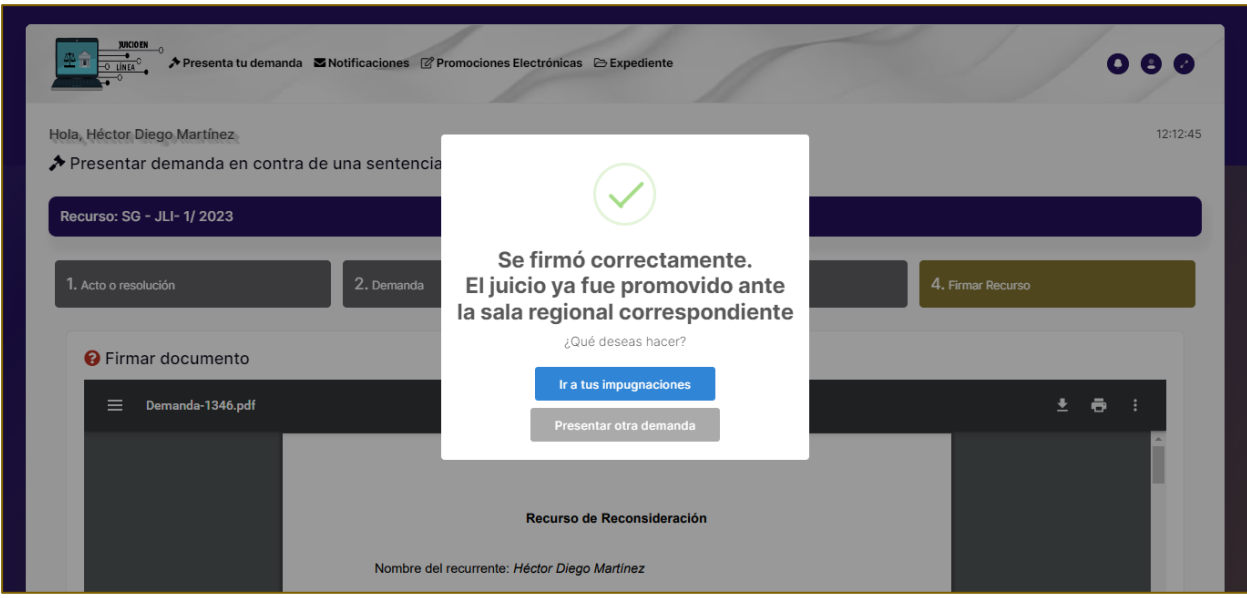

## <span id="page-33-0"></span>**2.10 Modificar y Firmar Electrónicamente la Impugnación de Sentencia**

Permite modificar y firmar electrónicamente la impugnación de la sentencia que únicamente fueron guardadas y no ha sido firmadas para ser enviada a la Sala correspondiente.

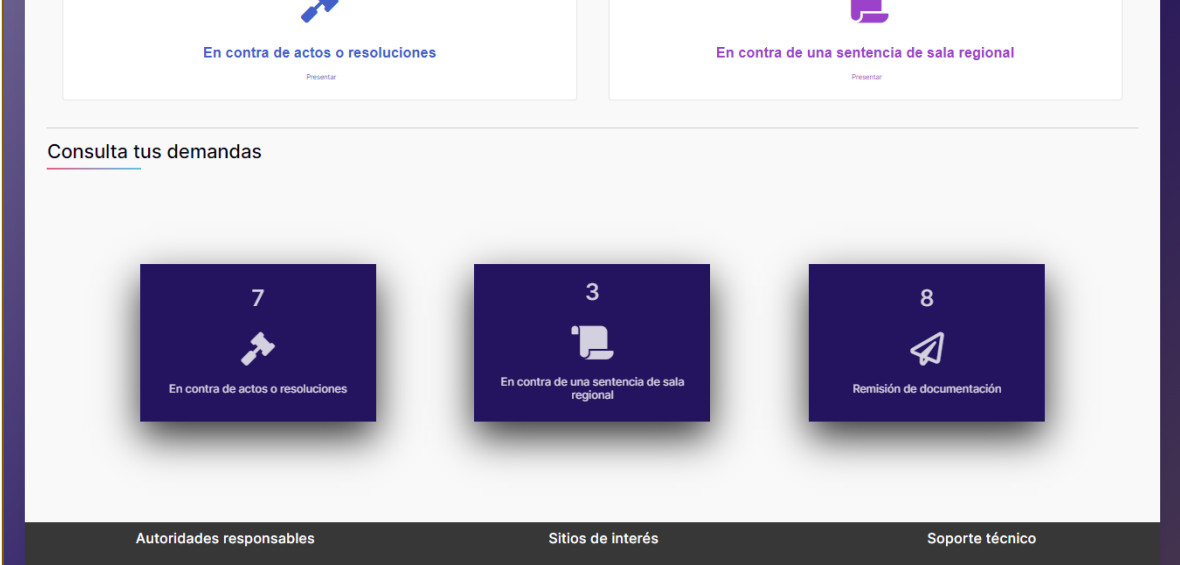

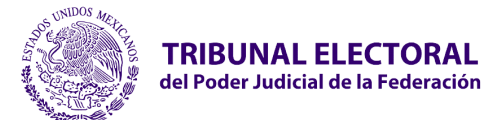

Para modificar el recurso de la impugnación de sentencia realizar los siguientes pasos:

- 1. En el **Tablero Principal** deberá seleccionar de las siguientes opciones del apartado **Consultar tus demandas**:
	- En contra de actos o resoluciones
	- En contra de una sentencia de sala regional
	- Remisión de documentación

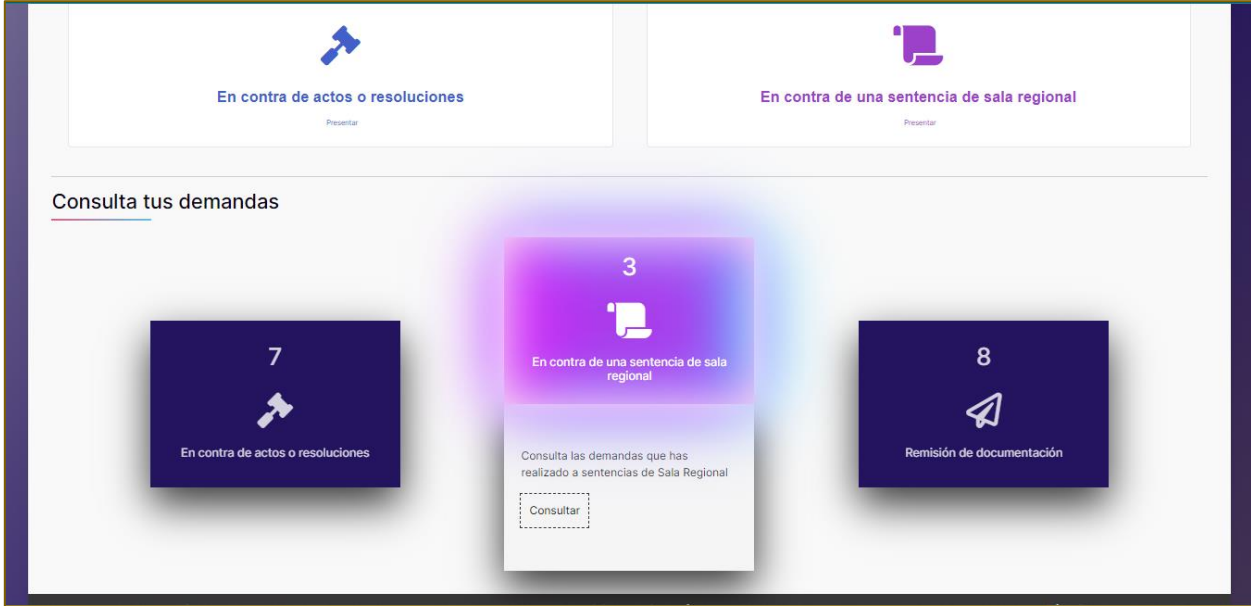

El sistema habilitará la tabla con las impugnaciones de sentencia correspondiente.

2. Deberá elegir la impugnación y seleccionar el botón **"Firmar Recurso"**.

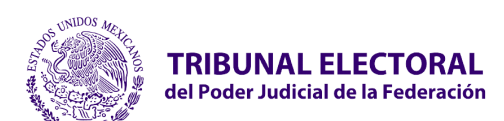

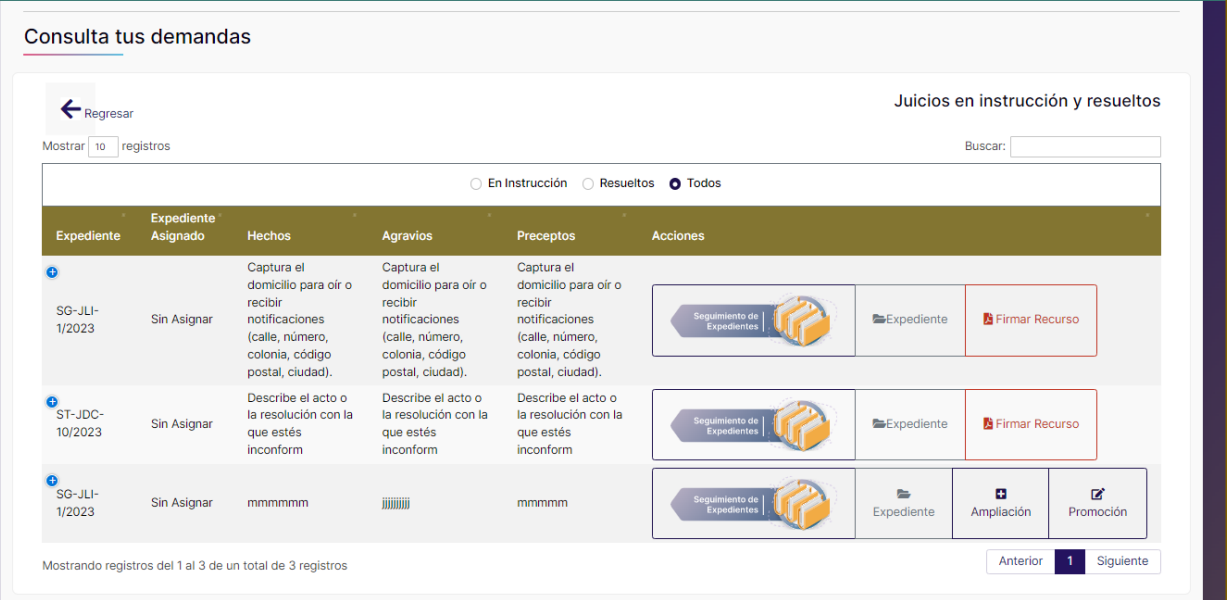

3. El sistema redireccionará a la ventana correspondiente, para el caso de las de demandas el sistema mostrará la pestaña **"Firmar Recurso"**, en caso de sólo requerir firmar electrónicamente, sin embargo, el sistema permitirá regresar a los apartados anteriores en caso de requerir realizar alguna modificación a la información.

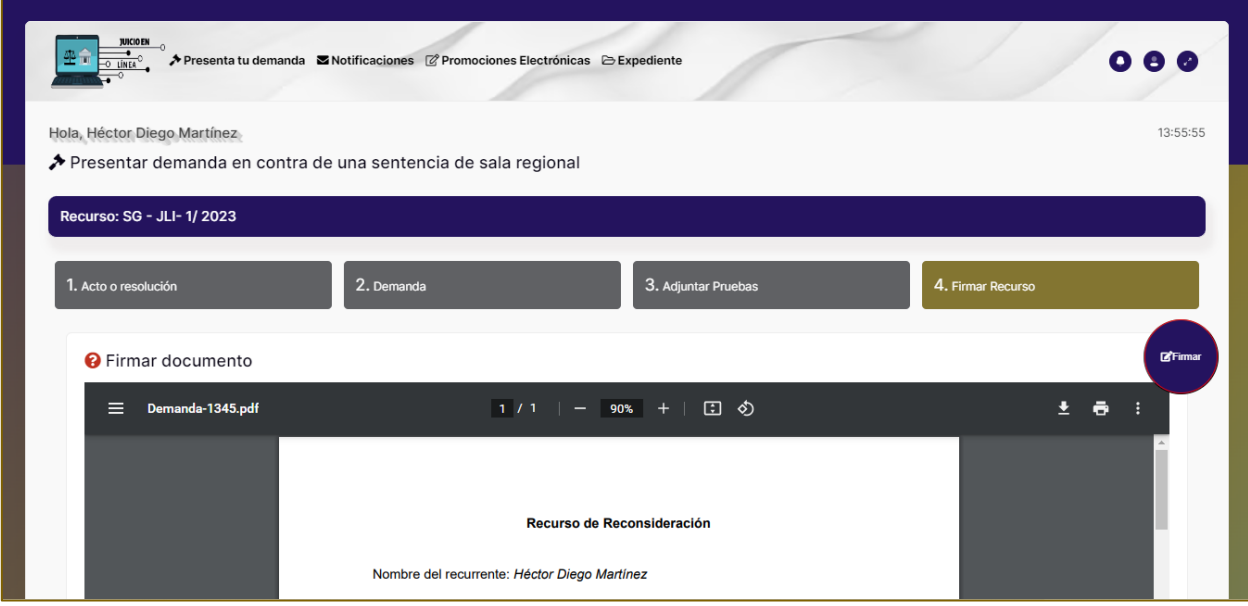
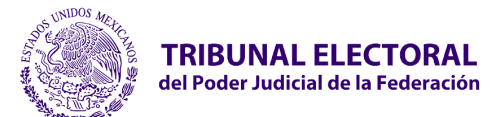

## **2.11 Tramitar Juicio o Recurso**

### • **Tramite por ventanilla y en línea**

Permite tramitar un juicio o recurso a una o varias autoridades responsables.

Para tramita un recurso a una o varias autoridades responsables seguir los siguientes pasos:

1. En la parte inferior izquierda de la pantalla principal, deberá seleccionar la opción **"Tramitar Juicio/ Recurso"**.

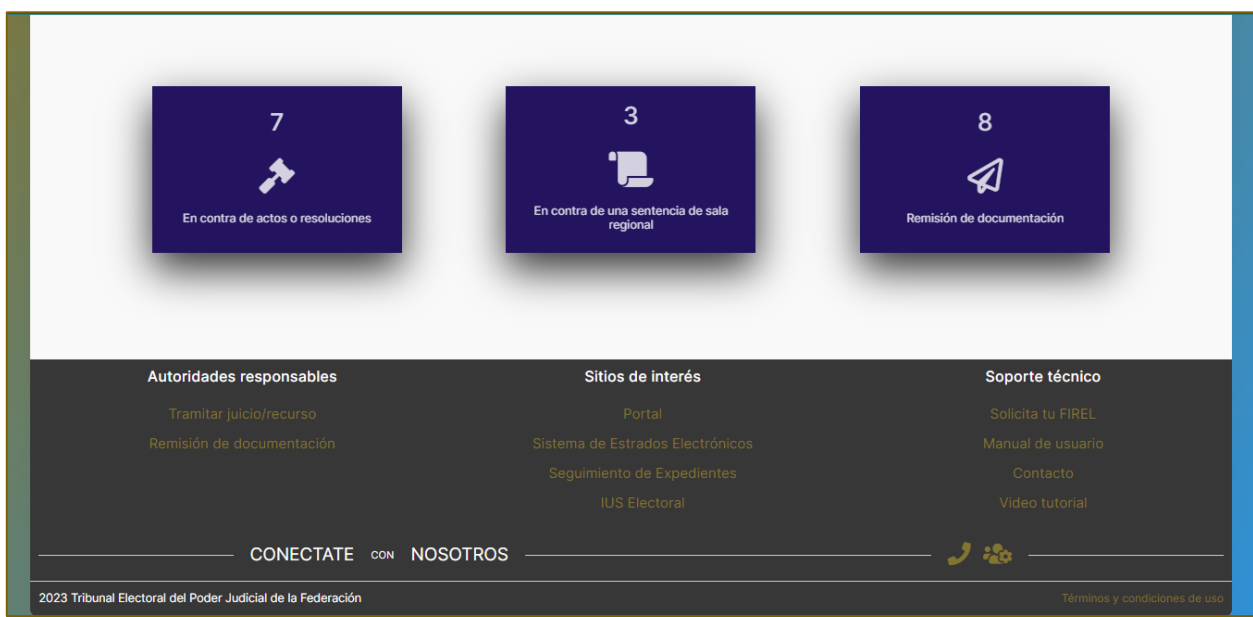

2. Se mostrará la pantalla **"Tramitar a nombre de un actor".**

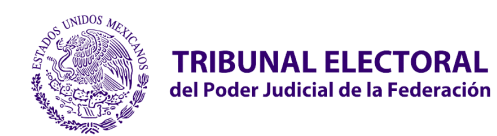

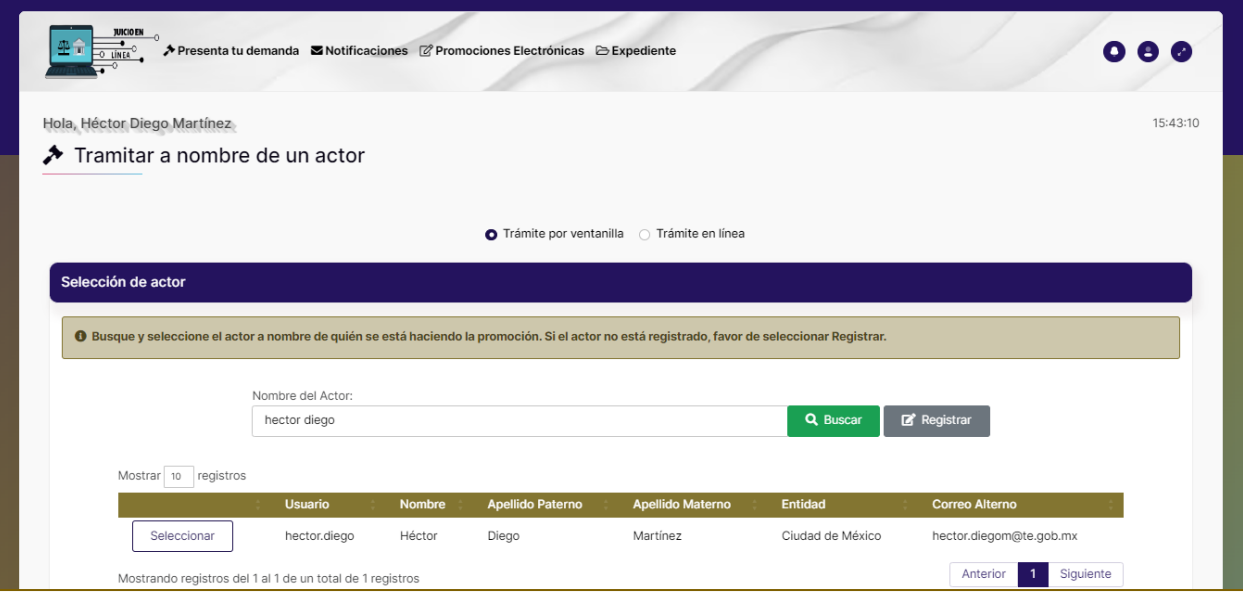

3. Buscar y seleccionar el actor a nombre de quién se está promoviendo el juicio. Si el actor no está registrado, el sistema permitirá registrarlo con la opción **Registrar**. La autoridad deberá contar con el correo personal del actor. Para al generarle su cuenta al actor reciba una alerta indicando su usuario para ingresar a Juicio en Línea y así dar seguimiento a su juicio o recurso.

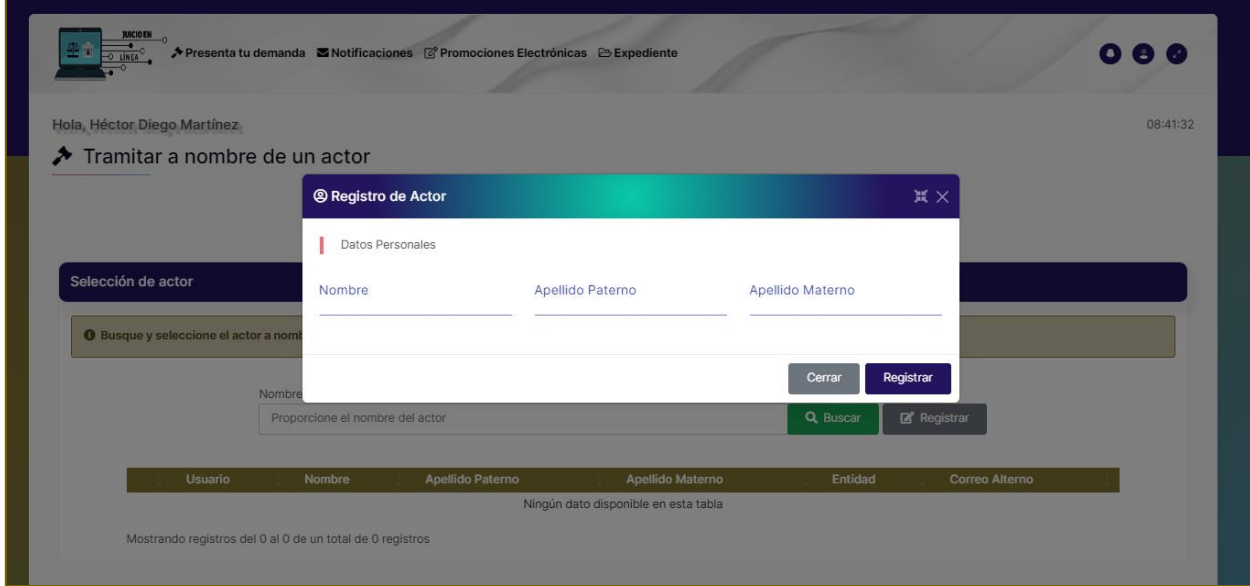

4. En este apartado podrás **Presentar una demanda**, o si lo deseas **Presentar un escrito de comparecencia o coadyuvancia.**

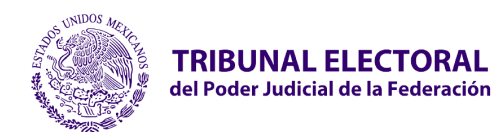

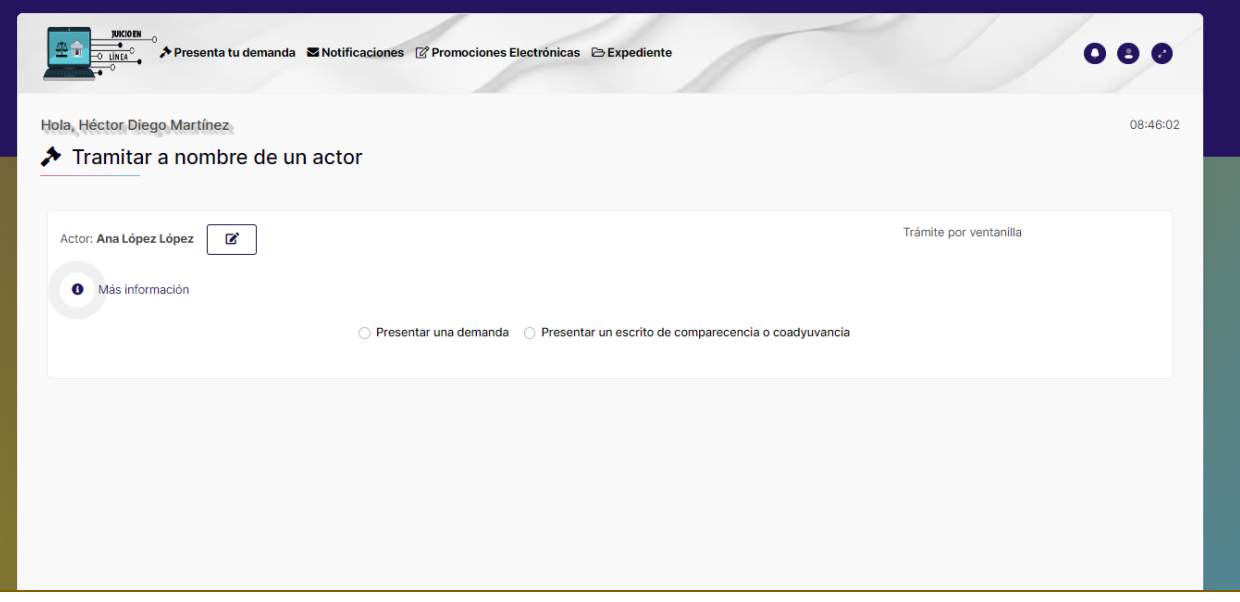

5. El sistema mostrará la pantalla **"Trámite de Juicio/Recurso"** para capturar los datos de los formularios siguientes:

- 1. **Acto o resolución**
	- a. **Entidad Federativa de la Autoridad.** Seleccionar la entidad federativa.
	- b. **Tipo de Medio.** Seleccionar el tipo de medio del recurso.
	- c. **Descripción de Acto Impugnado.** Describir el acto impugnado del recurso.
	- d. Deberá seleccionar el botón **Siguiente.**
- 2. **Demanda":** Deberás **Cargar la demanda** 
	- 1. Deberá seleccionar el botón **Siguiente.**

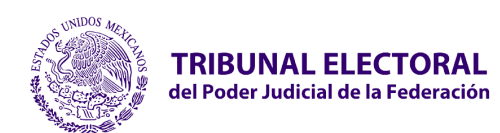

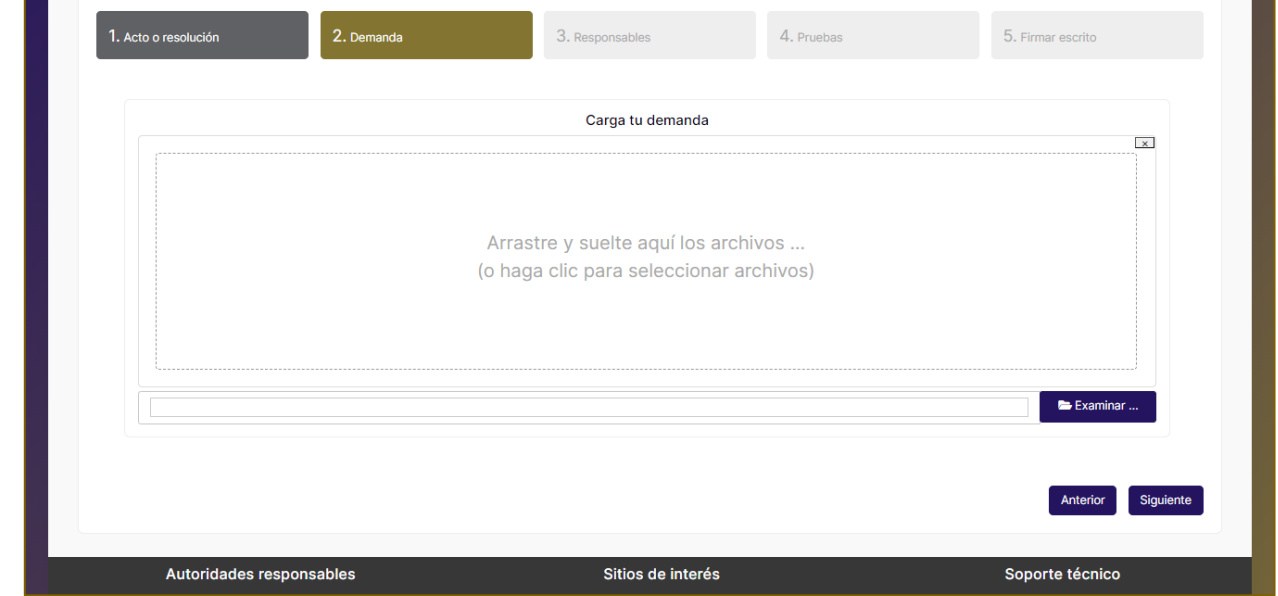

8. **Responsables**: Este apartado se cargará en automático dependiendo de la entidad federativa que selecciones en el apartado **Acto o resolución**.

9. Deberá seleccionar el botón **Siguiente.**

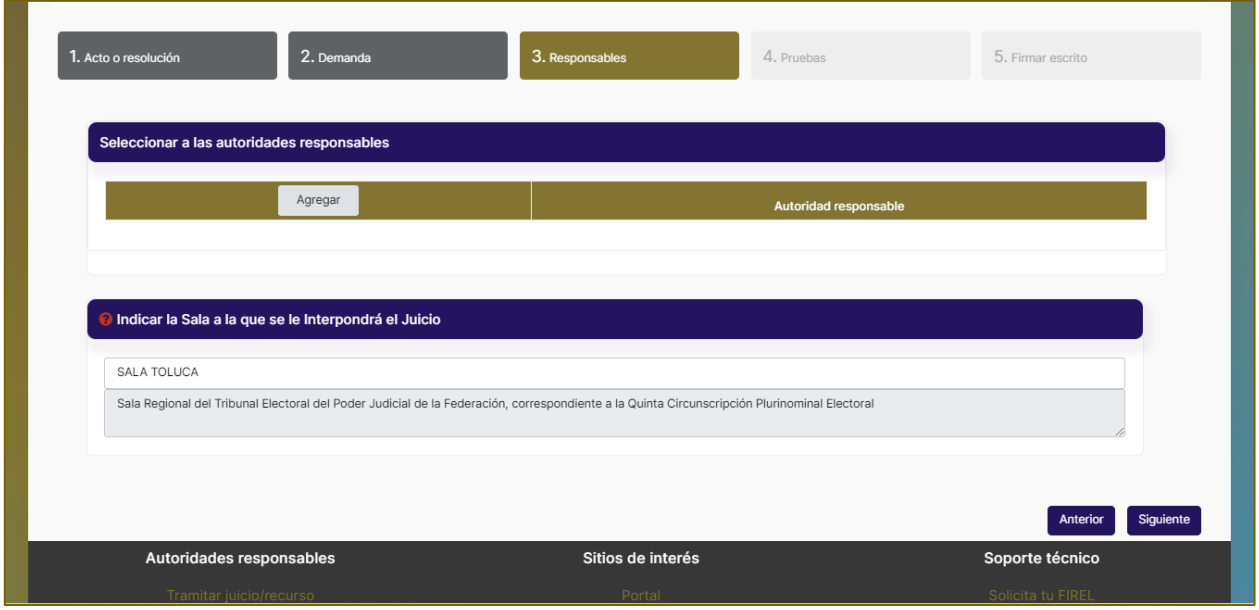

10.**Pruebas**: Deberá adjuntar los documentos, dar clic en el botón **Siguiente**.

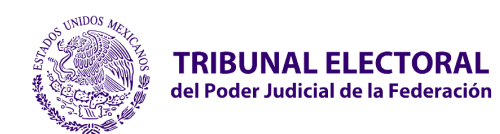

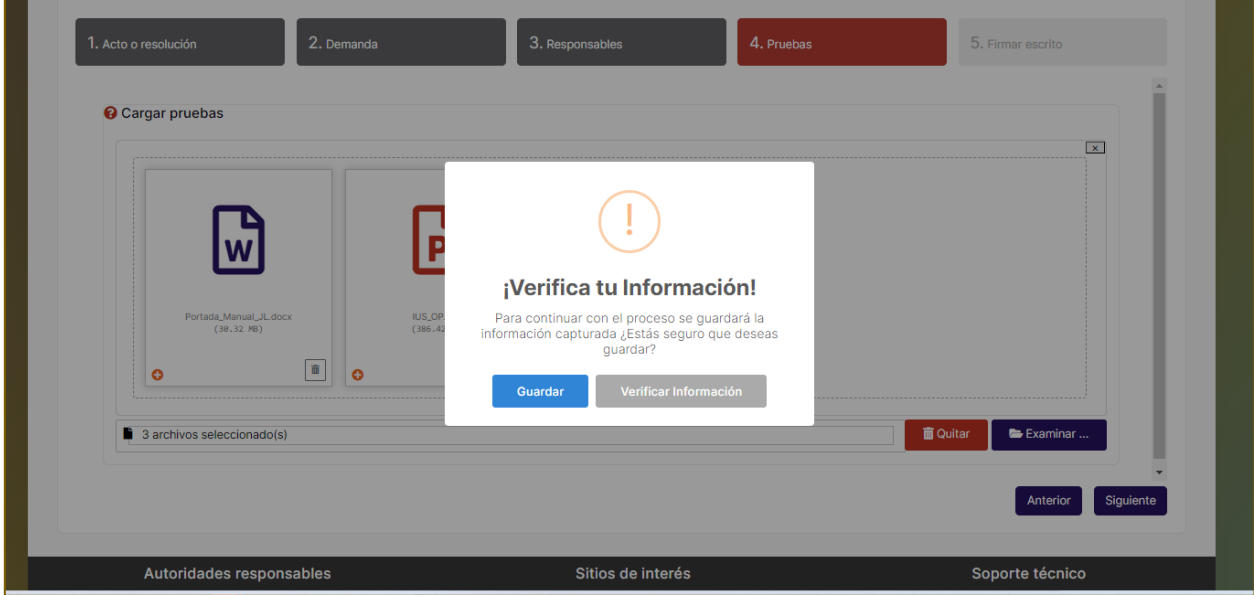

6. **Verifica tu información**, Para continuar con el proceso se guardará la información capturada ¿Estás seguro que deseas guardar?.

7. En caso de querer continuar, seleccionar el botón **"Guardar"**.

8. El sistema mandará el mensaje **"¡Éxito!, ¡Información guardad correctamente!"**

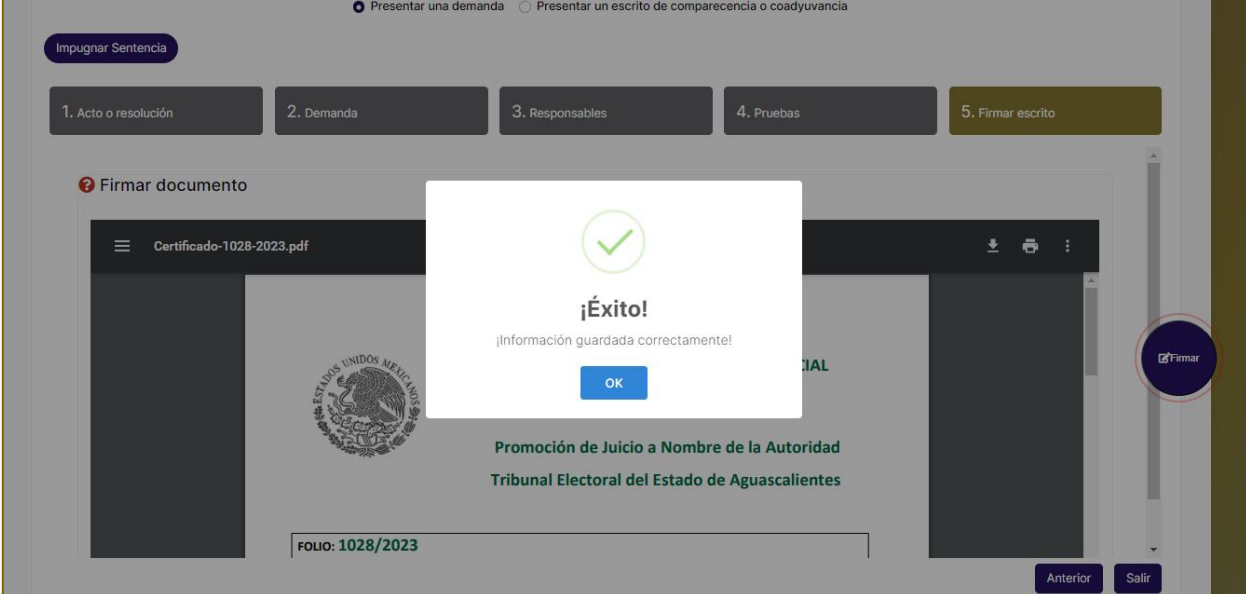

9. **Firma Recurso**, si estás seguro de que la información está correcta, procede con tu firma electrónica, donde se te solicitarán tus certificados correspondientes.

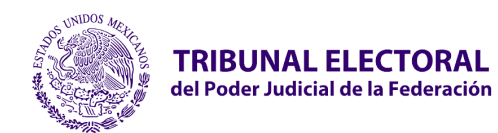

10. En caso contrario el sistema permitirá regresar a los apartados anteriores, si requiere modificar la información con el botón **"Anterior"**.

11. El sistema mostrará una vista previa y a su vez el botón **Firmar.**

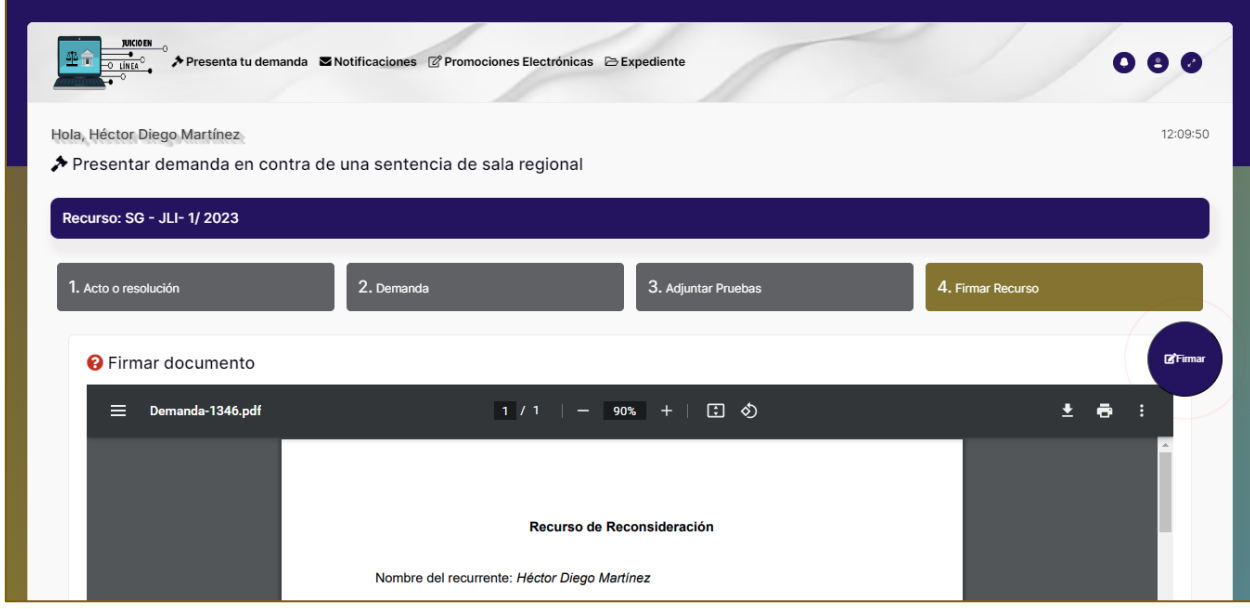

12. Una vez consultado y validado el documento, seleccionar el botón **"Firmar"** para proceder a firmar electrónicamente. En caso contrario el sistema permitirá regresar a los apartados anteriores, si requiere modificar la información con el botón **"Anterior"**.

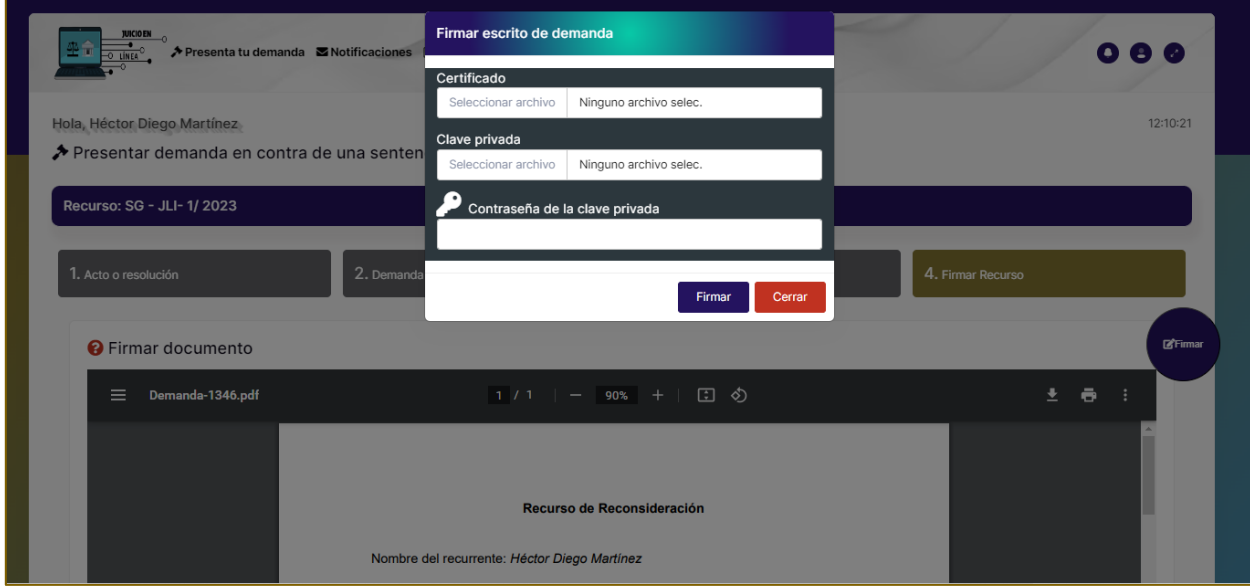

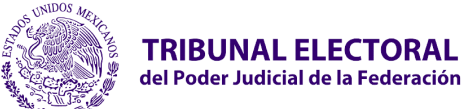

- **Certificado.** Adjuntar archivo .cer certificado digital de firma electrónica (FIREL, EFIRMA, FIRMAINE).
- **Clave privada.** Adjuntar archivo .key del certificado digital de firma electrónica (FIREL, EFIRMA, FIRMAINE).
- Ingresar la **contraseña del certificado** digital de firma electrónica (FIREL, EFIRMA, FIRMAINE).
- 13. Una vez adjuntado los certificados deberá seleccionar el botón **"Firmar"**. Una vez firmado el trámite ya no se podrán realizar cambios en el documento.
- 14. El sistema mostrará el mensaje "**Se firmó correctamente. su solicitud fue enviada con éxito.**

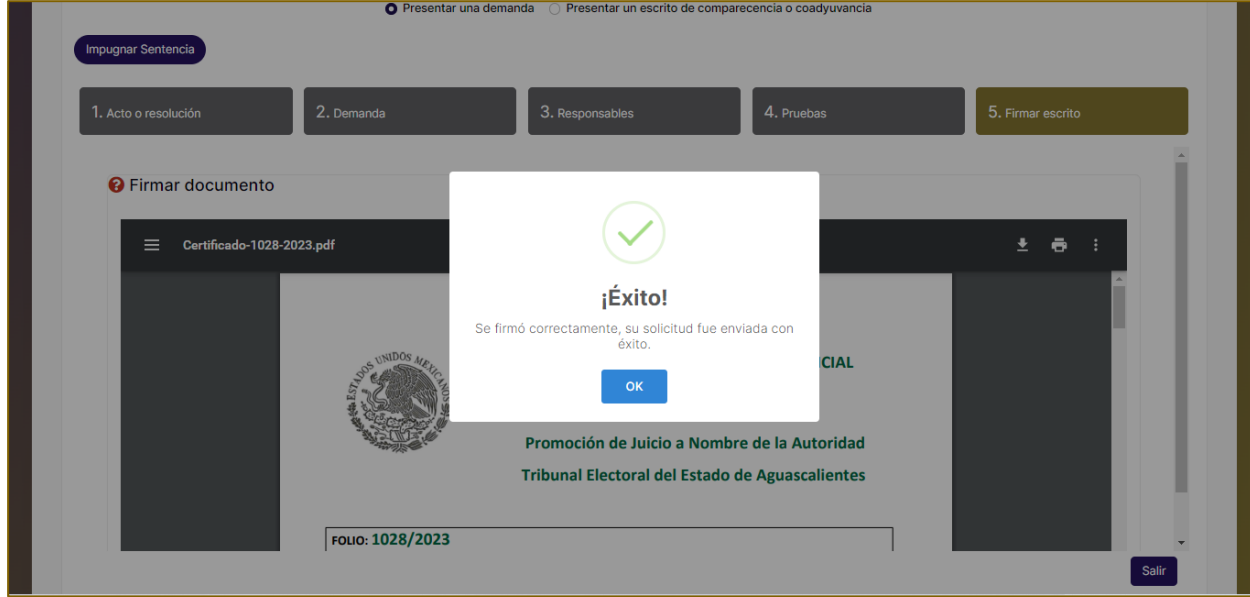

# **2.12 Presentar un escrito de comparecencia o coadyuvancia**

Permite interponer un recurso a una o varias autoridades responsables

Al seleccionar la opción **Presentar un escrito de comparecencia o coadyuvancia** se muestra el concentrado de los registros que ya han sido interpuestos.

1. Seleccionar el juicio o recurso correspondiente.

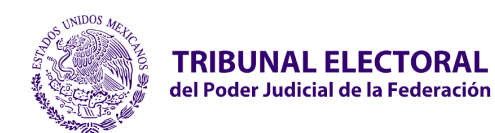

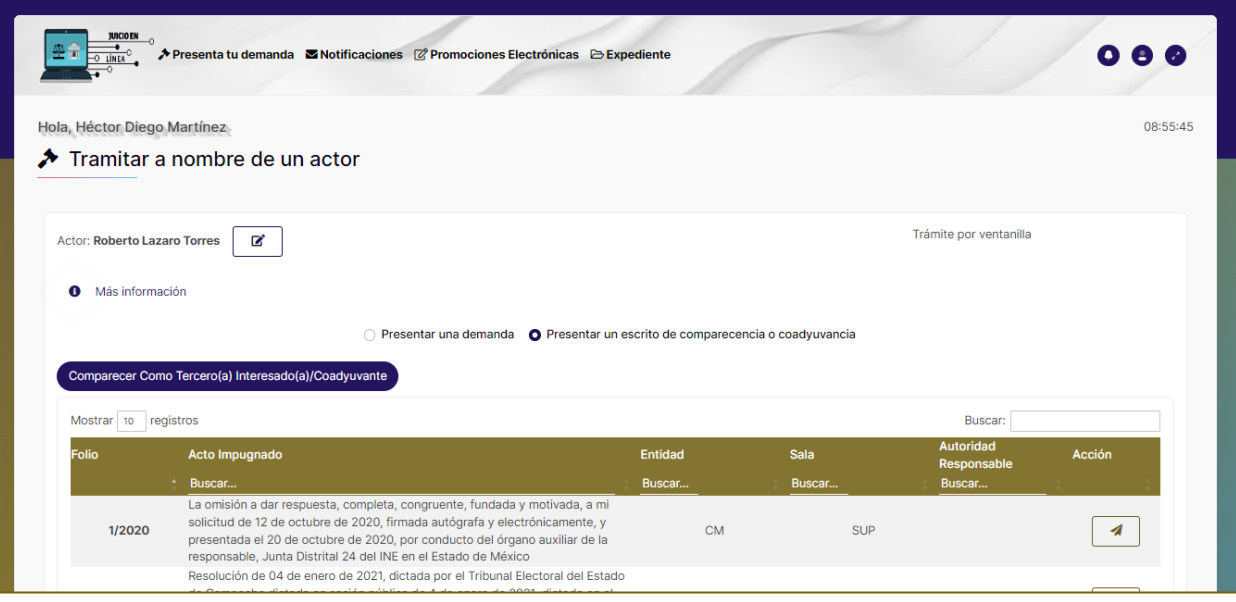

- 2. Descripción de las columnas que conforma la tabla de resultados:
	- **Folio.** Consultar el folio correspondiente al recurso previamente presentado.
	- **Acto Impugnado.** Consultar por el acto impugnado del recurso.
	- **Entidad.** Consultar por la entidad del recurso.
	- **Sala.** Consultar por la sala a la que se interpuso el recurso.
	- **Autoridad Responsable.** Consultar la autoridad responsable del recurso.
	- **Acción.** Botón **"Comparecer como Tercero(a) Interesado(a)".**
- 3. Al dar clic sobre el botón **"Comparecer como Tercero(a) Interesado(a)",** se muestra la pantalla **"Comparecer como Tercero(a) Interesado(a)/Coadyuvante"**.

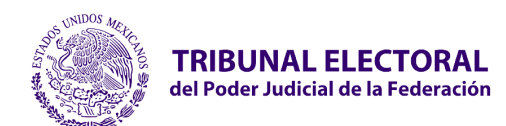

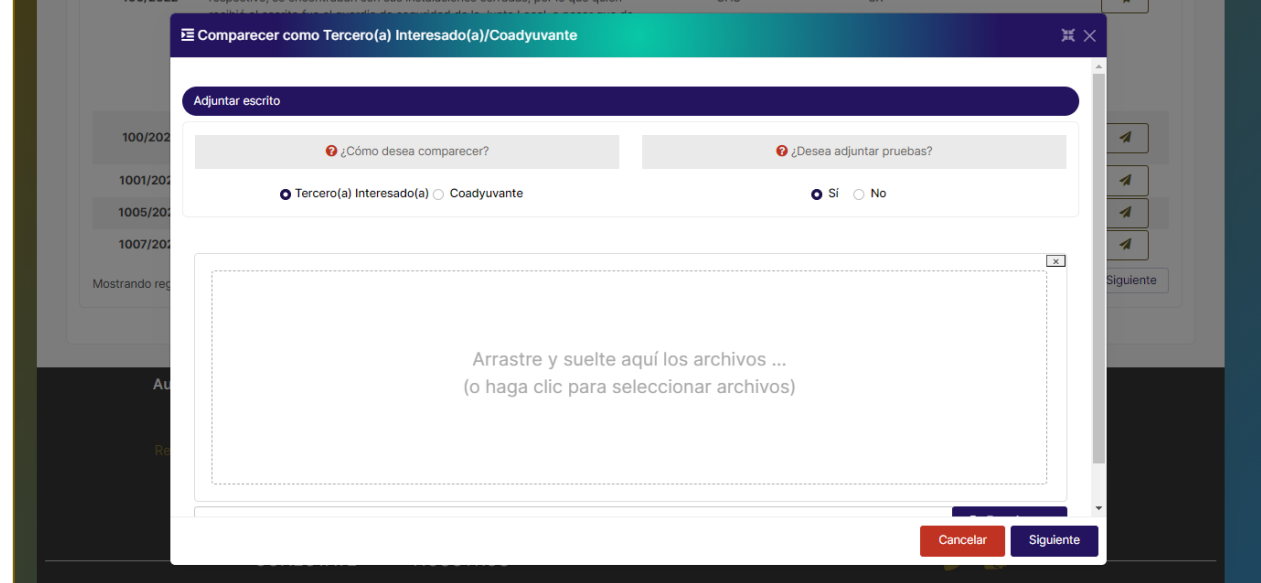

#### **Adjuntar escrito**

- 1. **¿Cómo desea comparecer?** Seleccionar una de las opciones:
	- **"Tercero(a) Interesado(a)**
	- **Coadyuvante"**.
- 2. **Cargar documento**. Campo para adjuntar el recurso.
- 3. **¿Desea adjuntar pruebas**? Seleccionar
	- **"Sí"** en caso de querer adjuntar pruebas. Seleccionar la opción **"Siguiente"** para continuar. **No** en caso de no adjuntar pruebas. Seleccionar la opción **"Guardar"** o "Firmar electrónicamente".

#### **Adjuntar pruebas**

El sistema habilitará un campo para adjuntar las pruebas.

- 1. Seleccionar la opción "**Firmar electrónicamente**" para continuar.
- 2. El sistema habilitará los campos para adjuntar los certificados y firmar el recurso.

#### Dirección General de Sistemas

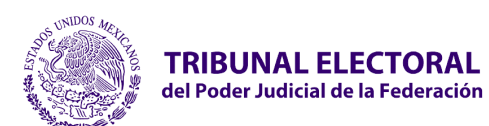

#### **Jefatura de Unidad de Desarrollo de Sistemas**

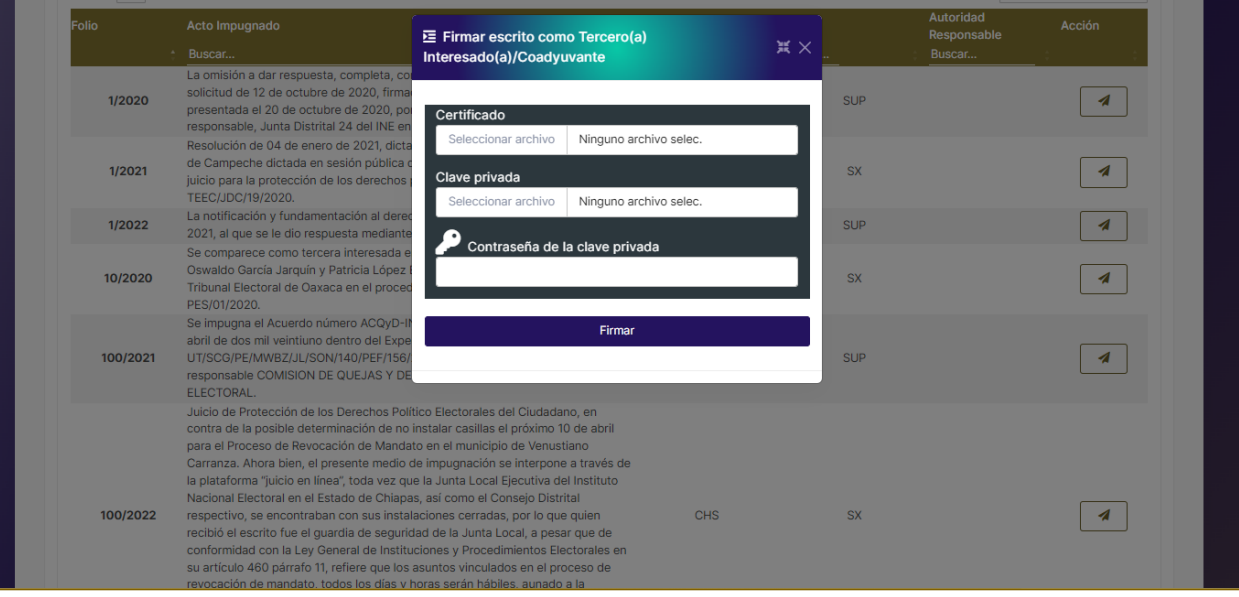

• **Certificado.** Adjuntar archivo .cer certificado digital de firma electrónica (FIREL, EFIRMA, FIRMAINE).

• **Clave privada.** Adjuntar archivo .key del certificado digital de firma electrónica (FIREL, EFIRMA, FIRMAINE).

• Ingresar la **contraseña del certificado** digital de firma electrónica (FIREL, EFIRMA, FIRMAINE).

4. Una vez concluido el proceso de firma electrónica, el sistema muestra el mensaje de confirmación. La autoridad responsable con convenio o en su caso la Sala correspondiente recibirán la información.

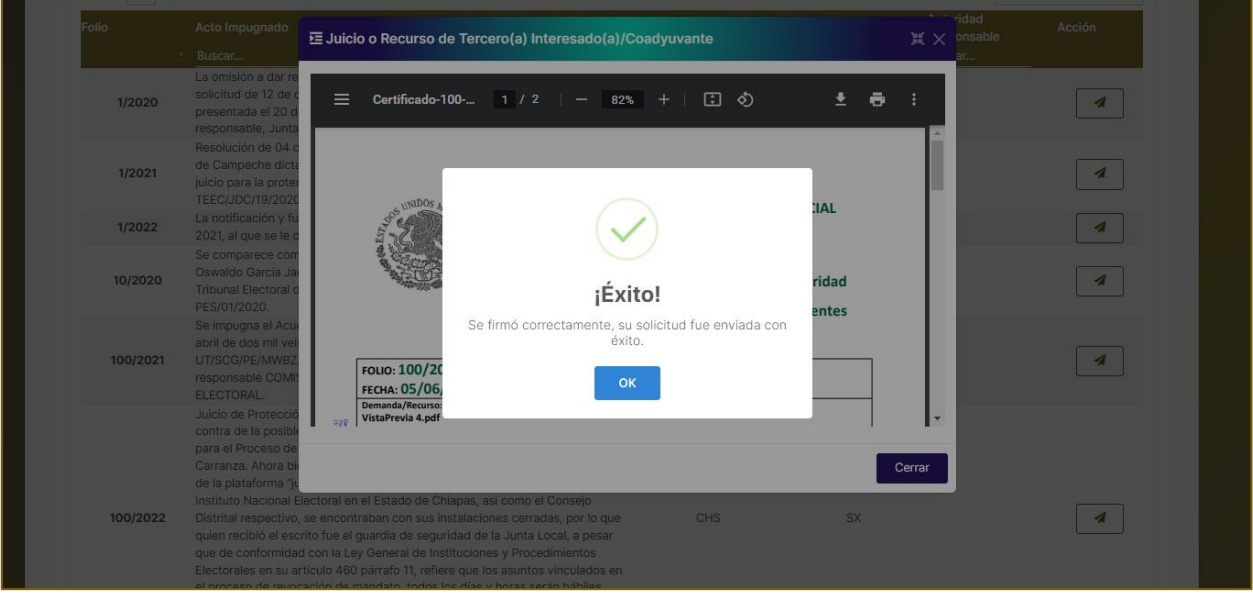

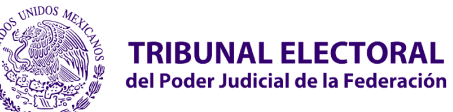

# **2.13 Promoción Electrónica**

Permite remitir una promoción electrónica en un expediente como solicitud de acceso a consultarlo.

Para remitir una promoción electrónica a un expediente, realizar los siguientes pasos:

- 1. Seleccionar el menú superior **"Promociones Electrónicas"** del **Tablero Principal**.
- 2. El sistema mostrará la pantalla **"Promociones registradas"**.

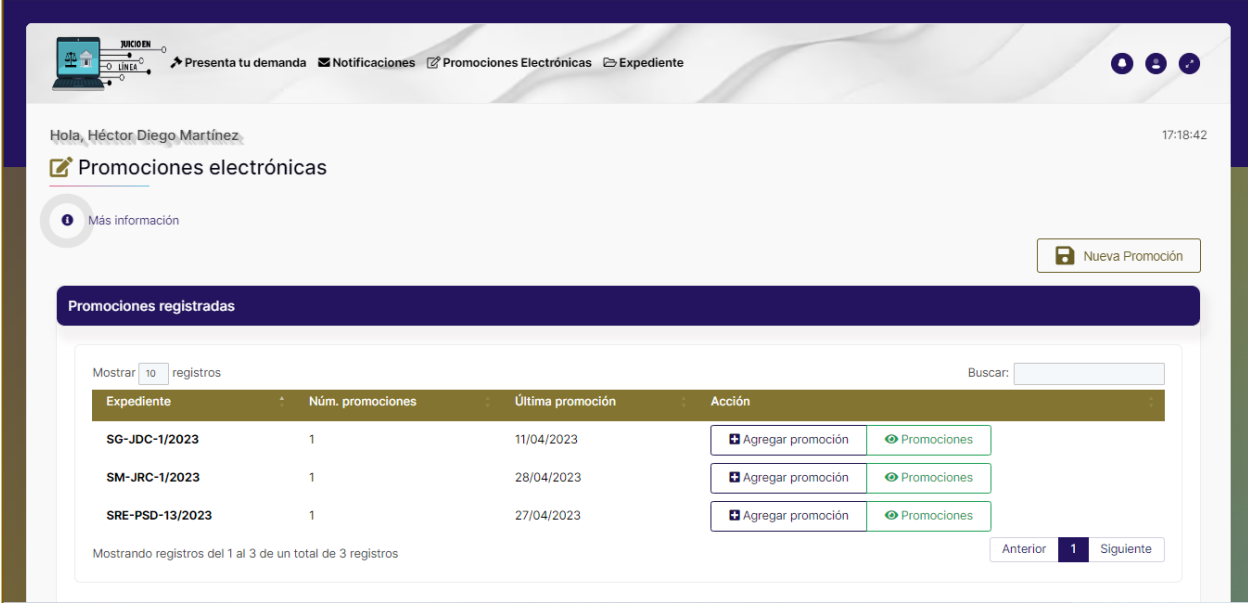

- 3. Seleccionar el botón **"Nueva Promoción"**.
- 4. El sistema muestra la pantalla **"Búsqueda de Expediente"**, para consultar la sentencia correspondiente.

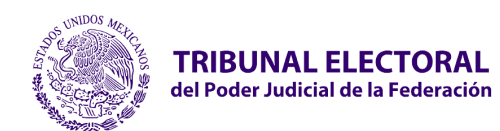

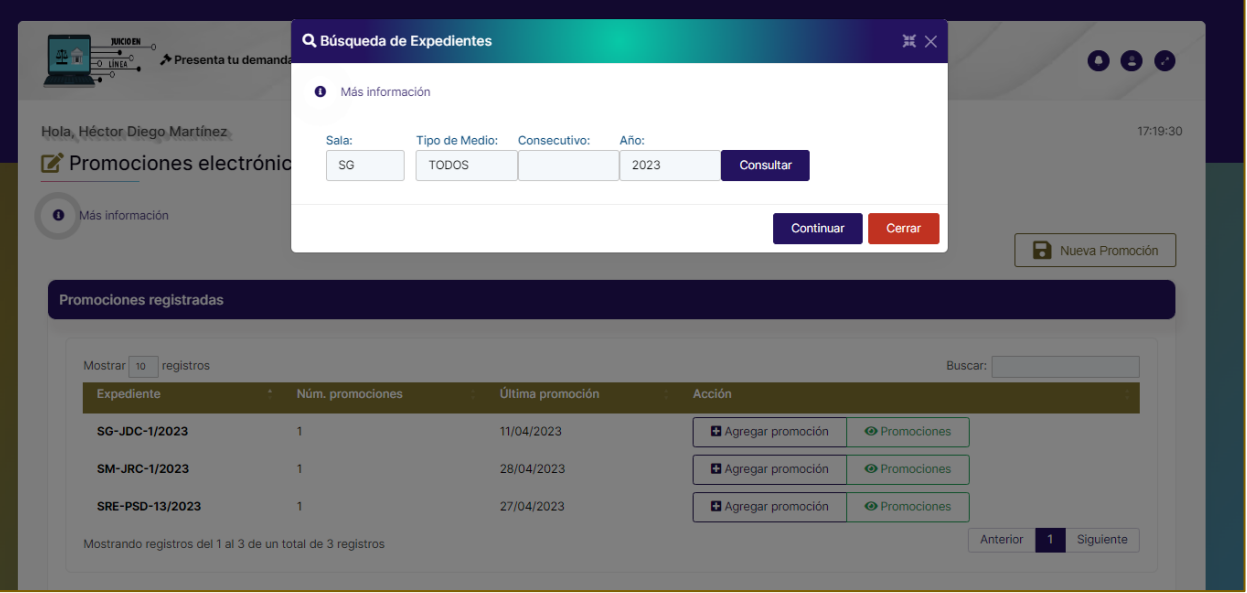

5. Deberá capturar la nomenclatura del expediente y seleccionar el botón **"Consultar"**.

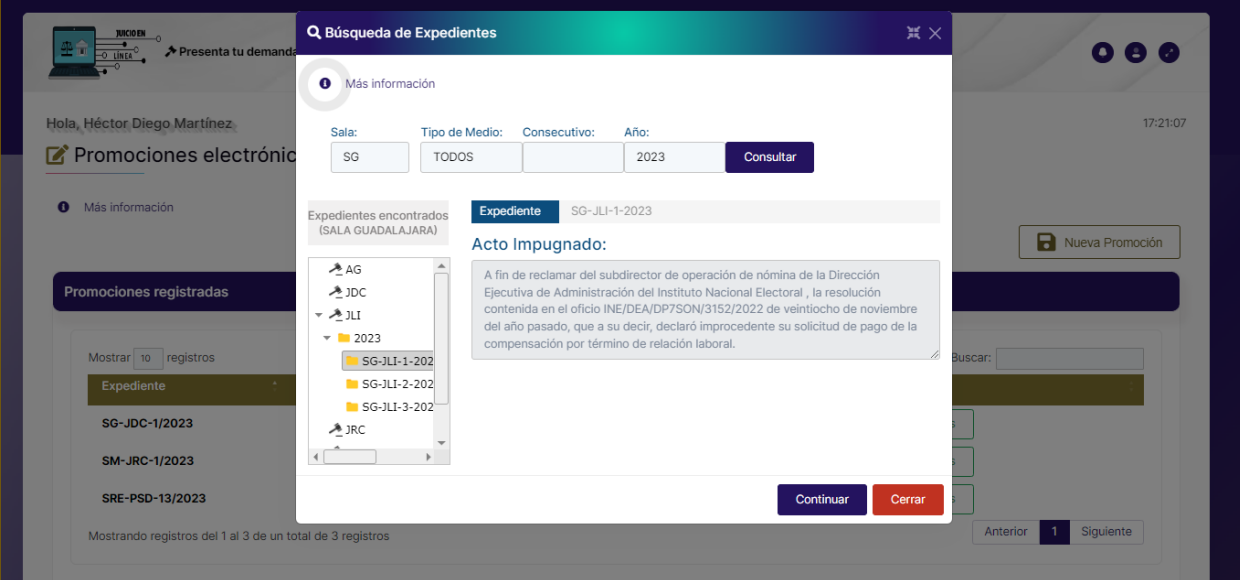

- 6. Seleccionar el botón **"Continuar"**.
- 7. Se habilitará la pestaña correspondiente **"Presentar promoción para el expediente…"**.

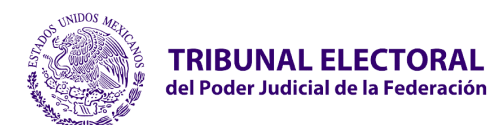

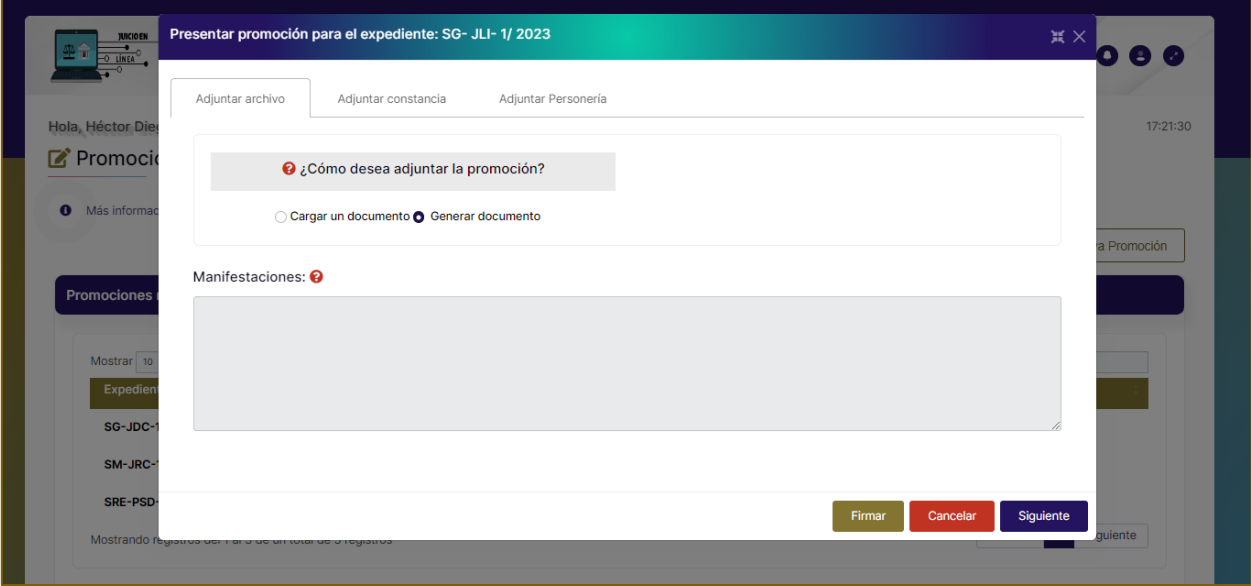

a. **¿Cómo desea adjuntar el recurso?**

• **Cargar un documento**. En este caso se habilitará el campo para **cargar el documento o Generar documento**. Se generará de forma automática el escrito de ampliación del recurso con la información capturada.

- b. **Manifestaciones**. Capturar manifestaciones del escrito de la promoción del expediente.
- 8. Seleccionar el botón **"Siguiente"**.
- 9. El sistema mostrará el apartado para **"Adjuntar constancia"**.

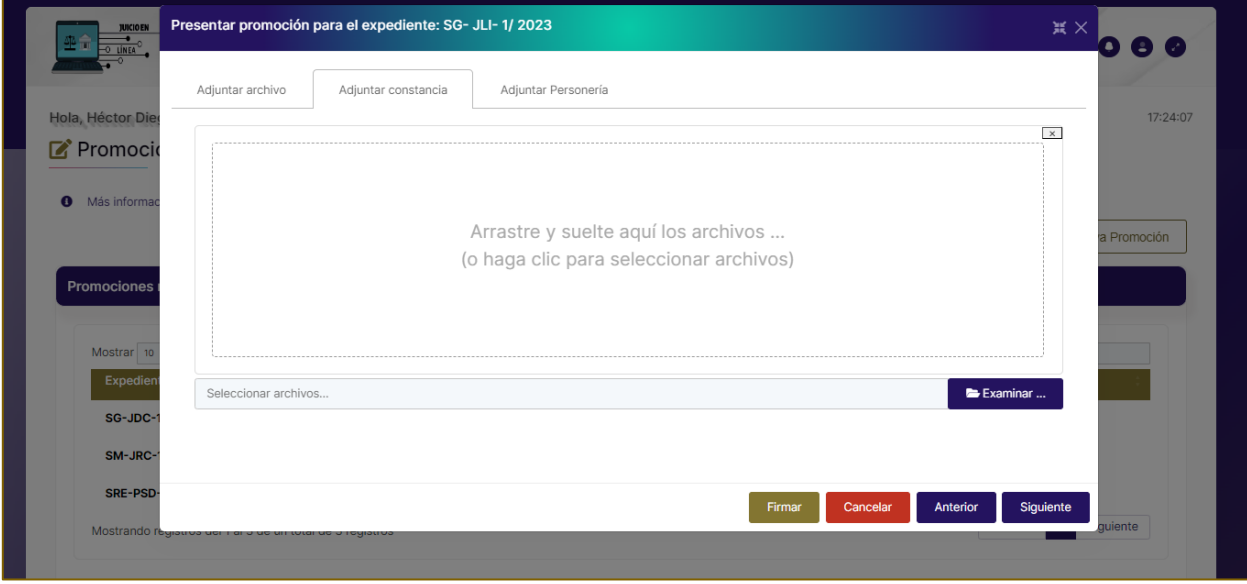

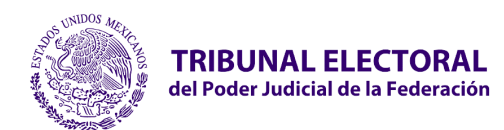

- 10. Se habilitará el botón **"Siguiente"** para continuar.
- 11. Se habilitará el apartado correspondiente para **"Adjuntar Personería"**.

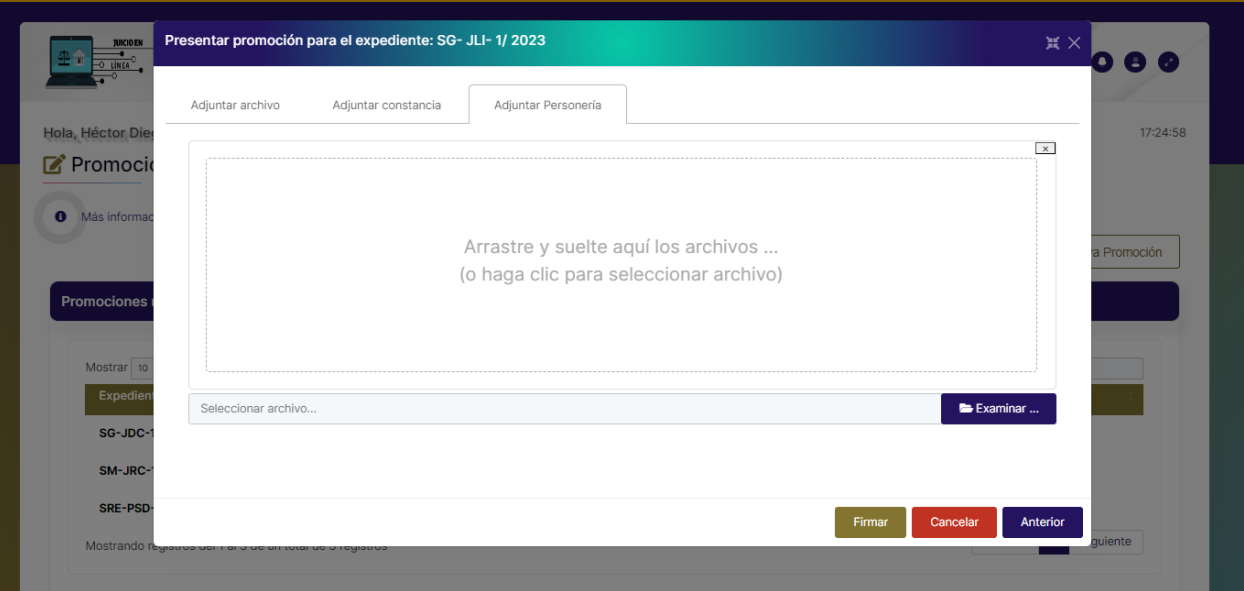

12. Una vez capturada la información deberá seleccionar el botón **"Firmar"**.

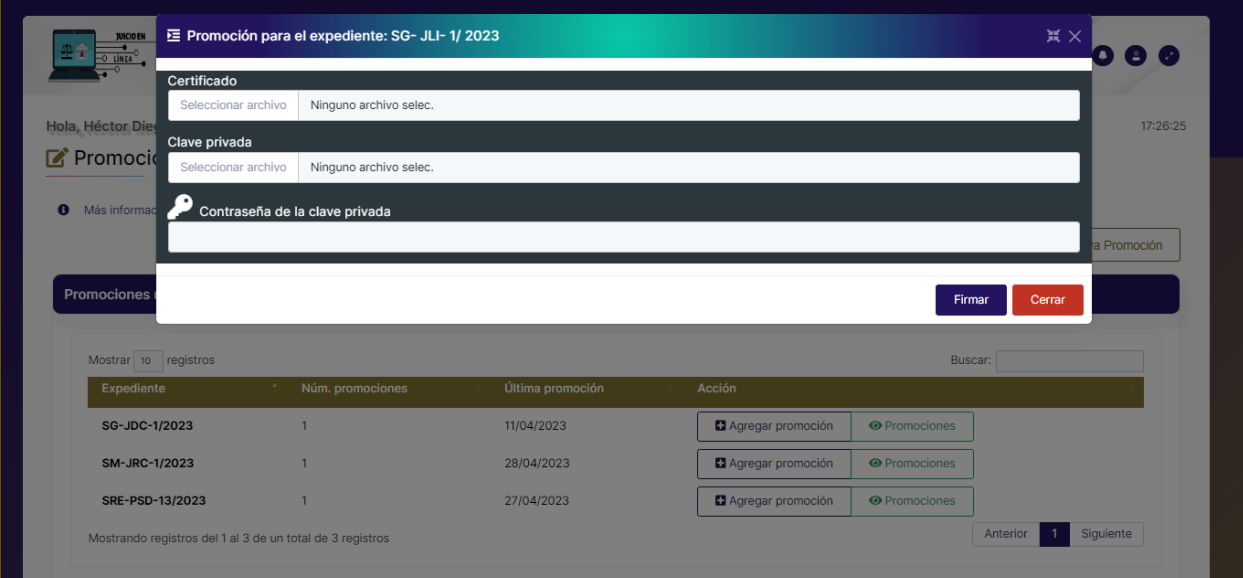

13. ¡El sistema mandara el mensaje "!Éxito¡, La firma se generó correctamente¡".

14. El sistema mostrará la consulta de la promoción electrónica.

15. El sistema permitirá enviar N promociones por expediente, al seleccionar el botón "Agregar promoción".

16. El sistema permitirá consultar las promociones enviadas.

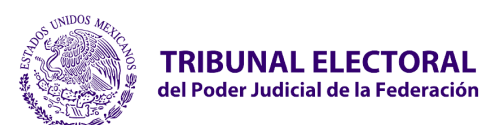

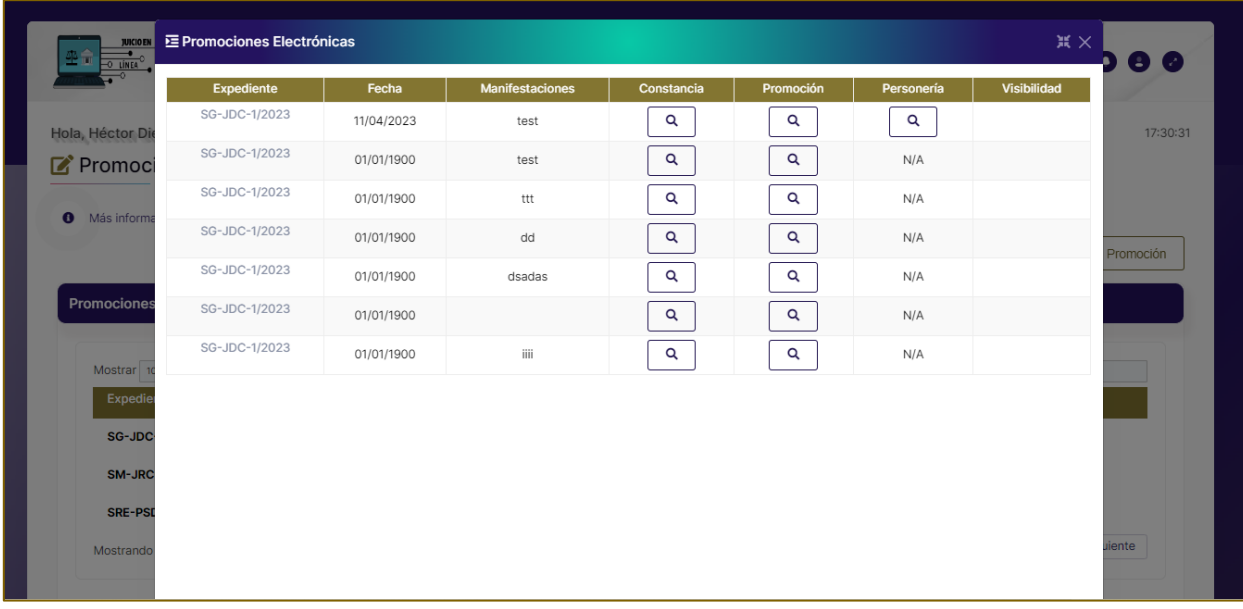

Cuando la promoción electrónica es autorizada, se visualiza el botón para consultar el expediente y el acuse de visibilidad.

Cuando la promoción electrónica es rechazada, se visualiza el estatus del rechazo y el acuse de rechazo de visibilidad.

# **2.14 Ampliación del Demanda**

Permite interponer una ampliación de la demanda.

Para agregar una ampliación de la demanda, realizar los siguientes pasos:

Para modificar el recurso de la impugnación de sentencia realizar los siguientes pasos:

- 1. En el **Tablero Principal** deberá seleccionar de las siguientes opciones del apartado **Consultar tus demandas**:
	- En contra de actos o resoluciones
	- En contra de una sentencia de sala regional

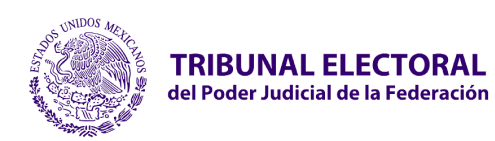

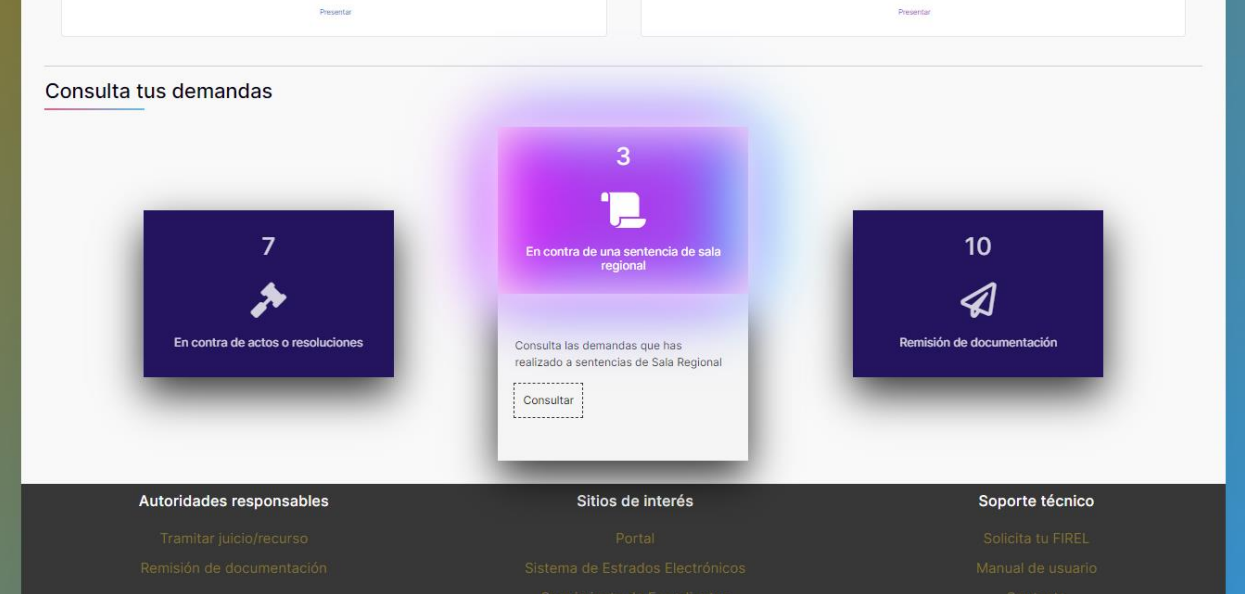

2. De la tabla de resultados elija el expediente y seleccionar el botón **"Ampliación"**.

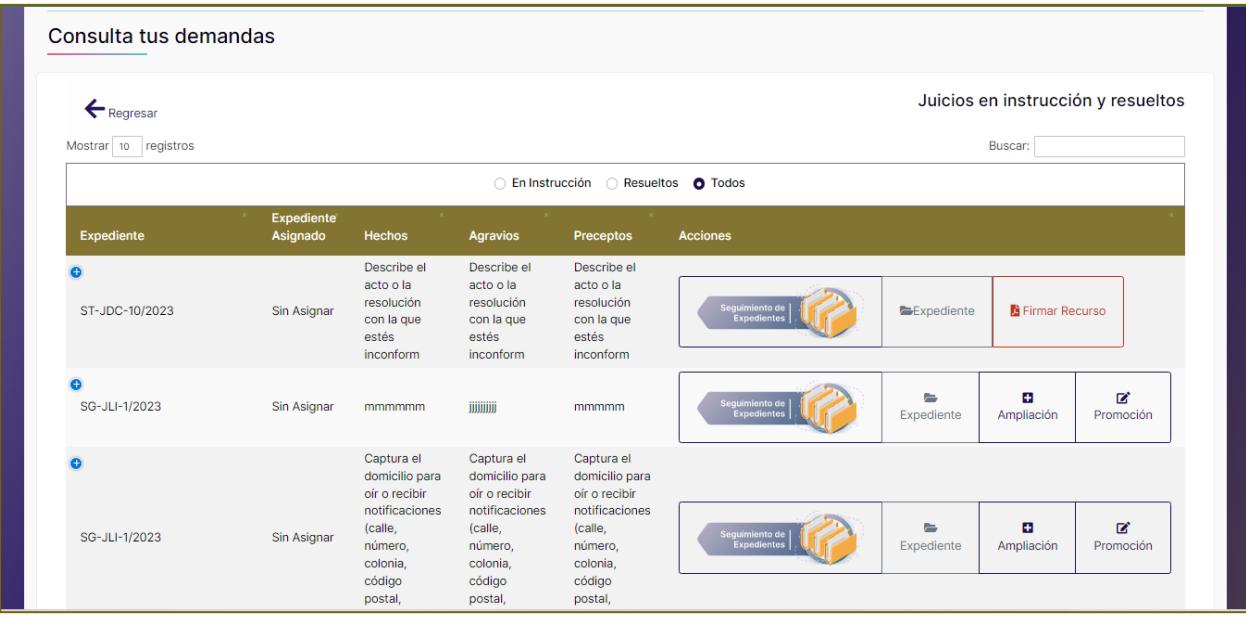

- 3. El sistema mostrará la pantalla **"Ampliación del Juicio o Recurso para el expediente:** …"
- 4. Se habilitará la pestaña **"Adjuntar Juicio o Recurso".**

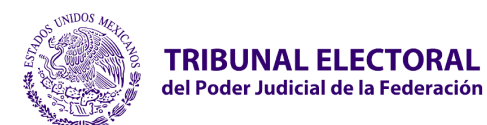

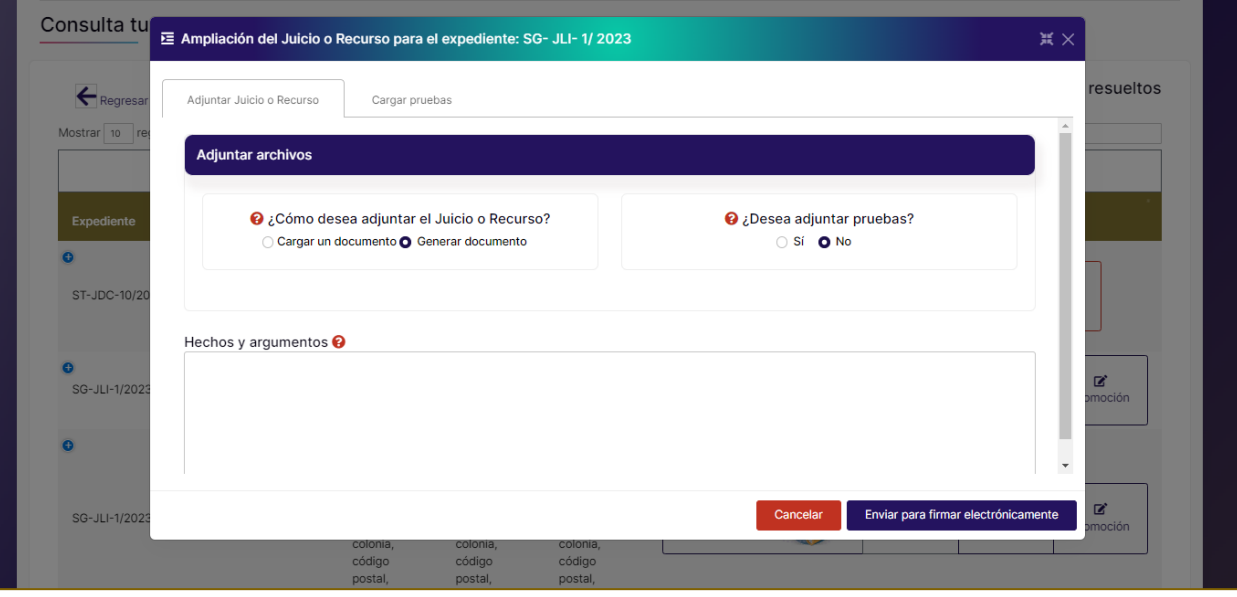

#### a. **¿Cómo desea adjuntar el Juicio o Recurso?**

• **Cargar un documento**. En este caso se habilitará el campo para cargar el documento o **Generar documento**. Se generará de forma automática el escrito de ampliación del recurso con la información capturada.

#### b. **¿Desea adjuntar pruebas?**

Seleccione, Sí, en este caso se habilitará el campo para cargar las evidencias

c. **Hechos y argumentos**. Capturar los hechos y argumentos del escrito de la ampliación de la demanda del recurso.

5. En caso de haber seleccionado sí adjuntar pruebas se habilitará el botón **"Siguiente"** para continuar.

6. Seleccionar el botón **"Enviar para firma electrónicamente"**.

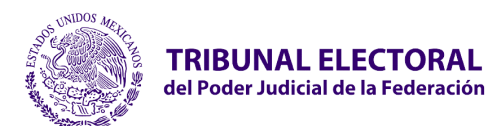

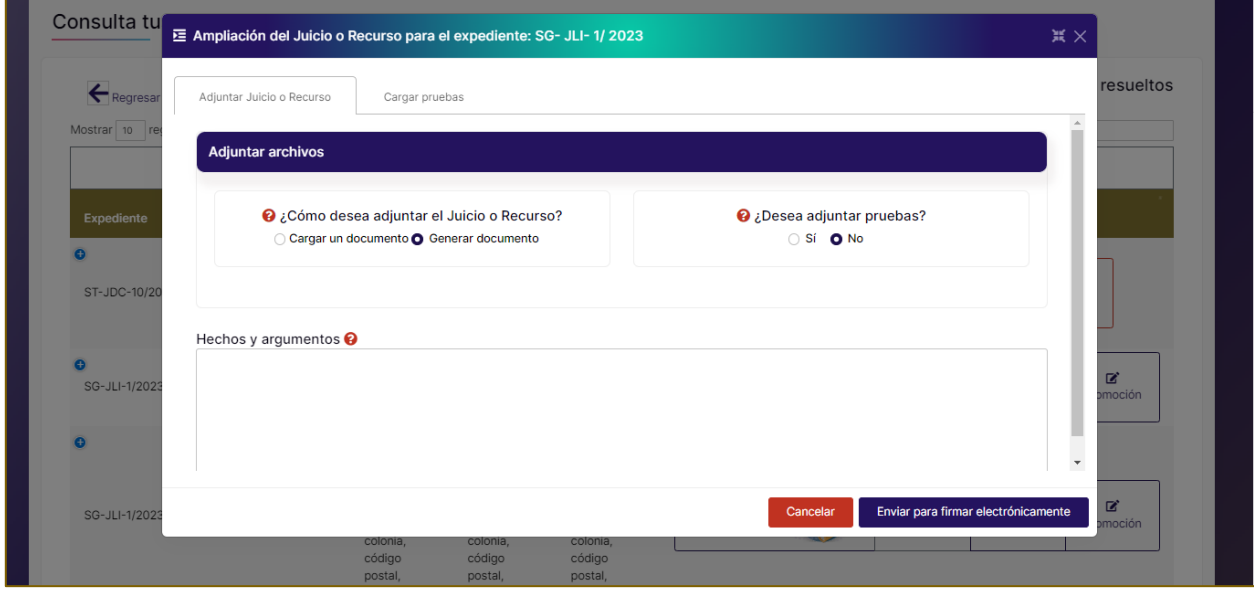

7. Se habilitará la ventana correspondiente para **"Firmar documento de ampliación"**.

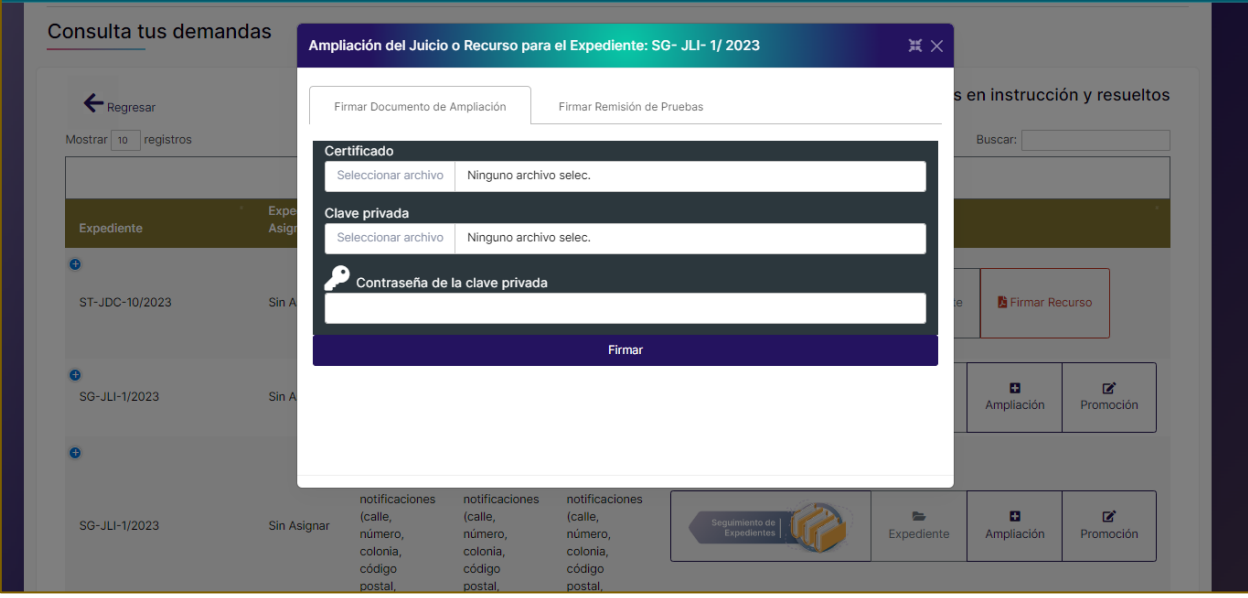

• **Certificado.** Adjuntar archivo .cer certificado digital de firma electrónica (FIREL, EFIRMA, FIRMAINE).

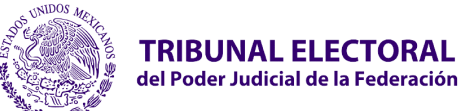

- **Clave privada.** Adjuntar archivo .key del certificado digital de firma electrónica (FIREL, EFIRMA, FIRMAINE).
- Ingresar la **contraseña del certificado** digital de firma electrónica (FIREL, EFIRMA, FIRMAINE).
- 8. Seleccionar el botón **"Firmar"**.

9. El sistema mostrará el mensaje "**Para finalizar proceda a firmar la remisión de pruebas".**

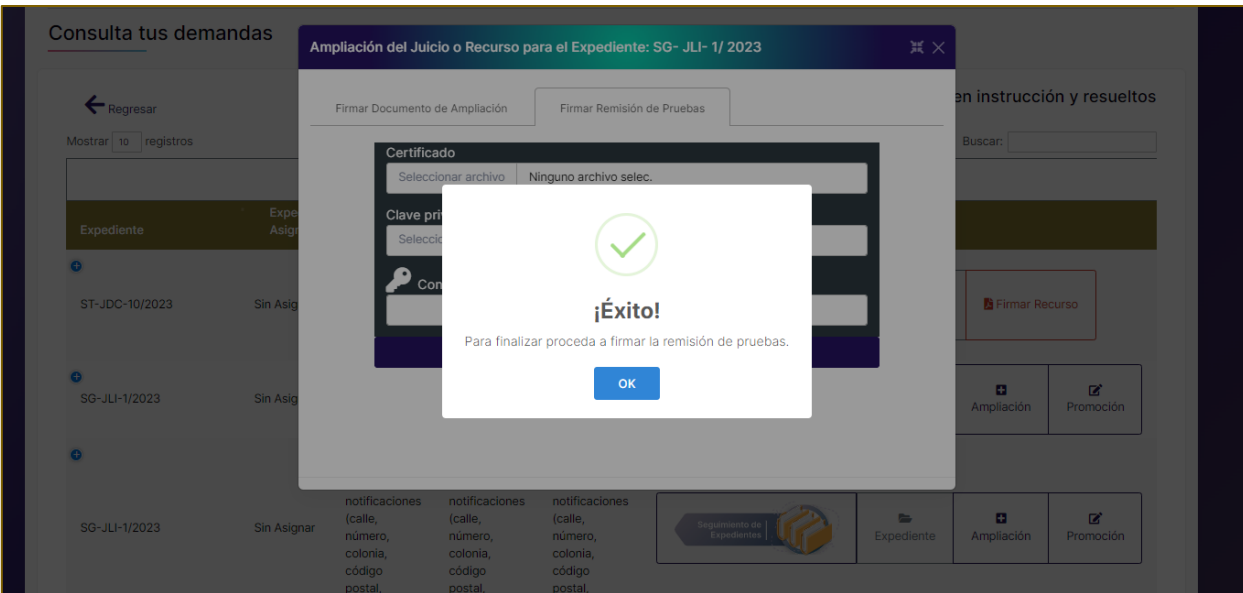

10. El sistema habilitará la pestaña correspondiente **"Firmar Remisión de Pruebas"**.

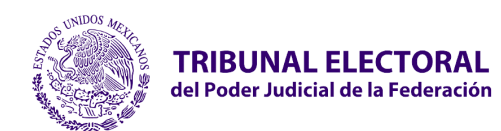

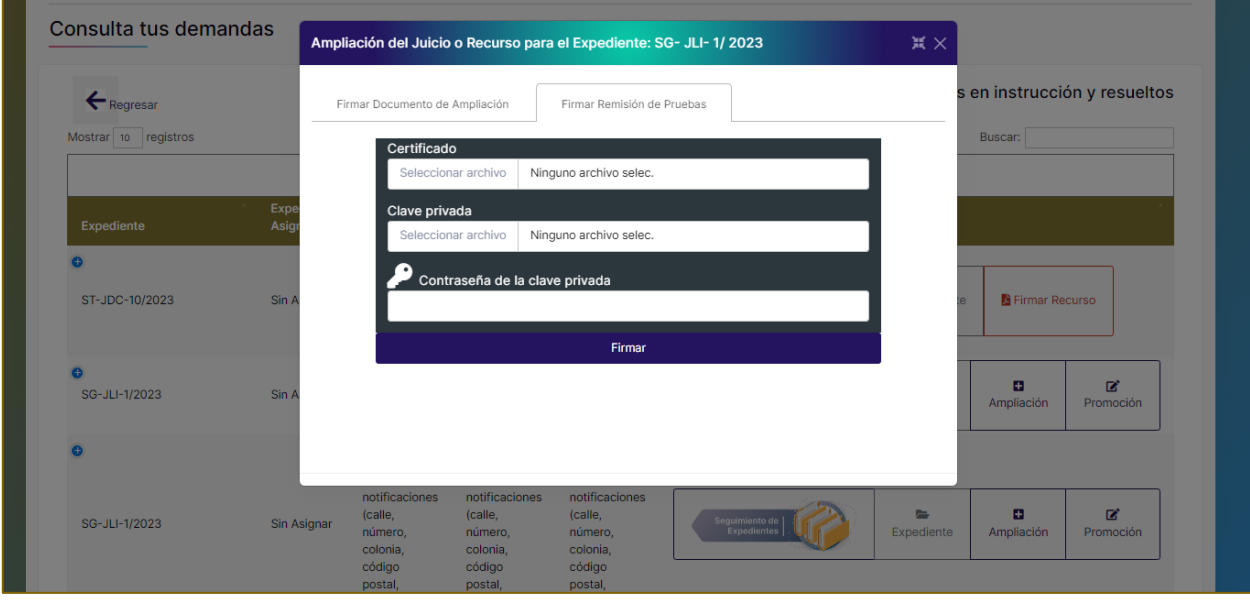

• **Certificado.** Adjuntar archivo .cer certificado digital de firma electrónica (FIREL, EFIRMA, FIRMAINE).

• **Clave privada.** Adjuntar archivo .key del certificado digital de firma electrónica (FIREL, EFIRMA, FIRMAINE).

• Ingresar la **contraseña del certificado** digital de firma electrónica (FIREL, EFIRMA, FIRMAINE).

11. Seleccionar el botón **"Firmar"**.

12. El sistema mostrará el mensaje. **"¡Éxito! . Las firmas se generaron correctamente".**

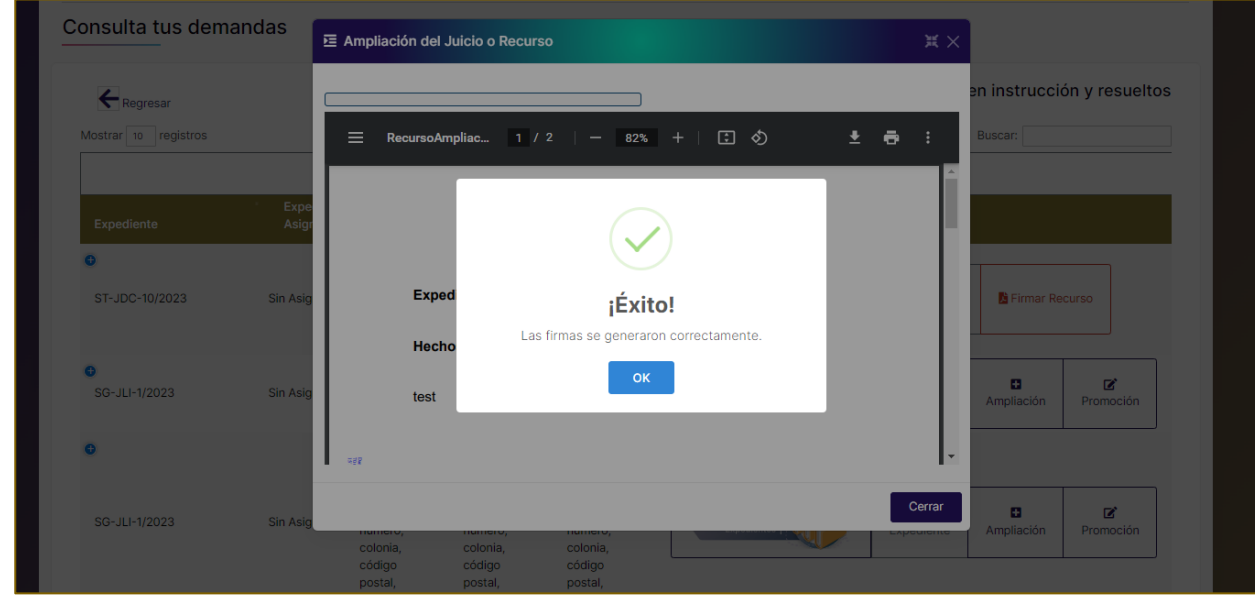

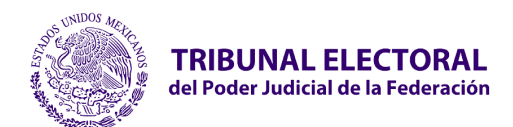

- **Jefatura de Unidad de Desarrollo de Sistemas**
- 13. El sistema mostrará el documento del escrito de ampliación del recurso firmado electrónicamente.

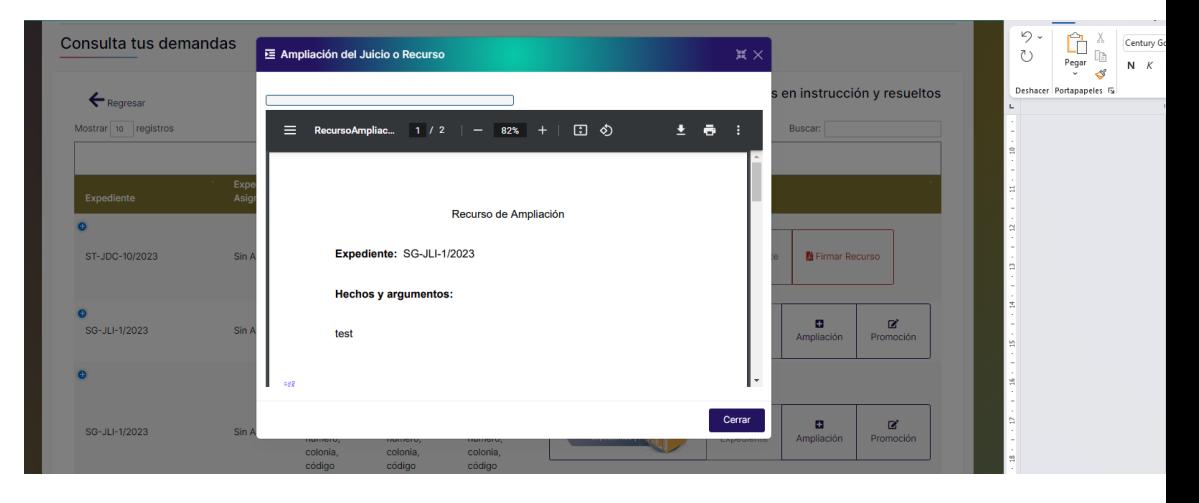

 El sistema enviará una alerta al buzón de la Sala con la documentación adjunta. Las ampliaciones se podrán consultar desde el tablero principal.

14. El sistema habilitará el botón "Ampliaciones"

15. El sistema mostrará la pantalla **"Ampliaciones"** y al seleccionarlo mostrará una vista previa del documento firmado.

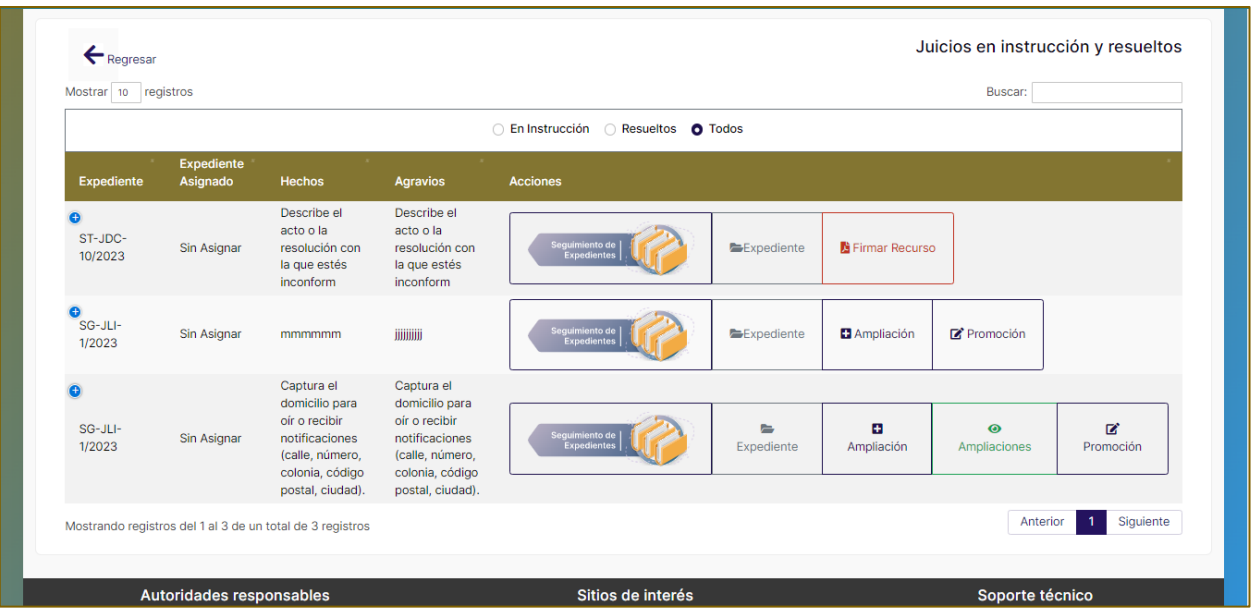

- **Ampliación.** Visualizar el documento de la Ampliación del Recurso.
- **Constancias.** Descargar la Constancia de Remisión de Pruebas.

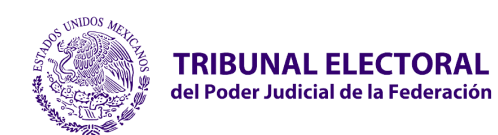

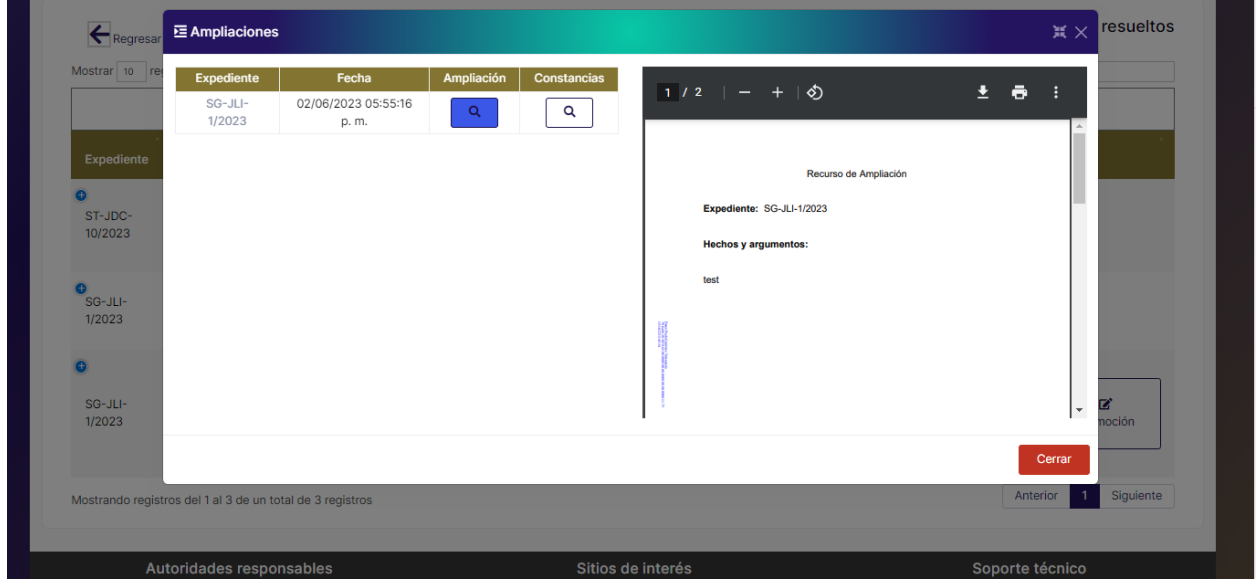

## **2.15 Promociones**

Permite presentar promociones en el recurso de una impugnación. Para presentar una promoción en el recurso, realizar los siguientes pasos:

1. Deberá seleccionar el botón **"Promoción"**.

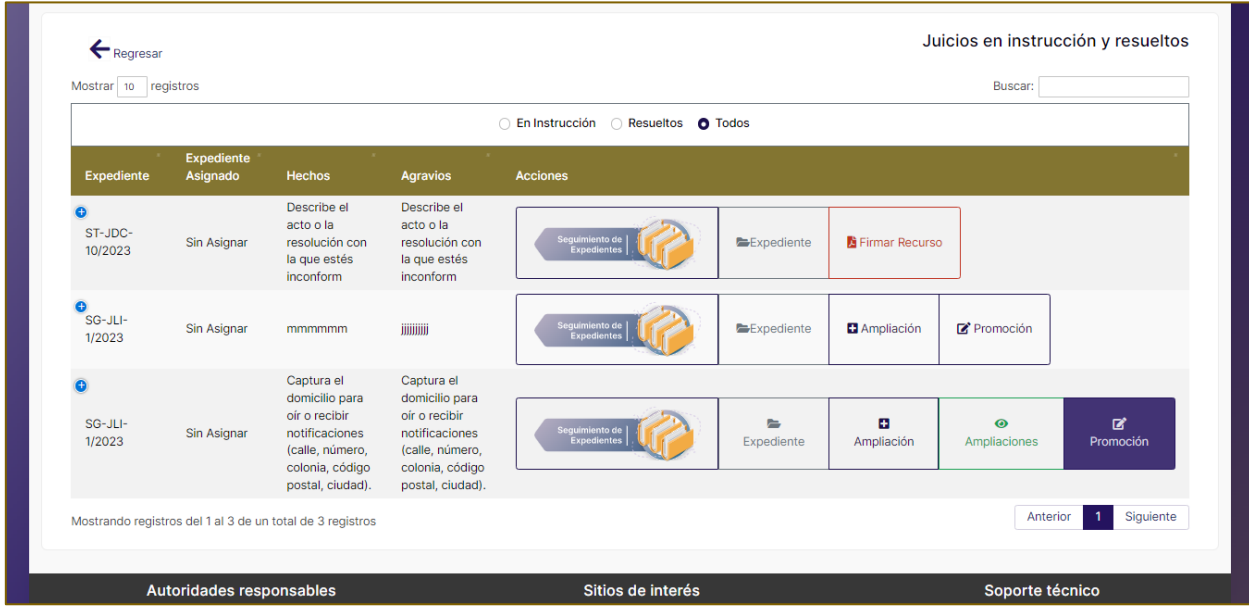

2. El sistema mostrará la pantalla **"Presentar promoción para el expediente:"**.

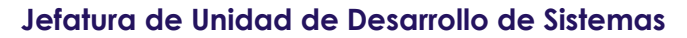

- 3. Se habilitará la pestaña correspondiente **"Adjuntar archivo"**.
	- a. **¿Cómo desea adjuntar la Promoción?**

**Cargar un documento**. En este caso se habilitará el campo para cargar el archivo.

**Generar documento.** En esta opción el sistema generará automáticamente el documento PDF de la promoción con la información ingresada.

### b. **¿Desea adjuntar una constancia?**

Deberá seleccionar, **Sí.** En este caso se habilitará el botón **"Siguiente"** para continuar con la carga del archivo de constancia.

4. Se habilitará un campo para capturar las **Manifestaciones** que contendrá el documento de la promoción.

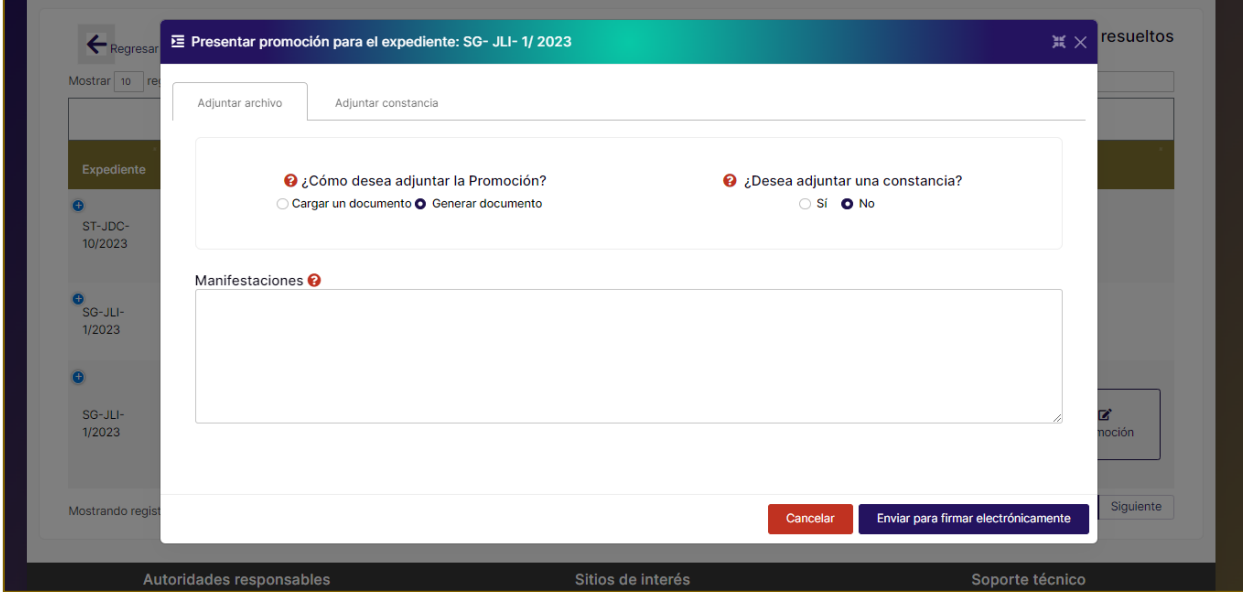

5. El sistema habilitará la pestaña **"Adjuntar Constancia"**.

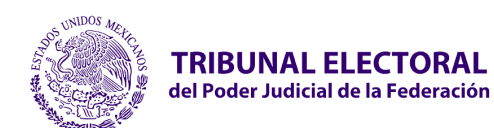

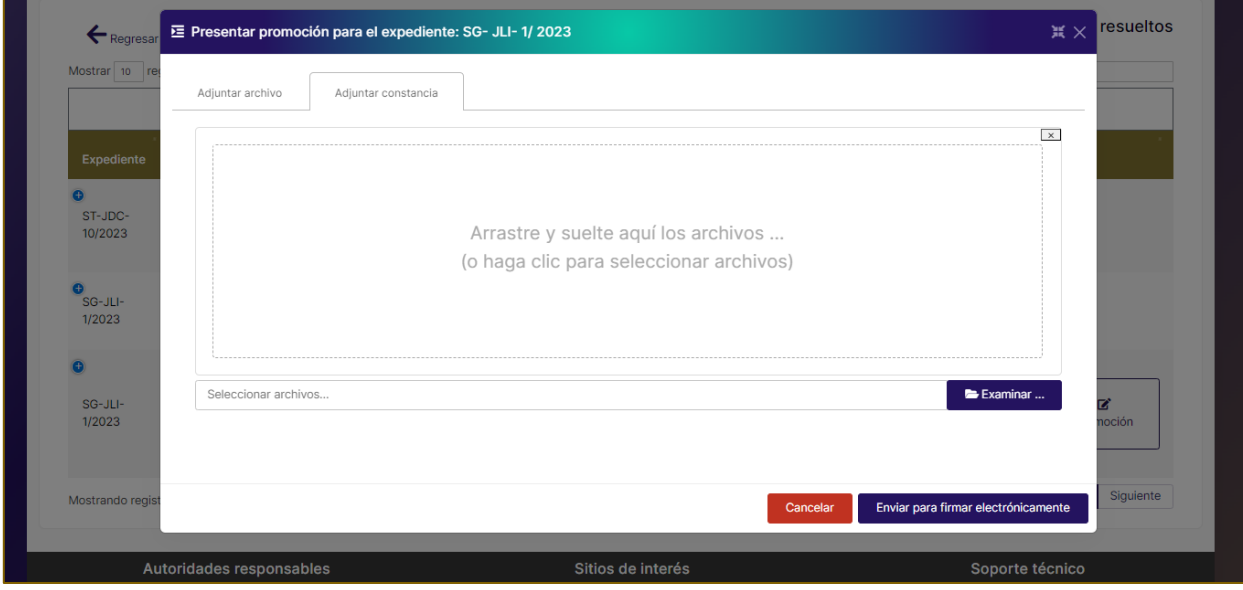

- 6. Adjuntar los archivos correspondientes y seleccionar el botón **"Enviar para firmar electrónicamente".**
- 7. El sistema habilitará la ventana para realizar la firma electrónica:
	- **Certificado.** Adjuntar archivo .cer certificado digital de firma electrónica (FIREL, EFIRMA, FIRMAINE).
	- **Clave privada.** Adjuntar archivo .key del certificado digital de firma electrónica (FIREL, EFIRMA, FIRMAINE).
	- Ingresar la **contraseña del certificado** digital de firma electrónica (FIREL, EFIRMA, FIRMAINE).
- 8. Seleccionar el botón **"Firmar".**

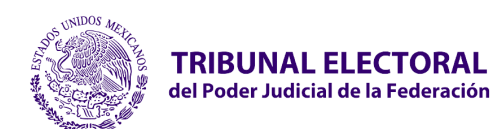

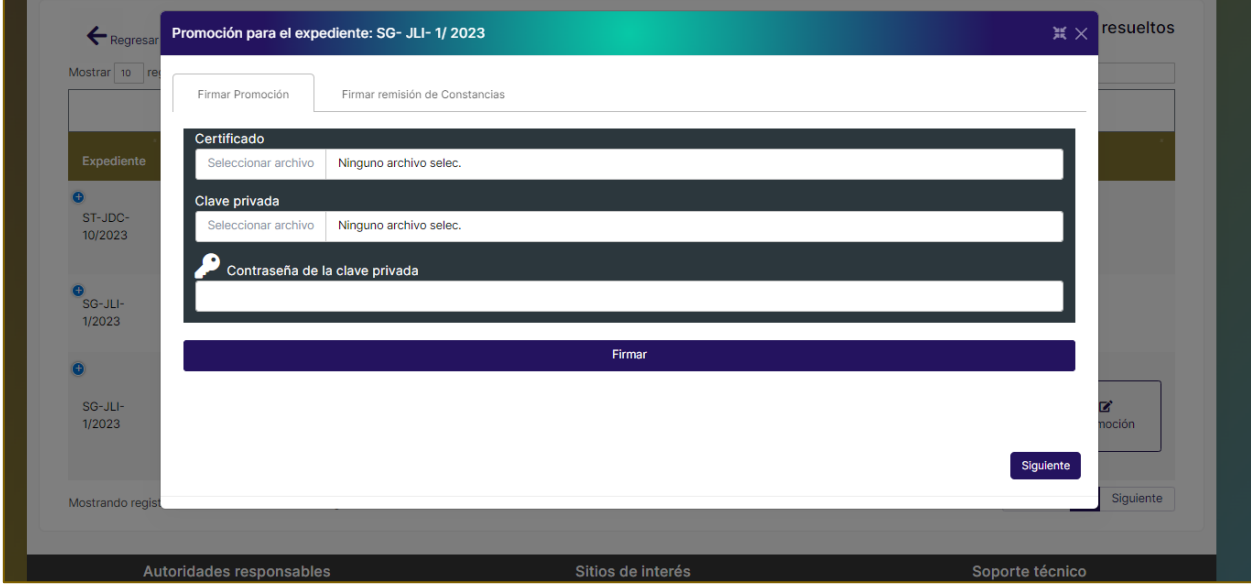

9. El sistema muestra el mensaje **"Éxito, para finalizar proceda a firmar la remisión de certificados"**.

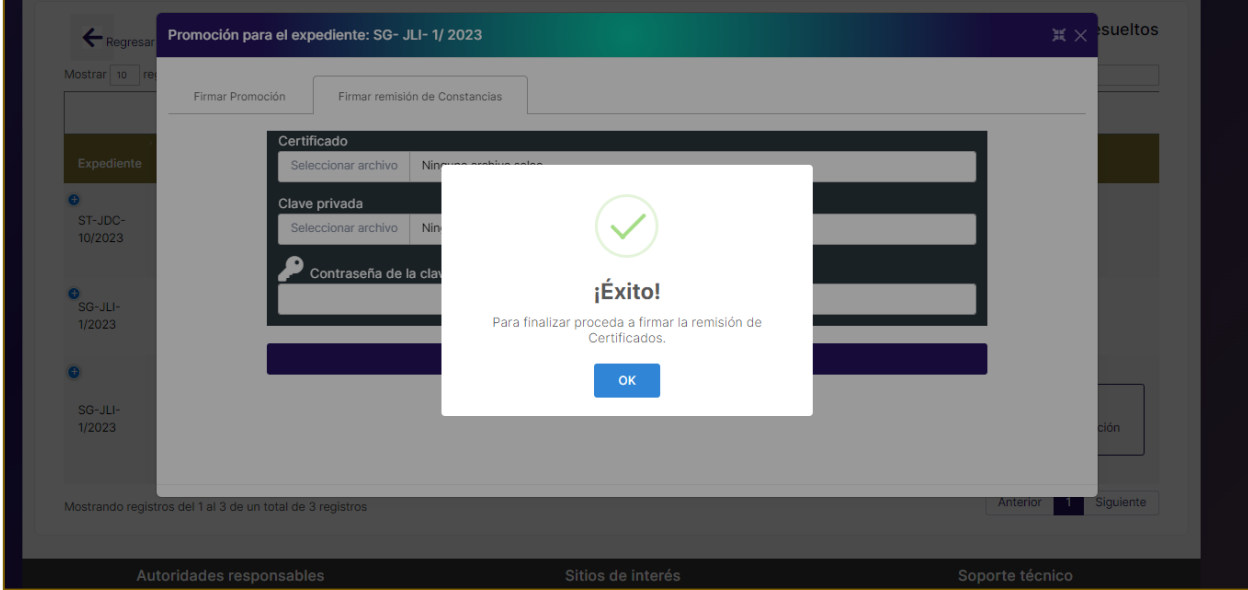

10. Se habilitará la pestaña **"Firmar remisión de Constancias",** en caso de haber elegido adjuntar archivos de constancias.

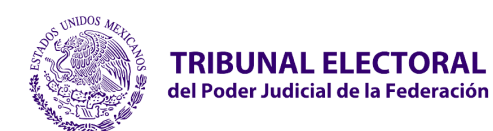

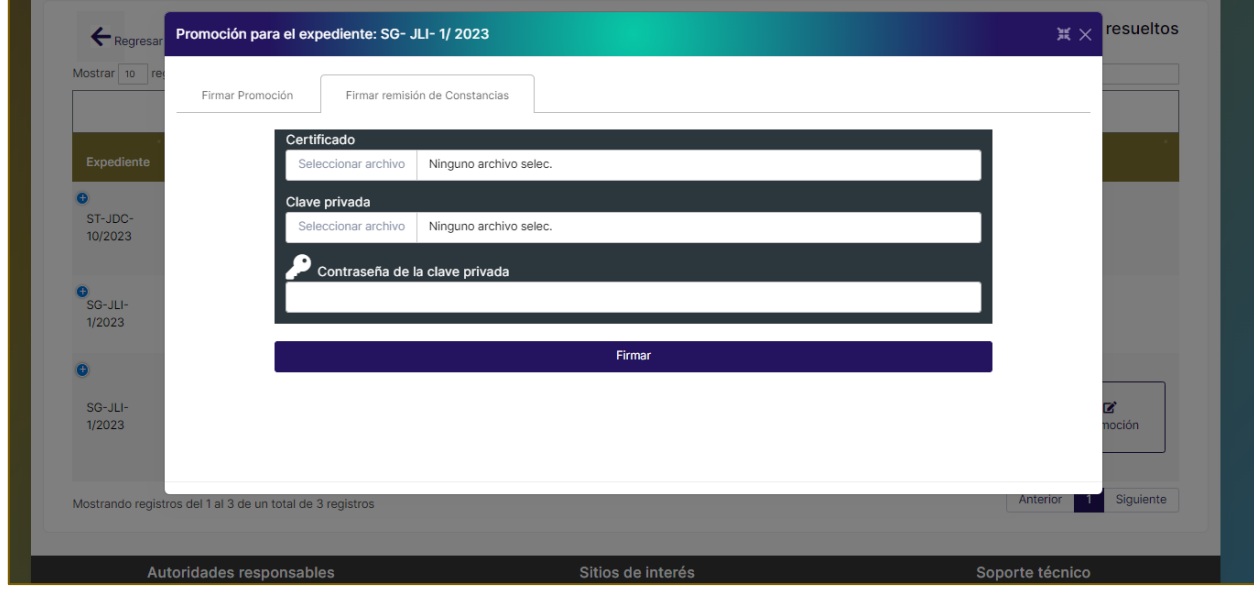

- 11. Deberá captura los certificados, contraseña
	- **Certificado.** Adjuntar archivo .cer certificado digital de firma electrónica (FIREL, EFIRMA, FIRMAINE).
	- **Clave privada.** Adjuntar archivo .key del certificado digital de firma electrónica (FIREL, EFIRMA, FIRMAINE).
	- Ingresar la **contraseña del certificado** digital de firma electrónica (FIREL, EFIRMA, FIRMAINE).

12. Seleccionar botón **"Firmar"** para firmar y enviar alerta a la sala correspondiente.

13. El sistema muestra el mensaje **"Éxito, Las firmas se generaron correctamente"**.

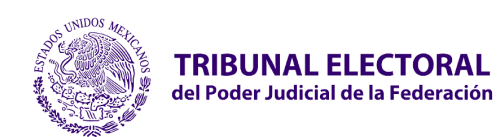

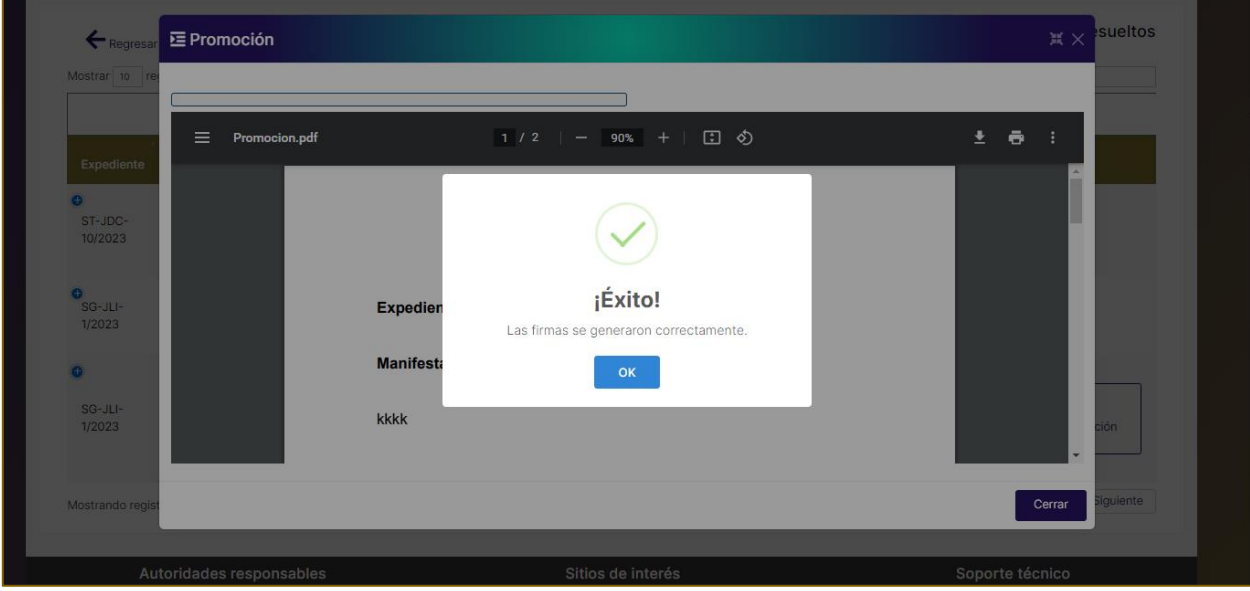

14. El sistema mostrará el registro de las **"Promociones"** en el apartado consulta tu demanda y al seleccionarlo mostrará una vista previa del documento firmado.

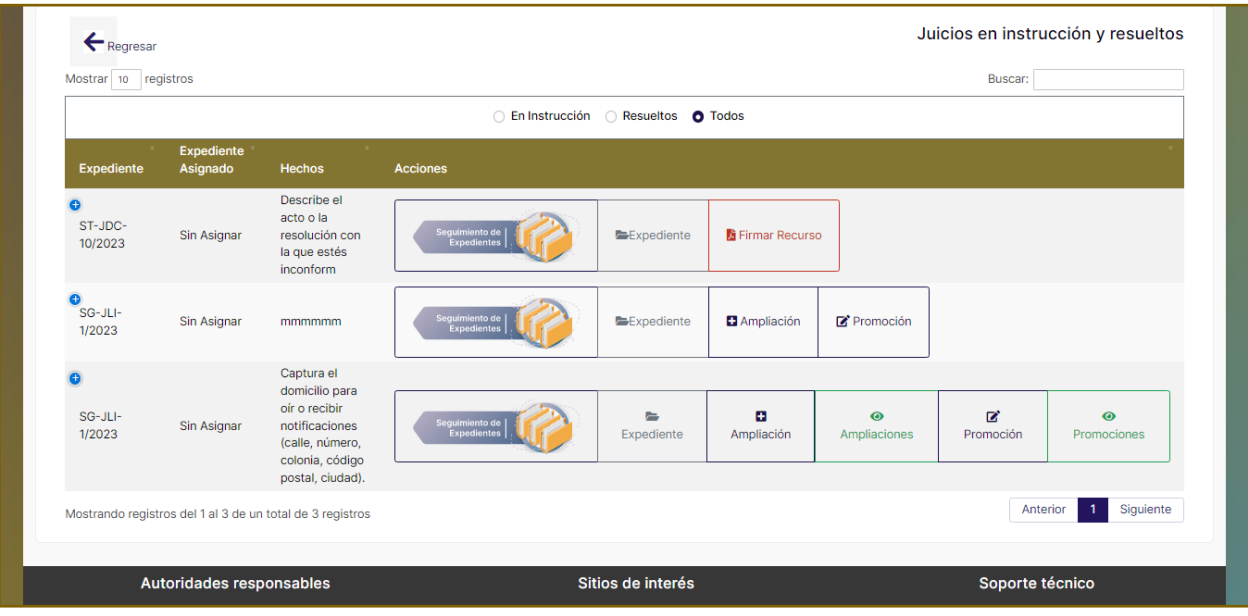

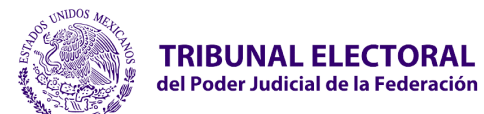

# **2.16 Autoridades Responsables Con Convenio**

### • **Generar Acuse Autoridad Responsable con Convenio**

Permite a la Autoridad Responsable con Convenio generar el acuse del juicio o recurso al actor**.**

Para generar y consultar el acuse del juicio por parte de la Autoridad Responsable, se deberán realizar los siguientes pasos:

Al ingresar al portal de Juicio en Línea, se visualizarán 2 ventanas informativas:

- **a.** Aviso indicando: El medio de impugnación se tendrá por interpuesto hasta el momento en que se firme electrónicamente, seleccionar el botón acepto esta informado para cerrarse.
- **b.** Aviso de folios (juicios interpuestos hacia la autoridad responsable) pendientes de generar acuse de recibido.

Para dar seguimiento a los procesos dentro del módulo de Remisión de documentación por parte de la Autoridad Responsable, se deberán realizar los siguientes pasos:

- 1. En el **Tablero Principal** deberá seleccionar **Remisión de documentación** del apartado **Consultar tus demandas** o ingresar desde el botón ubicado en la parte inferior izquierda.
- 2. El sistema permitirá remitir masivamente o si lo desea podrás elegir el folio para dar seguimiento.

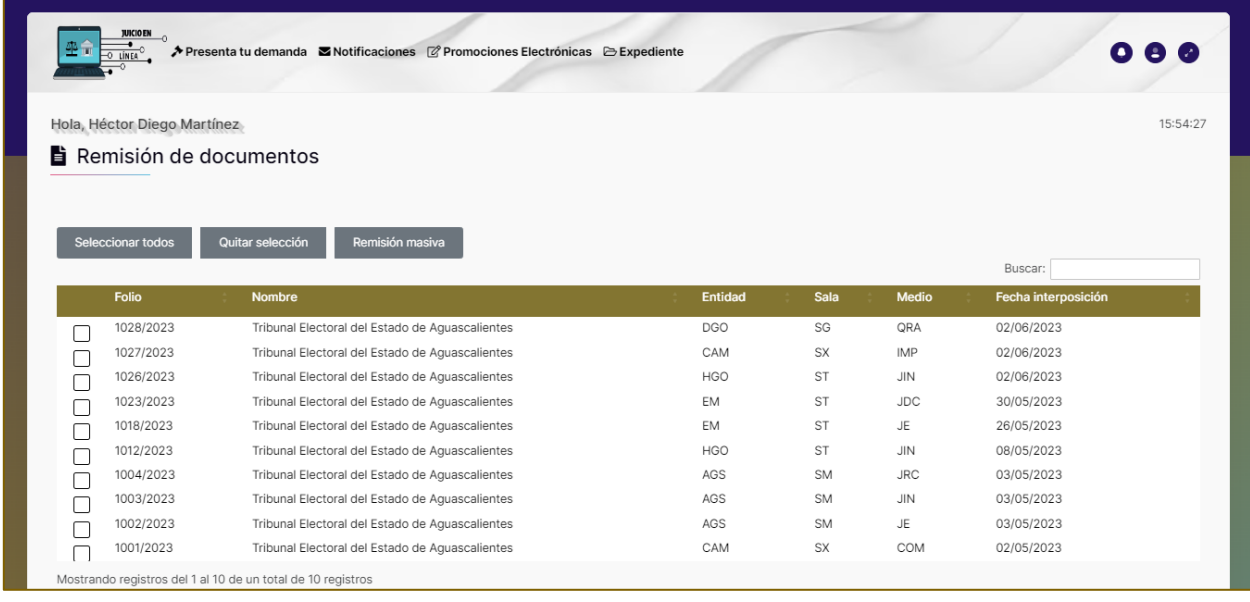

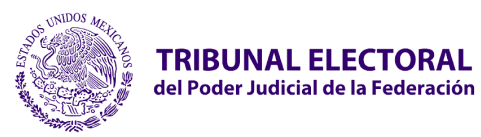

- 3. Seleccionar el folio correspondiente del juicio o recurso.
- 4. Al seleccionar el folio se visualizará el estatus: **Sin remitir**

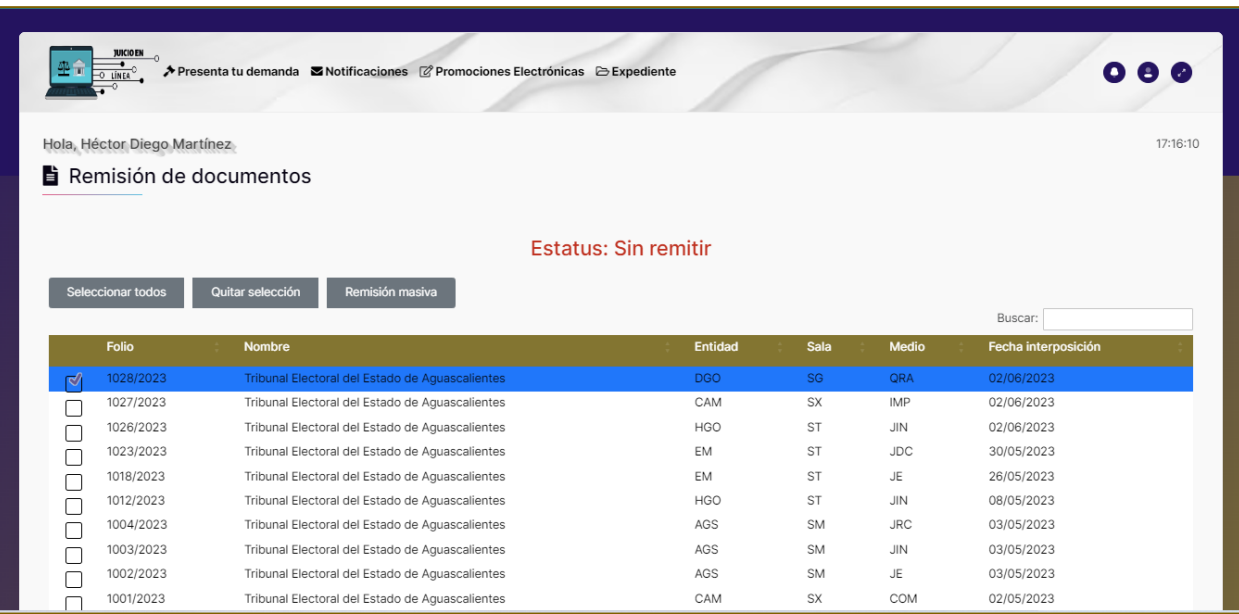

- 5. El sistema dirigirá al apartado de **Remisión de Documentos**, con las siguientes opciones:
	- Expediente
	- Remitir a otra autoridad
	- Aviso de interposición
	- Imprimir Aviso
	- Generar Constancia
	- Imprimir Comprobantes
- 6. El sistema habilitará el botón **"Expediente"**, que permitirá visualizar el expediente electrónico del recurso promovido por el actor.

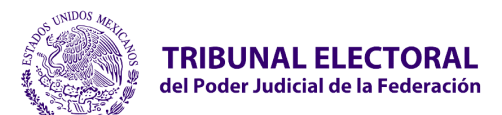

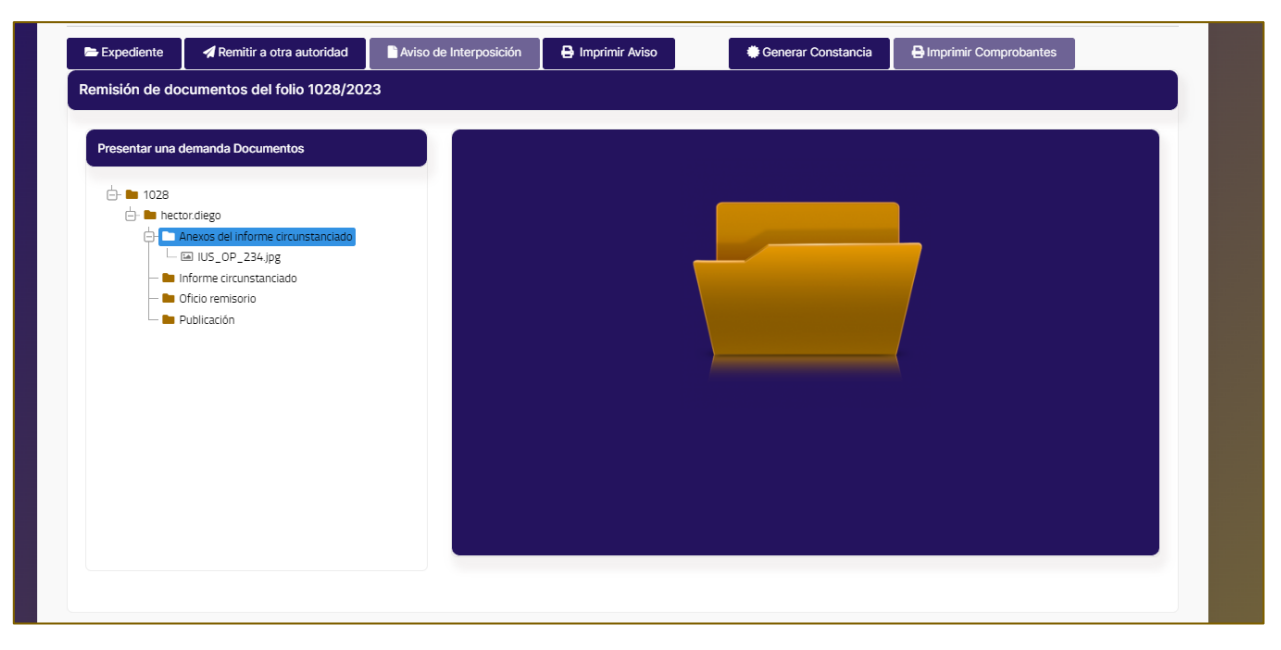

7. El sistema ya propone una estructura de carpetas para adjuntar documentación.

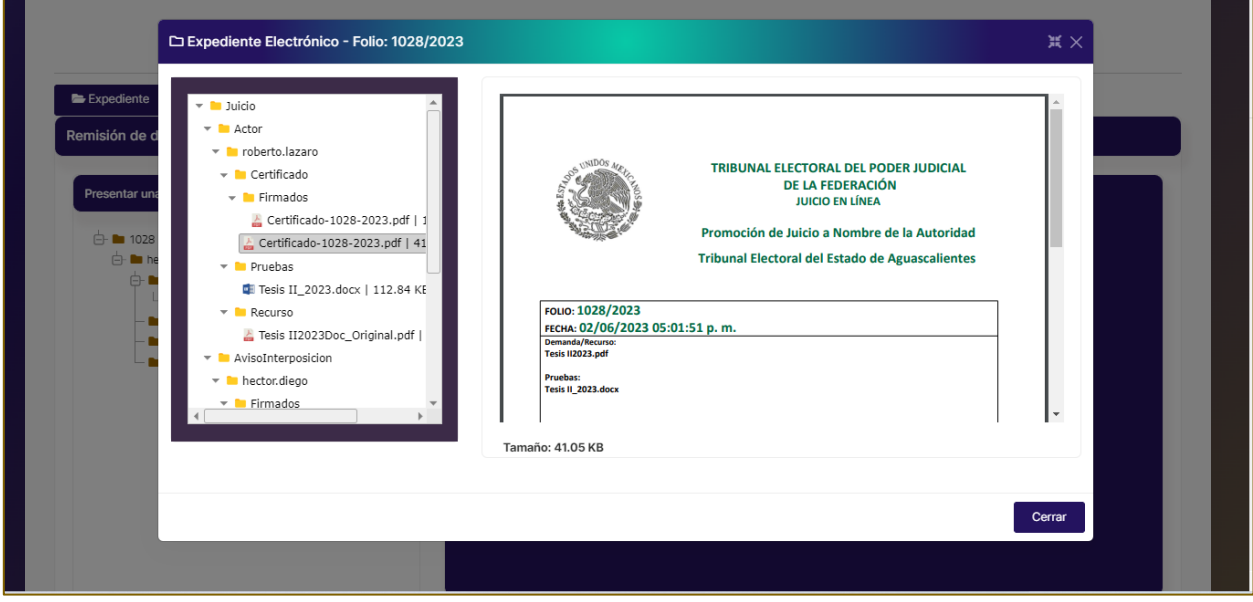

8. Una vez consultada la información, se podrá acusar la recepción para generar el **Acuse**.

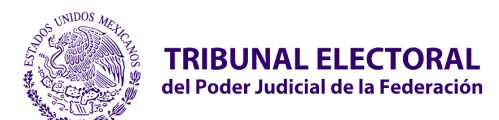

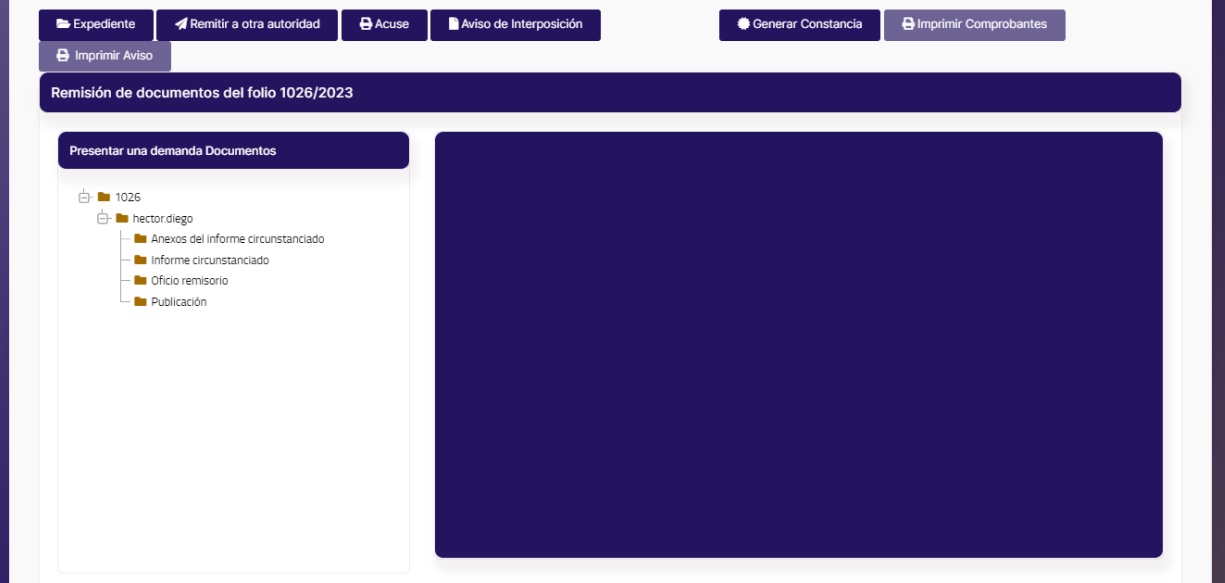

9. Se habilitará la opción para capturar el **"Detalle de los documentos recibidos"**.

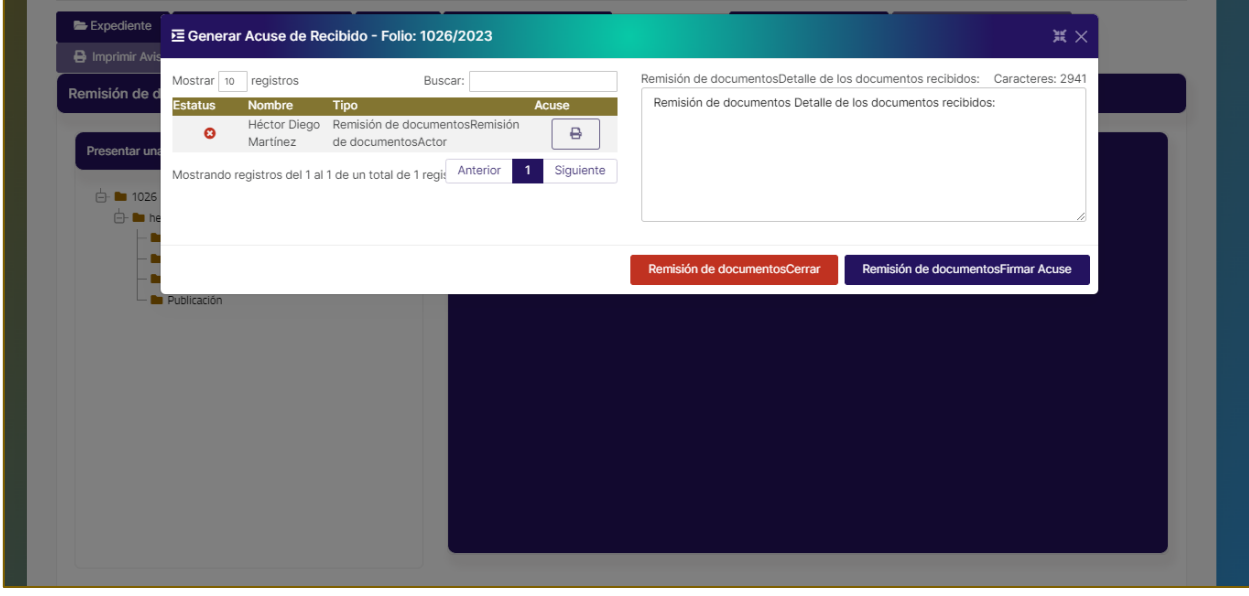

- 10. Seleccionar el botón **"Firmar Acuse"**, deberá capturar los certificados y contraseña.
	- **Certificado.** Adjuntar archivo .cer certificado digital de firma electrónica (FIREL, EFIRMA, FIRMAINE).
	- **Clave privada.** Adjuntar archivo .key del certificado digital de firma electrónica (FIREL, EFIRMA, FIRMAINE).
	- Ingresar la **contraseña del certificado** digital de firma electrónica (FIREL, EFIRMA, FIRMAINE).

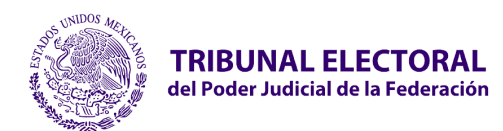

#### 11. Seleccionar el botón **firmar**.

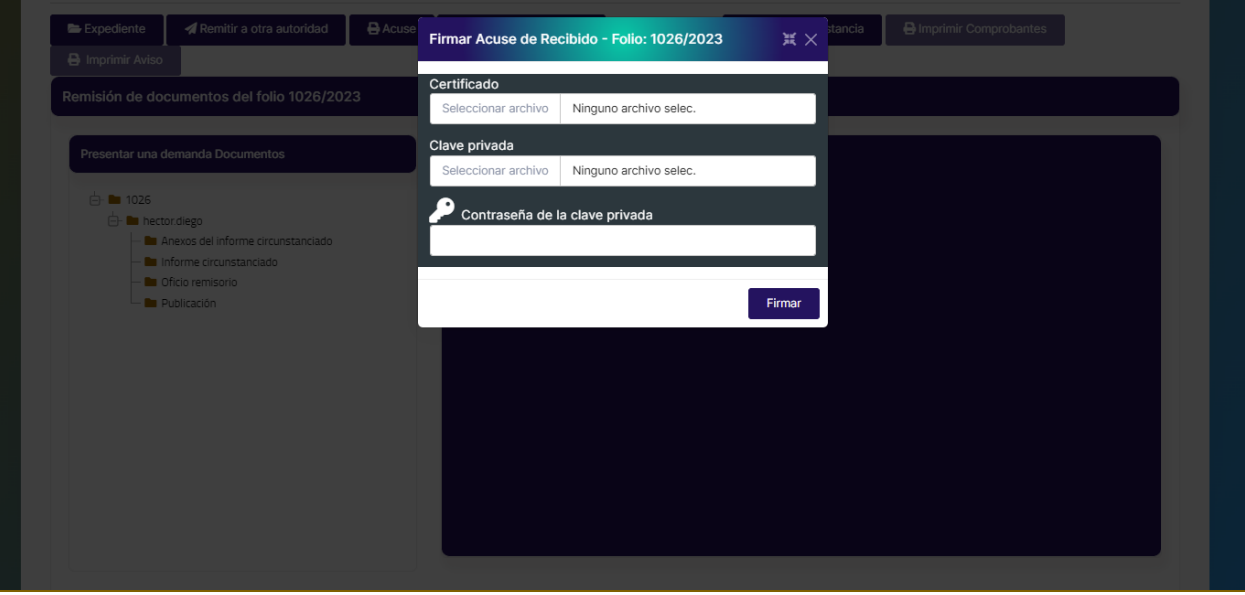

12. El sistema mandará el mensaje "**Se firmo correctamente, su acuse de recibido fue generado con éxito"**.

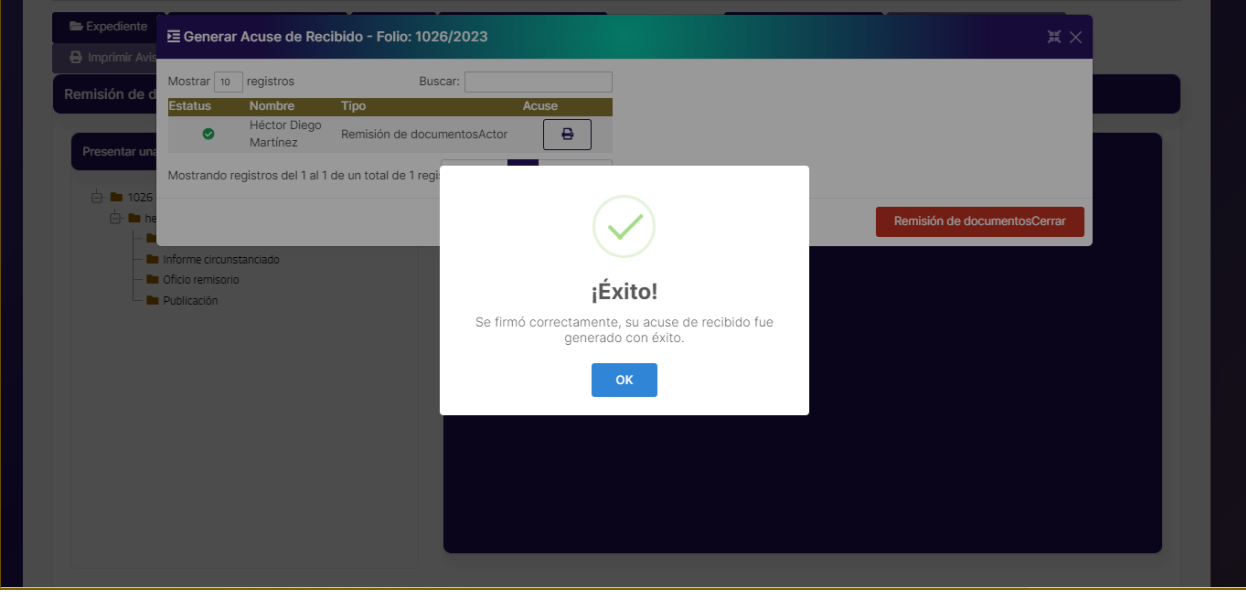

- 13. El actor y la Sala del TEPJF recibirá una alerta indicando que el recurso promovido fue acusado de recibido por parte de la Autoridad.
- 14. La autoridad podrá consultar el acuse generado.

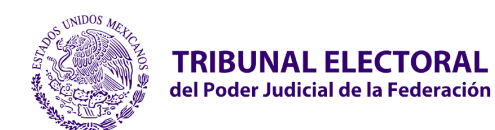

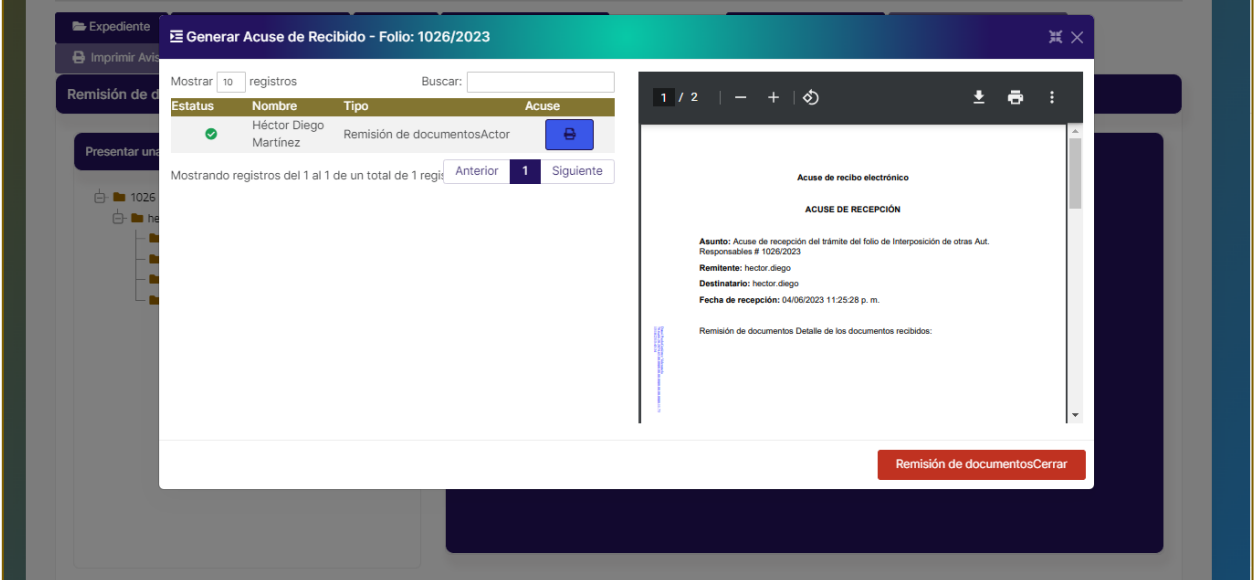

# **2.17 Remisión de Documentación de Autoridad**

### **Responsable con Convenio**

- 1. El sistema habilitará el apartado de **Remisión de Documentos**, donde el sistema ya propone una estructura de carpetas para adjuntar documentación, así mismo permite crear nuevas carpetas.
- 2. Seleccionar el folio correspondiente del juicio o recurso

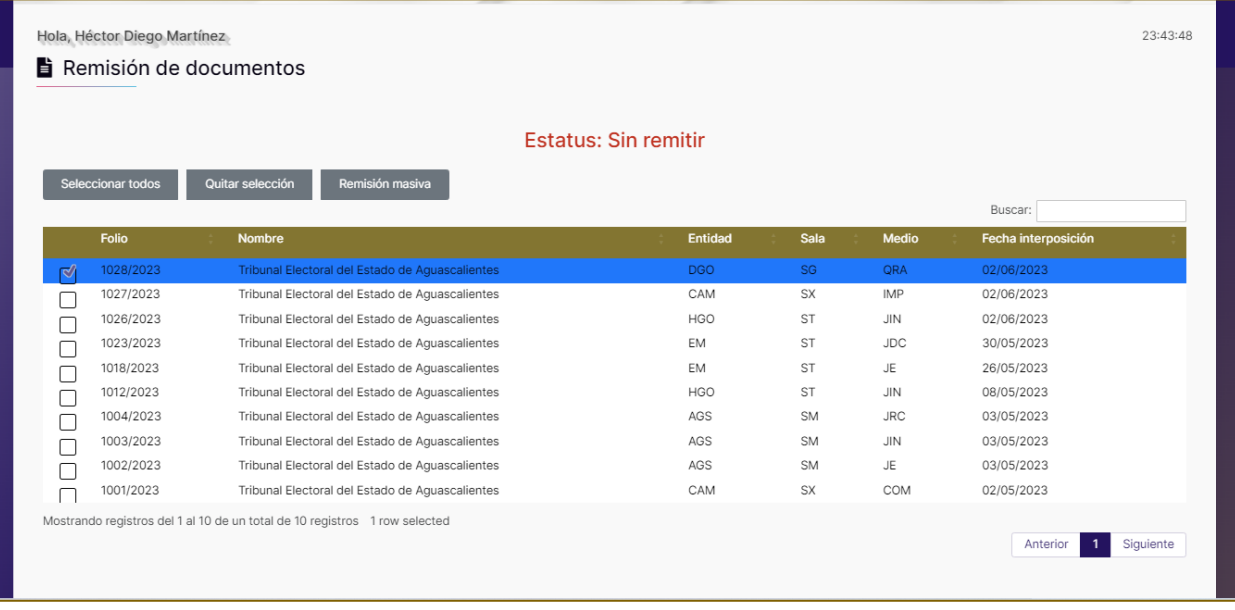

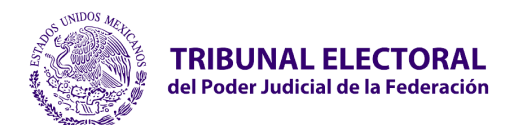

- **Jefatura de Unidad de Desarrollo de Sistemas**
- 1. El sistema habilitará el apartado de **Remisión de Documentos**, donde el sistema ya propone una estructura de carpetas para adjuntar documentación, así mismo permite crear nuevas carpetas.

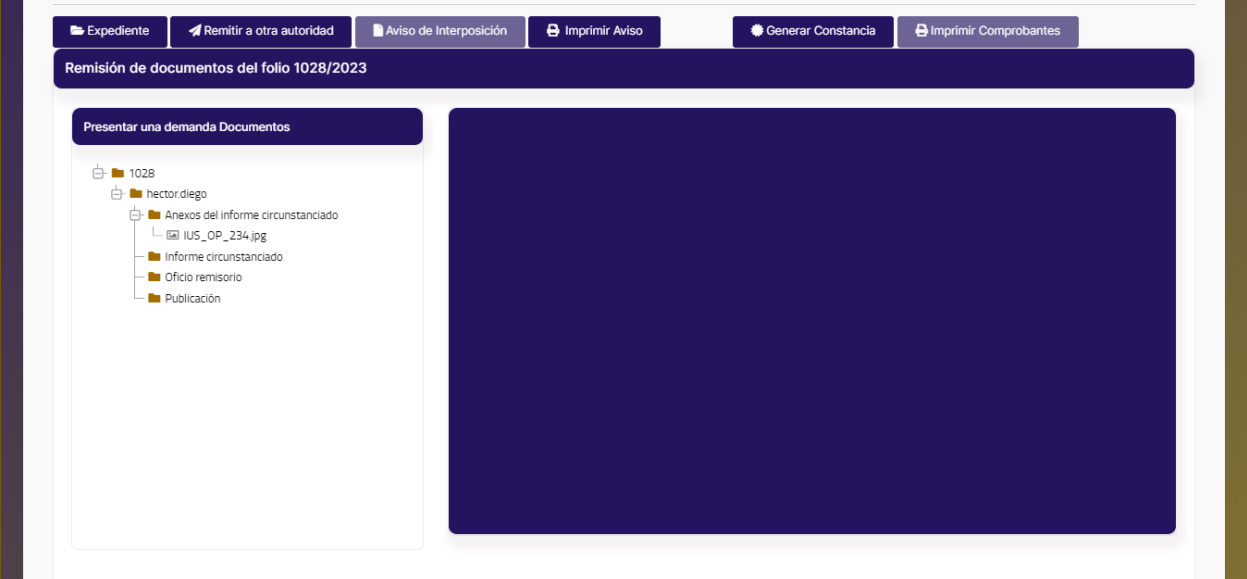

2. En caso de requerir adjuntar información dar clic derecho y seleccionar **crear Subcarpetas y/o Subir archivos**.

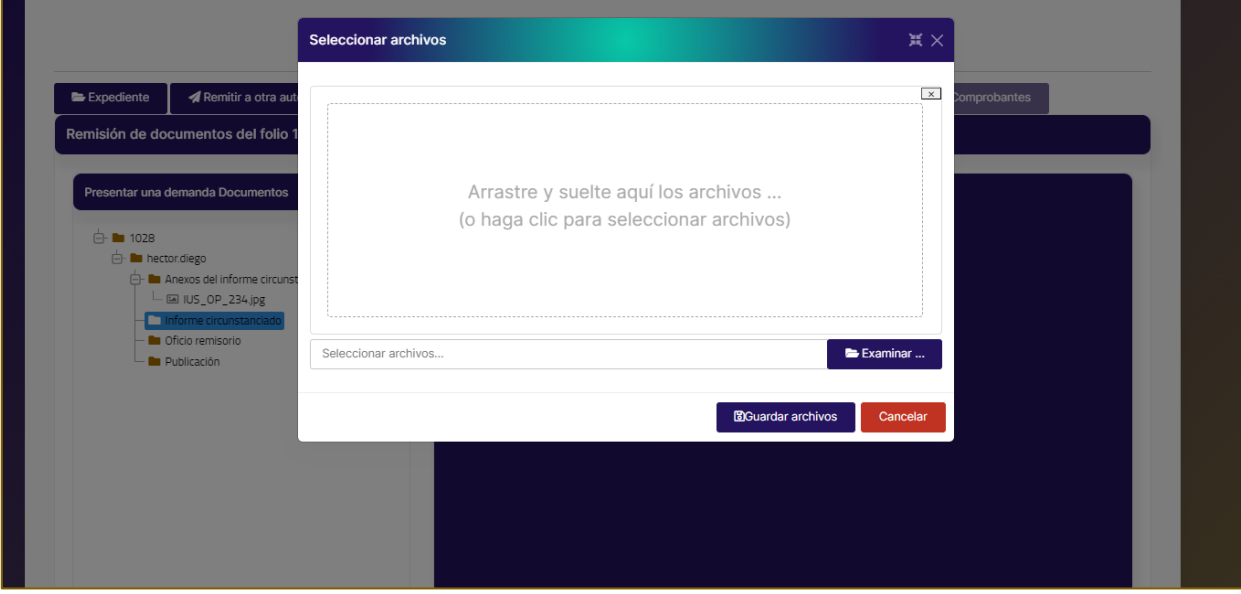

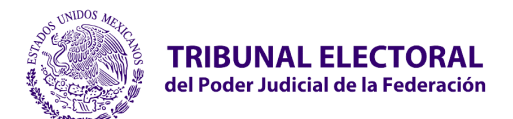

## **2.18 Generar Constancia**

1. A Seleccionar la opción **"Generar Constancia"** para remitir la documentación.

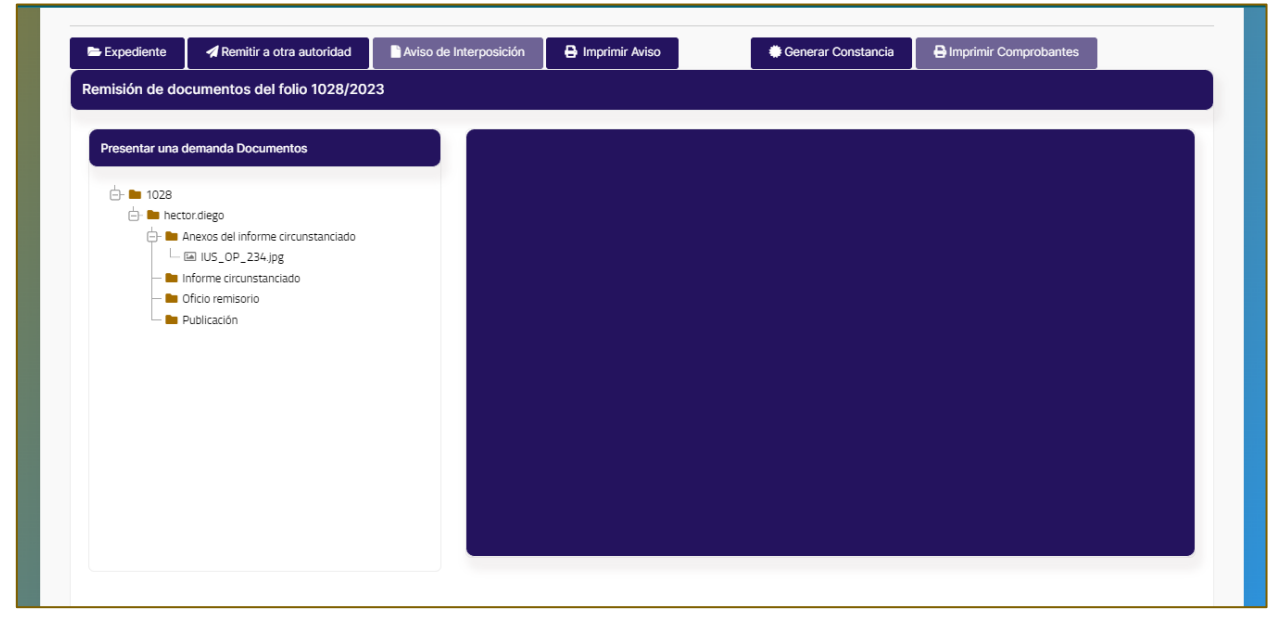

2. Se muestra la pantalla de **"Firmar Constancia"** con el listado de documentos cargados.

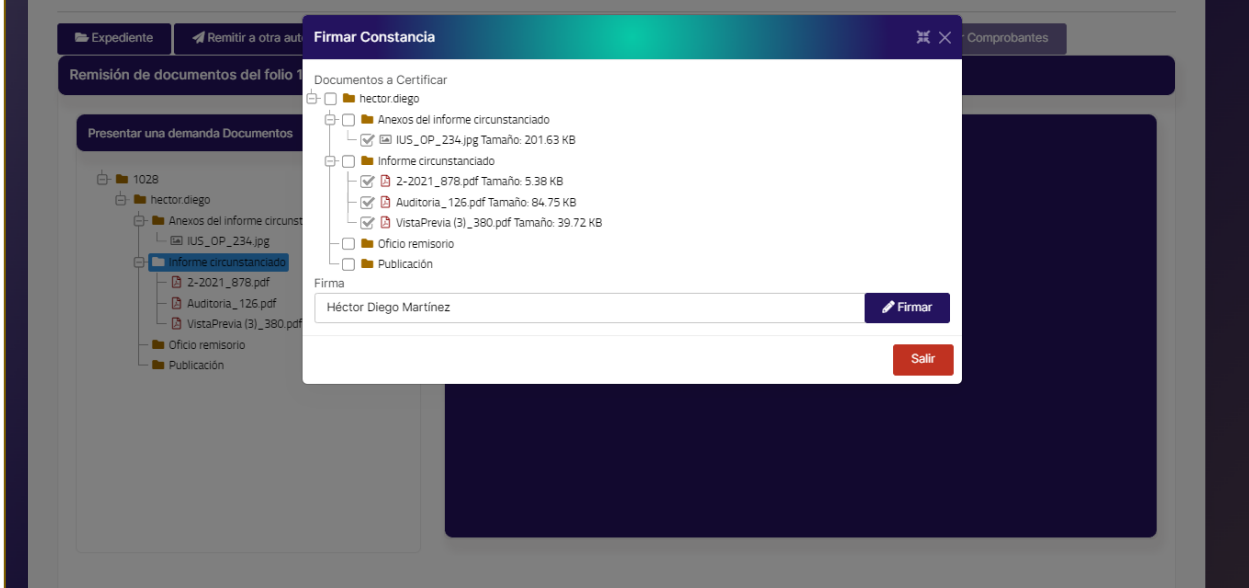

1. Seleccionar el botón **"Firmar"**.

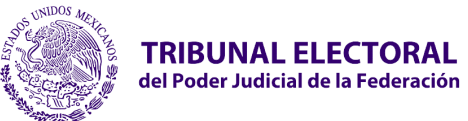

- **Certificado.** Adjuntar archivo .cer certificado digital de firma electrónica (FIREL, EFIRMA, FIRMAINE).
- **Clave privada.** Adjuntar archivo .key del certificado digital de firma electrónica (FIREL, EFIRMA, FIRMAINE).
- Ingresar la **contraseña del certificado** digital de firma electrónica (FIREL).
- 3. Seleccione el botón **Firmar.**
- 4. El sistema mandara el mensaje de confirmación**" Datos guardados y firma generada correctamente".**

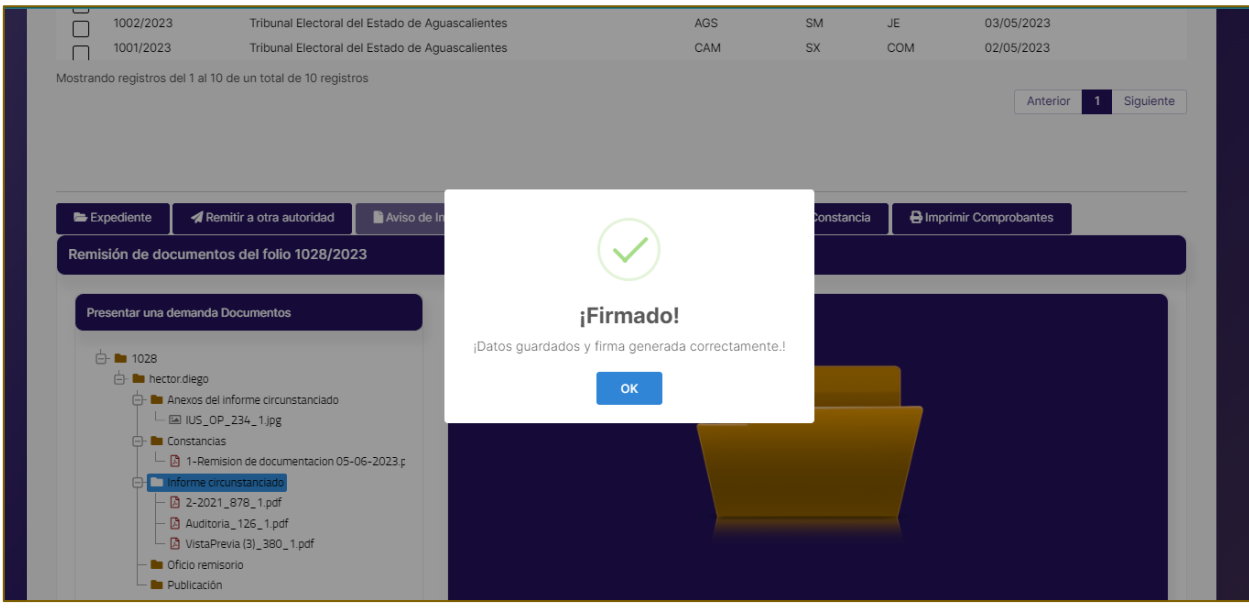

5. El sistema generará una carpeta de constancias, cuyo nombre se formará con un consecutivo al inicio y la fecha en que se realizó, las cuales contendrán un índice de cada remisión de documentación realizada.
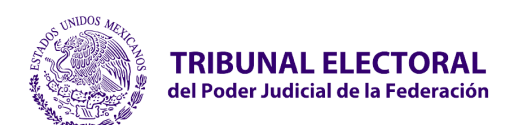

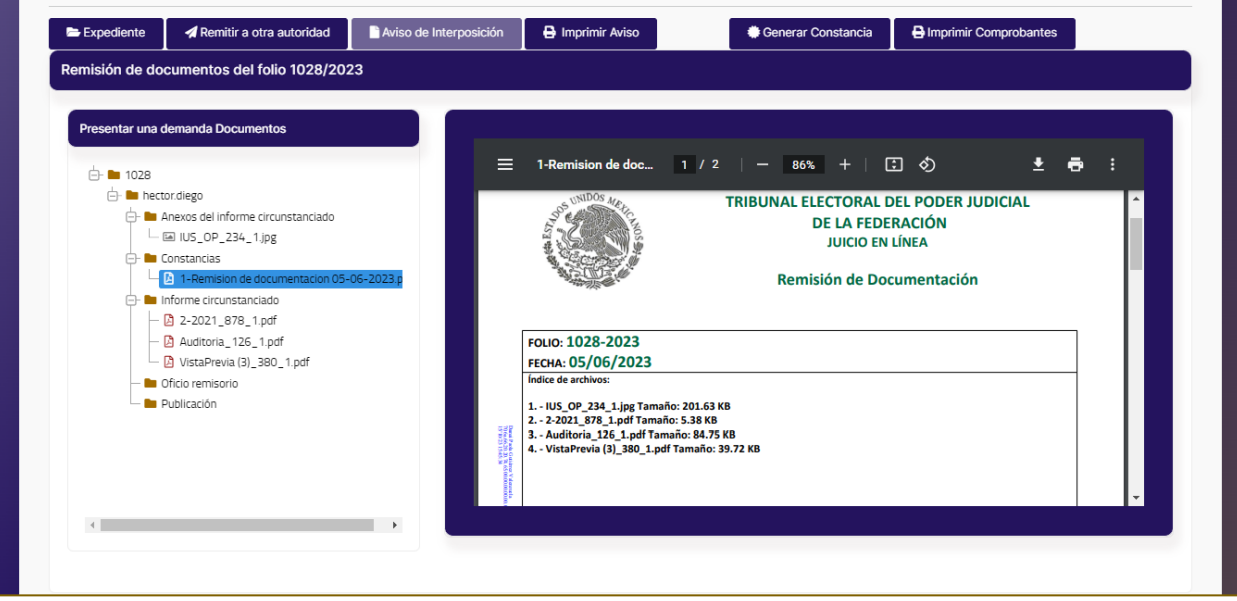

6. La Sala de TEPJF recibirá una alerta indicando que la Autoridad ha remitido documentación electrónica.

Nota: El sistema mostrará el estatus Remitido y la Sala a la que fue remitida la información.

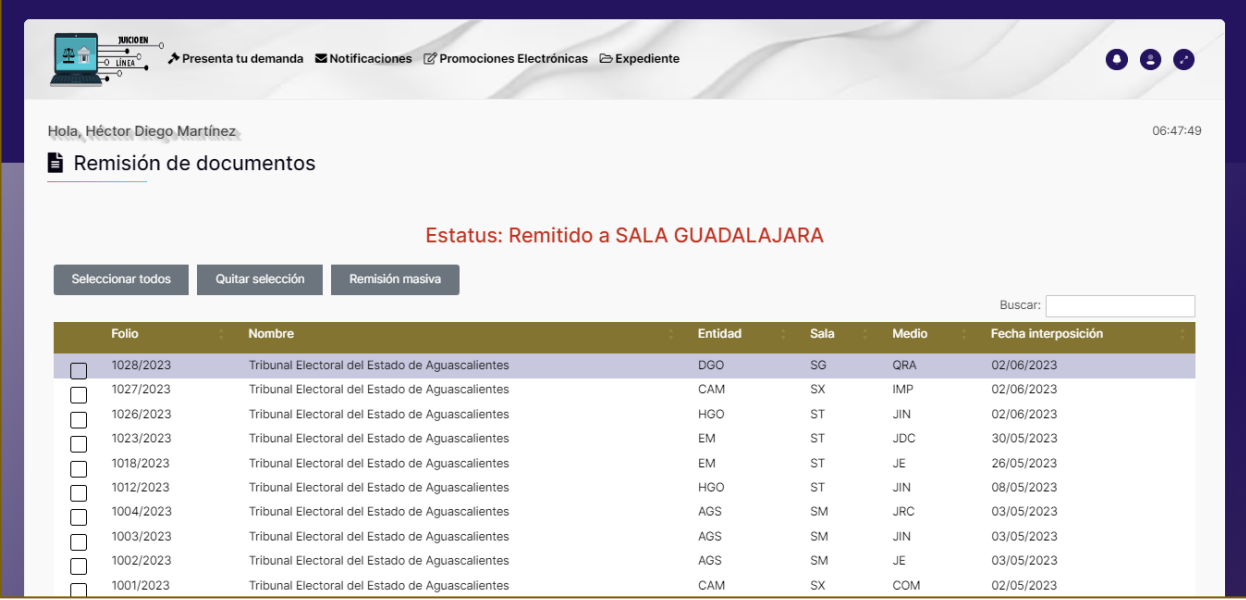

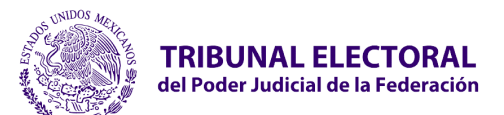

## **2.19 Generar Aviso de Interposición Autoridad Responsable con Convenio**

Permite a la Autoridad Responsable con Convenio cargar y remitir el Aviso de Interposición a la Sala correspondiente**.** Para remitir el Aviso de Interposición a la Sala, se deberán realizar los siguientes pasos:

1. Seleccionar el folio correspondiente del juicio o recurso.

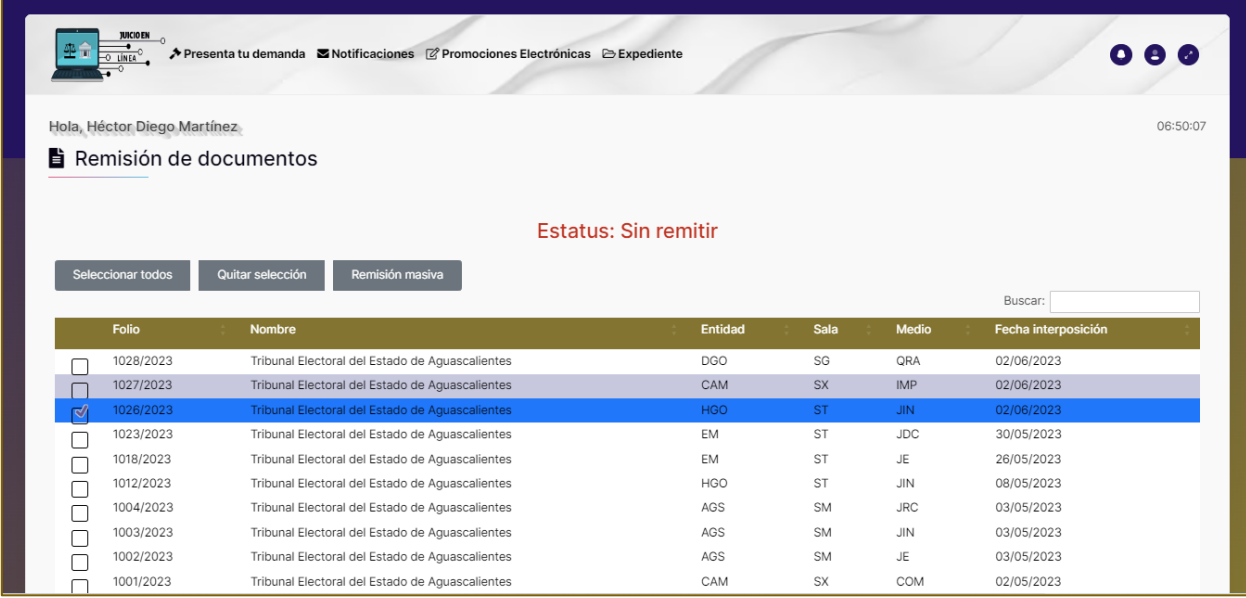

2. Se habilitará el botón **"Aviso de Interposición".**

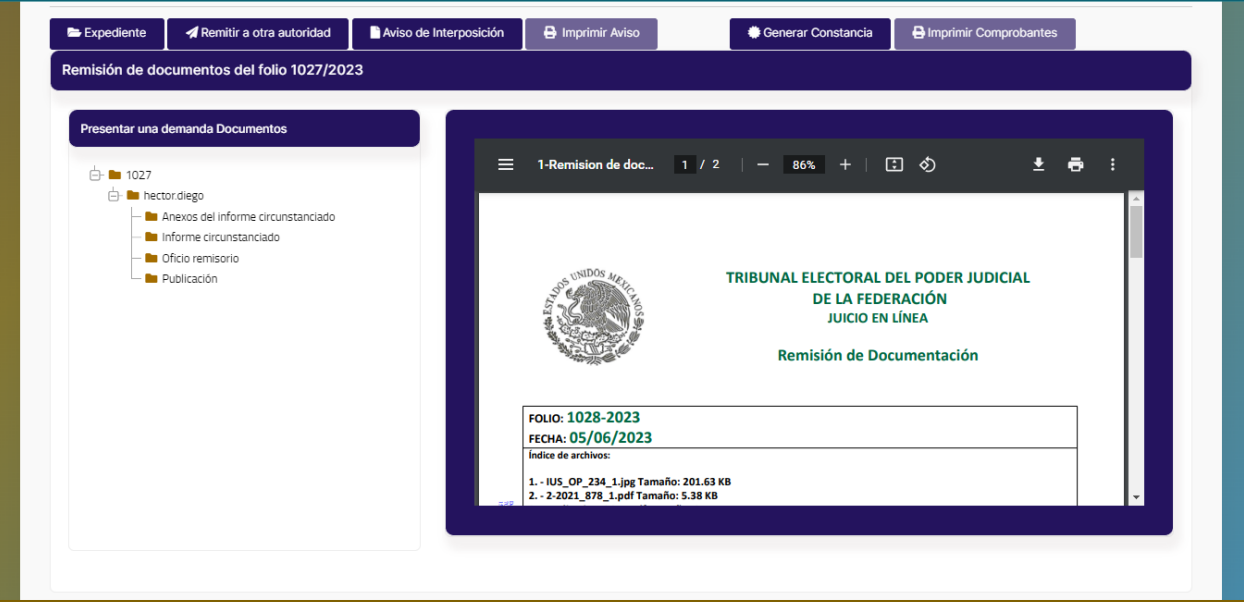

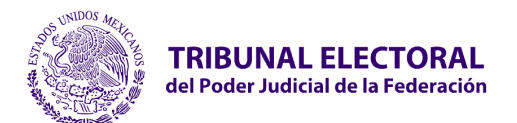

- **Jefatura de Unidad de Desarrollo de Sistemas**
- 3. Al seleccionar el botón, muestra la pantalla **"Aviso de Interposición"** con el campo para adjuntar el Aviso de Interposición.

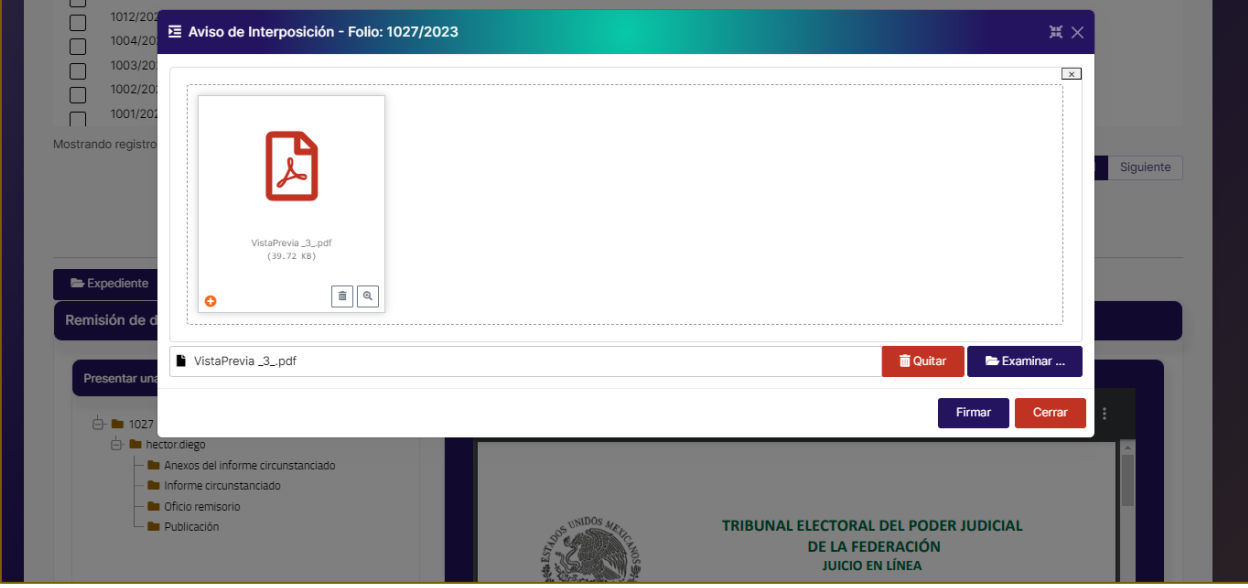

4. Seleccionar el botón **"Firmar".**

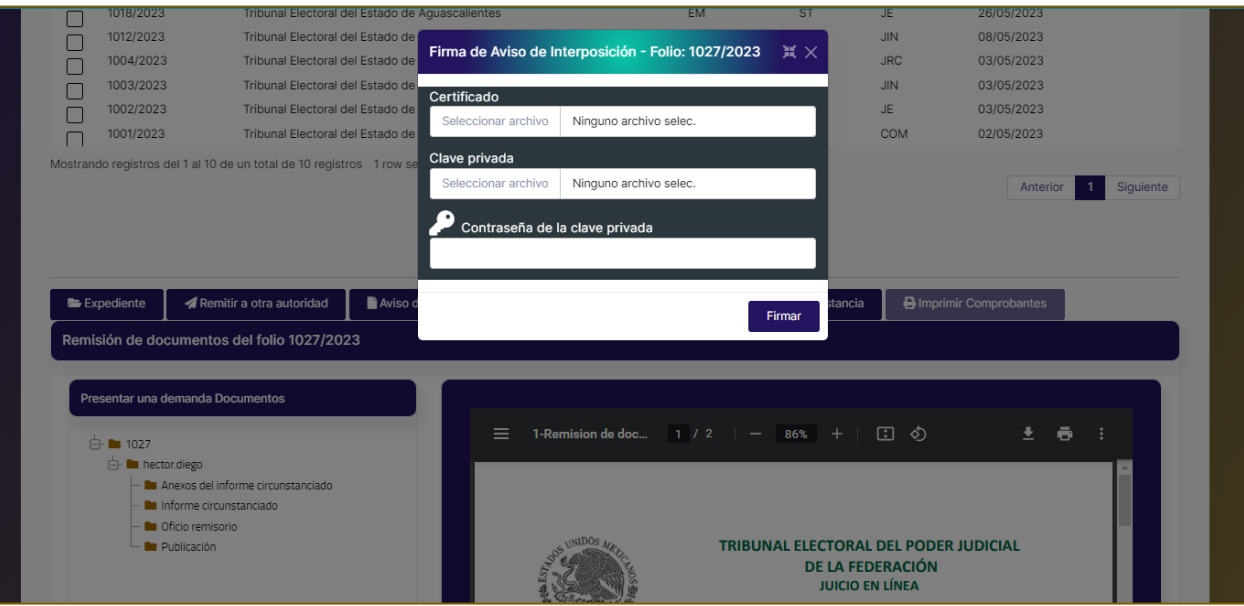

- **Certificado.** Adjuntar archivo .cer certificado digital de firma electrónica (FIREL, EFIRMA, FIRMAINE).
- **Clave privada.** Adjuntar archivo .key del certificado digital de firma electrónica (FIREL, EFIRMA, FIRMAINE).

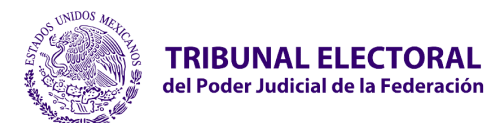

- **Jefatura de Unidad de Desarrollo de Sistemas**
- Ingresar la **contraseña del certificado** digital de firma electrónica (FIREL, EFIRMA, FIRMAINE).
- 5. El sistema mandará el mensaje **"Éxito. Se firmó correctamente, su Aviso de Interposición fue enviado con éxito."**

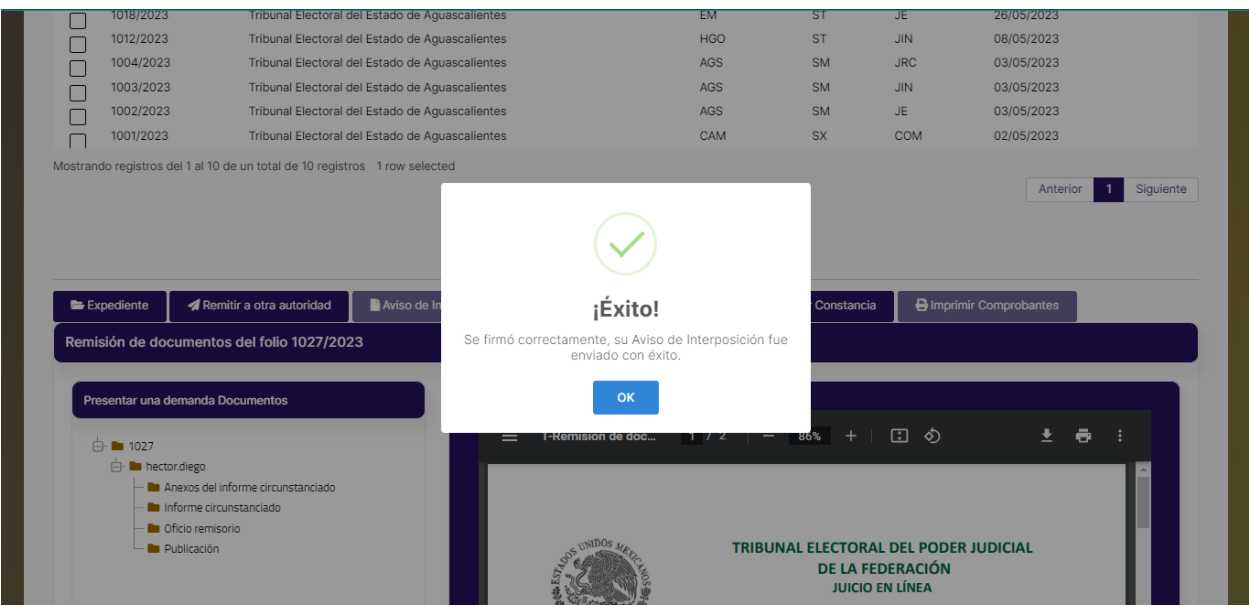

6. El sistema habilitará le botón **"Imprimir aviso"** y permitirá imprimir el Aviso de Interposición enviado y firmado electrónicamente a la Sala Correspondiente. La Sala recibirá una notificación indicando la recepción del Aviso de Interposición.

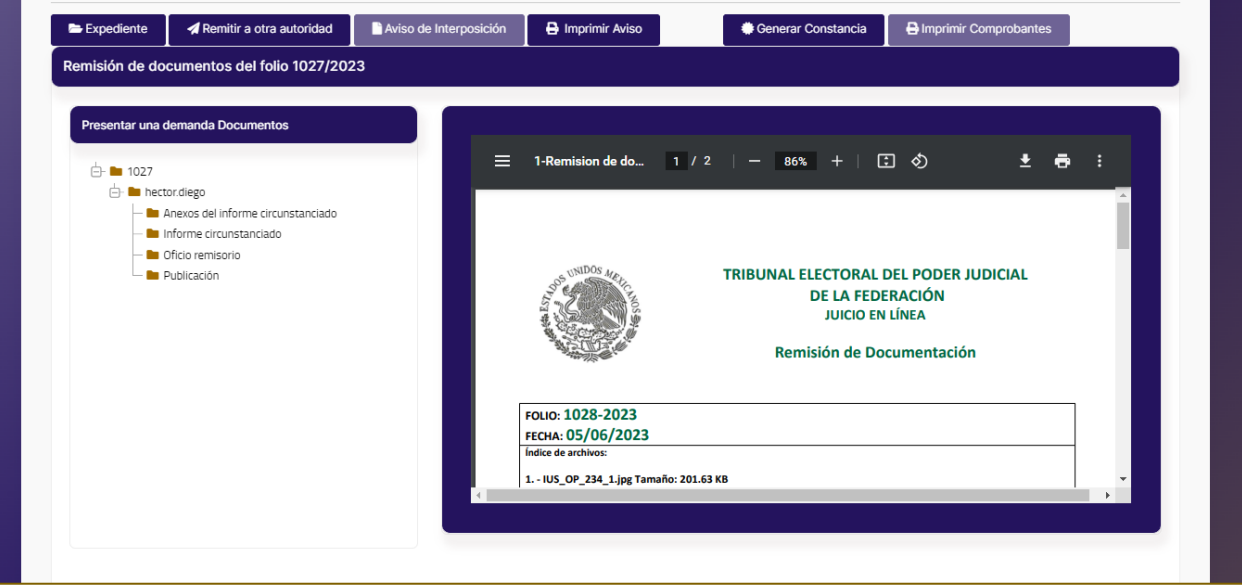

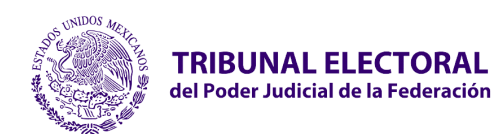

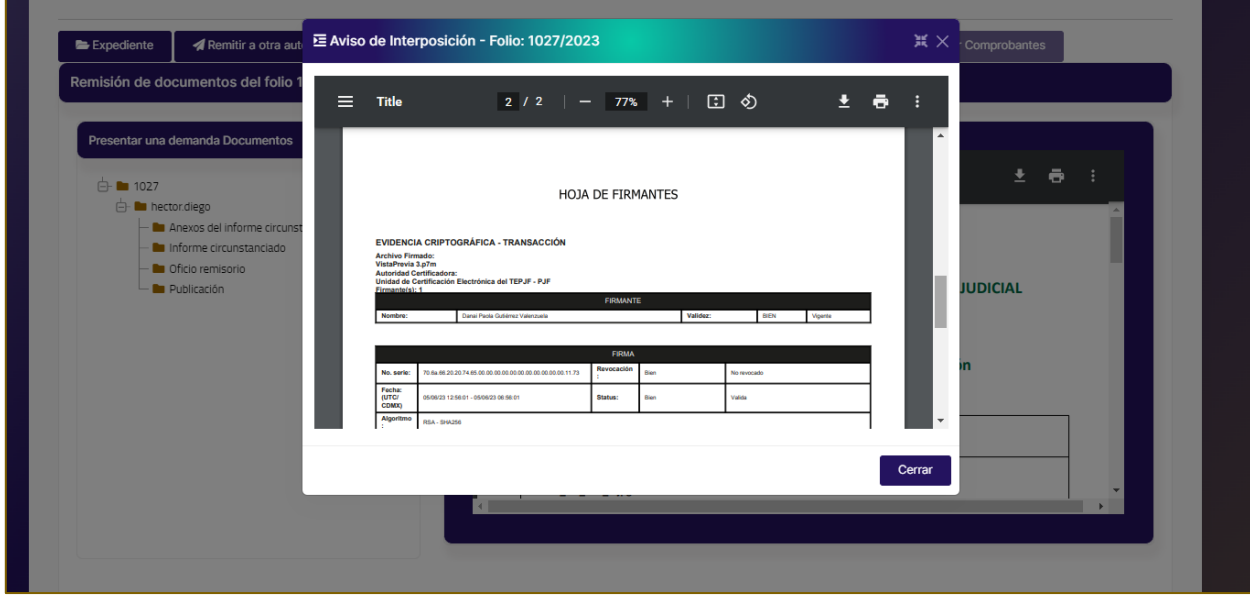

## **2.20 Remisión a Otra Autoridad**

Permite remitir un folio de una autoridad a otra autoridad responsable en Juicio en Línea el cual pudo haber sido tramitado desde el proceso de Trámite por Ventanilla, Trámite en Línea o Promover Juicio o Recurso.

Para remitir un juicio o recurso a otra Autoridad Responsable seguir los siguientes pasos:

- 1. Seleccionar el menú **"Remitir de Documentos"**, se mostrará la pantalla de **Remisión de Documentos.**
- 2. Consultar y seleccionar el folio correspondiente.

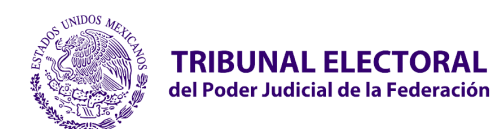

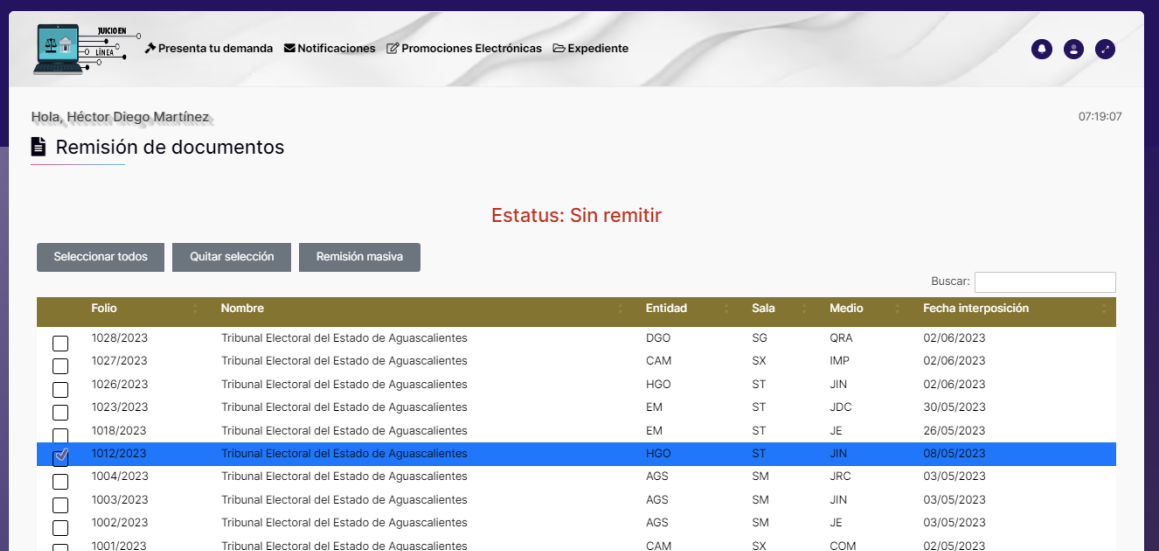

3. Se habilitará el menú **"Remitir a Otra Autoridad"**.

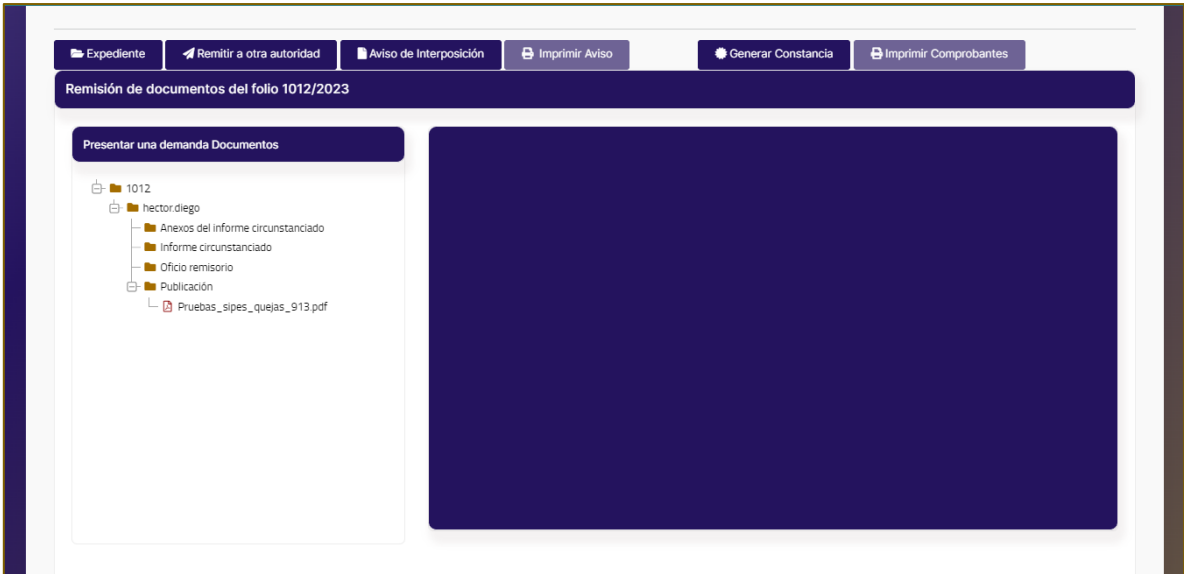

4. Se habilitará la ventana **"Generar Remisión"**.

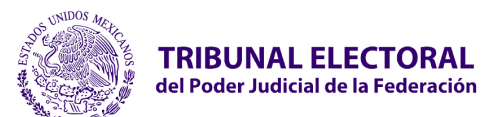

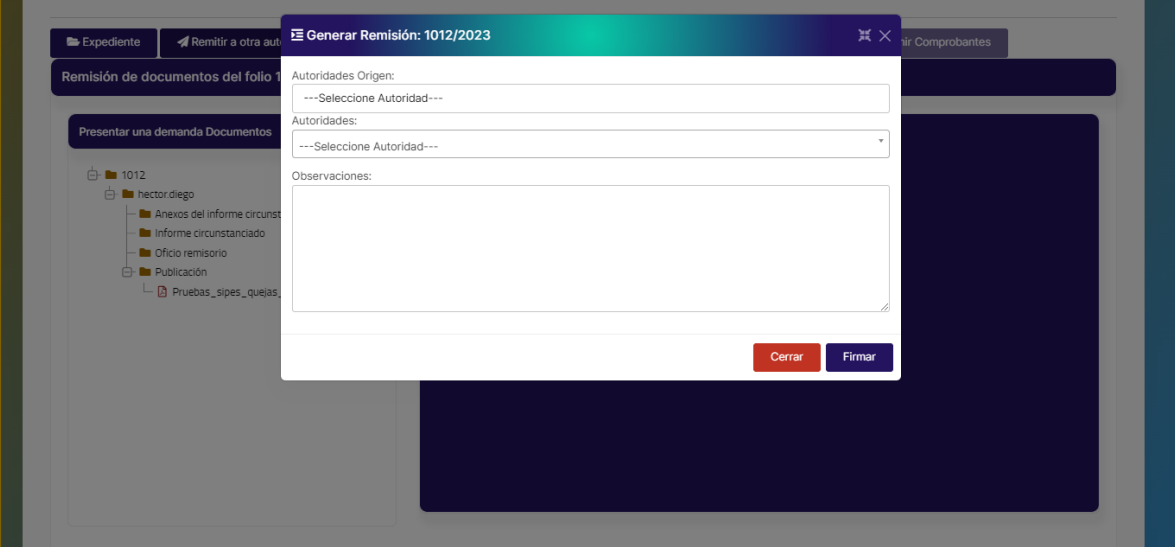

- 5. Seleccionar y capturar la información correspondiente.
	- **a. Autoridad Origen.** Seleccionar autoridad actual a cambiar.
	- **b. Autoridad.** Seleccionar autoridad destino.
	- **c. Observaciones.** Capturar las observaciones de la remisión.
- 6. Seleccionar la opción **"Firmar"**.

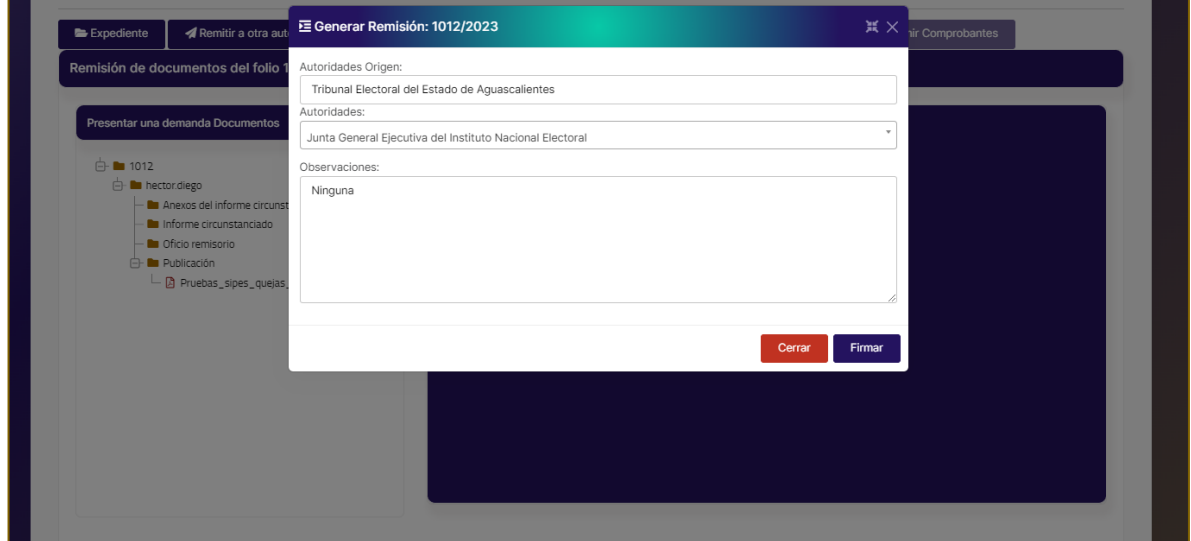

7. El sistema mostrará la pantalla **"Firmar el requerimiento o promoción"** para adjuntar los de certificados.

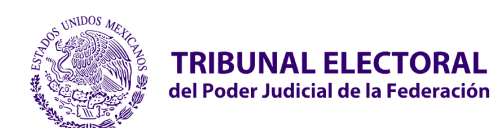

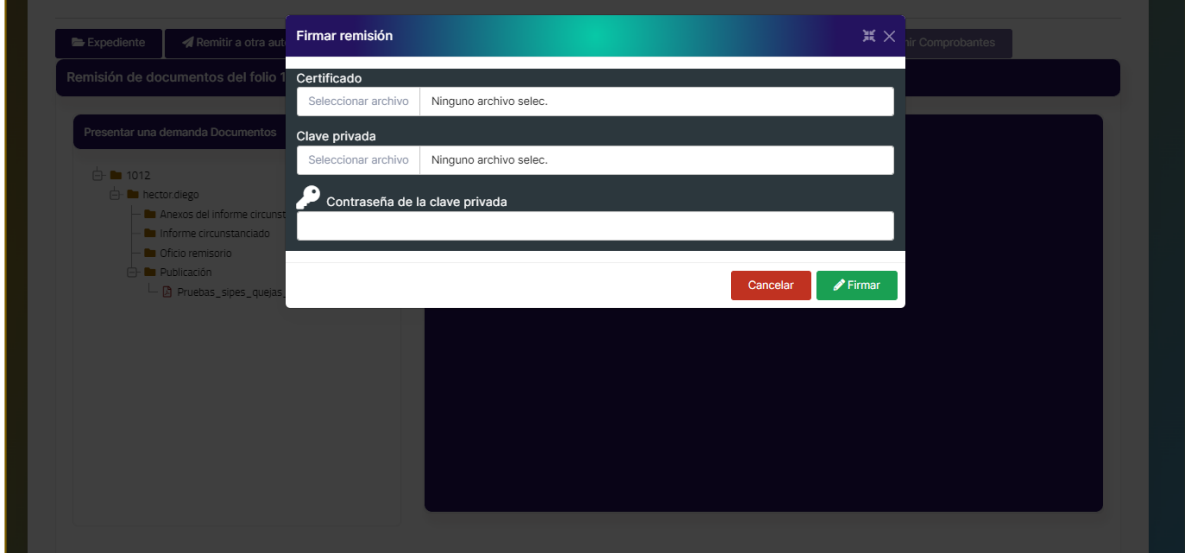

- **Certificado.** Adjuntar archivo .cer certificado digital de firma electrónica (FIREL, EFIRMA, FIRMAINE).
- **Clave privada.** Adjuntar archivo .key del certificado digital de firma electrónica (FIREL, EFIRMA, FIRMAINE).
- Ingresar la **contraseña del certificado** digital de firma electrónica (FIREL, EFIRMA, FIRMAINE).
- 8. El sistema mostrará la ventana que el folio ha sido remitido exitosamente.

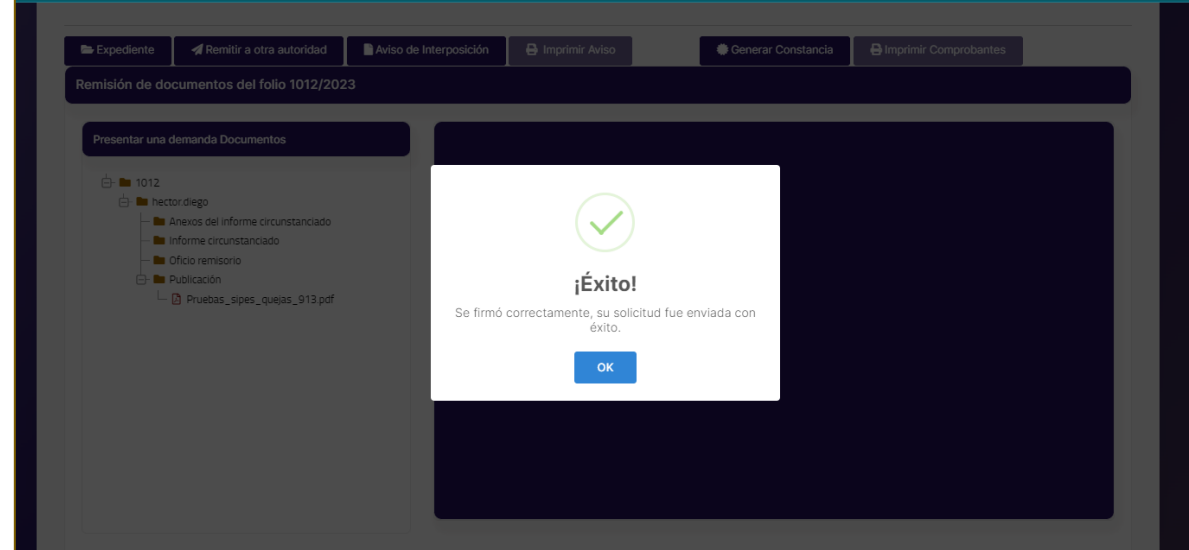

9. El folio se mostrará será visualizado y remitido a la autoridad destino.